## **South Texas College**

# **Chrome River Travel**

**Training Manual – Pre-Approval**

**Business Office**

**[traveloffice@southtexascollege.edu](mailto:traveloffice@southtexascollege.edu)**

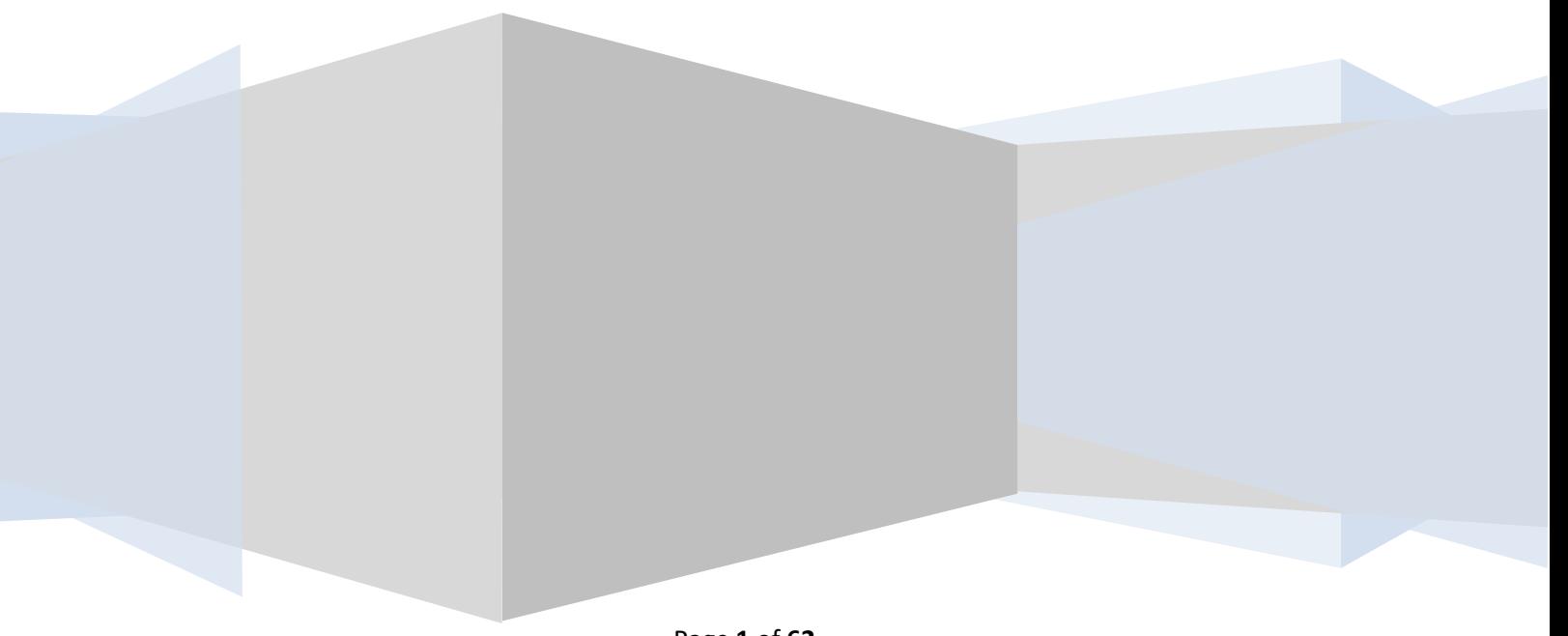

## **Table of Contents**

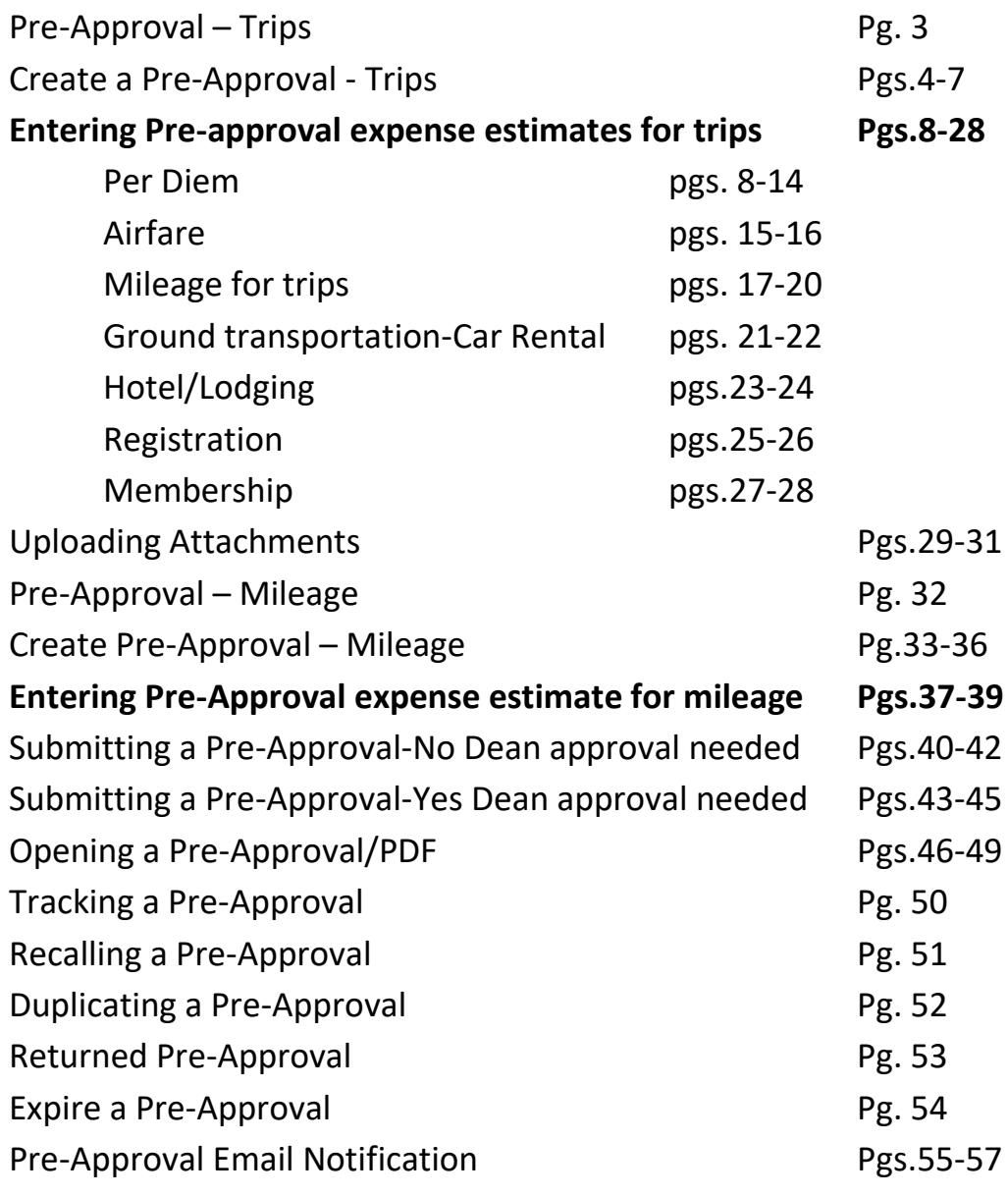

#### **APPROVERS:**

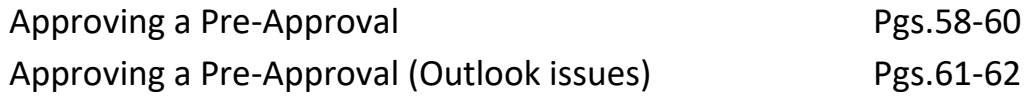

### **Pre-Approval - Trips (Authorizations to travel for Trips)**

Every STC approved trip requires a Travel Authorization to be on file with the Travel office. Please refer to Travel Guidelines for deadlines and best practices on submission of travel.

*NOTE: \$0 dollar trips (no expenses will be incurred) require paper documents to be filed with the Travel Office.*

*NOTE: Registration only expenses, which include online webinars or conferences, (no other expenses such as mileage/per diem) require a purchase requisition through the purchase order system with Purchasing.*

ChromeRiver uses Report Types which will distinguish who is traveling and will guide the approval routing of your report.

Report Types can be:

- A. Employee Travel
- B. Non-Student Club Travel
- C. Student Club Travel
- D. Student Employee Grant Travel

Travel Types further identify what kind of travel the trip is for. Travel types can be:

- In District Mileage (DO NOT select for trips)
- In State
- **International**
- Out of State

For ChromeRiver, allocations refer to the Banner Fund-Organization-Program that will fund the trip. Employees have access to all FOAPs and it's very important to make sure the correct allocation is selected. In the Search for Allocation box, you can start typing an organization name or actual numbers and the system will start to display funding that matches what is being entered. Once this is selected the pre-approval can be saved and once submitted, routing will be based on the report type, travel type and FOAP entered. When approving a pre-approval, it is also crucial that the financial manager catch and return pre-approvals that should not be funded from their FOAP. Responsibility on entering and approving the correct FOAP is on the traveler and financial manager.

### **Create a Pre-Approval - Trips**

### **Previously: Travel Authorization (Trips)**

Log into Chrome River via Jagnet. Pre-approvals allow you to obtain permission to travel on behalf of the college and to allow pre-authorization for an expense before it is incurred.

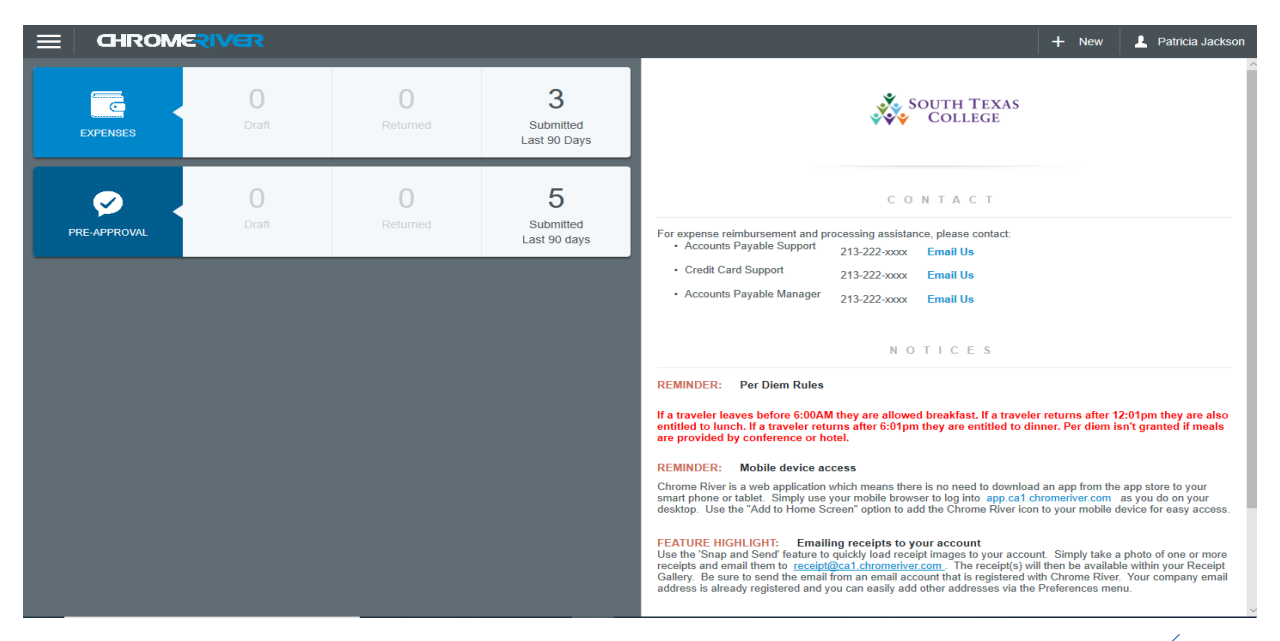

Click the +New button then click New Pre-Approval Report from the drop-down list.

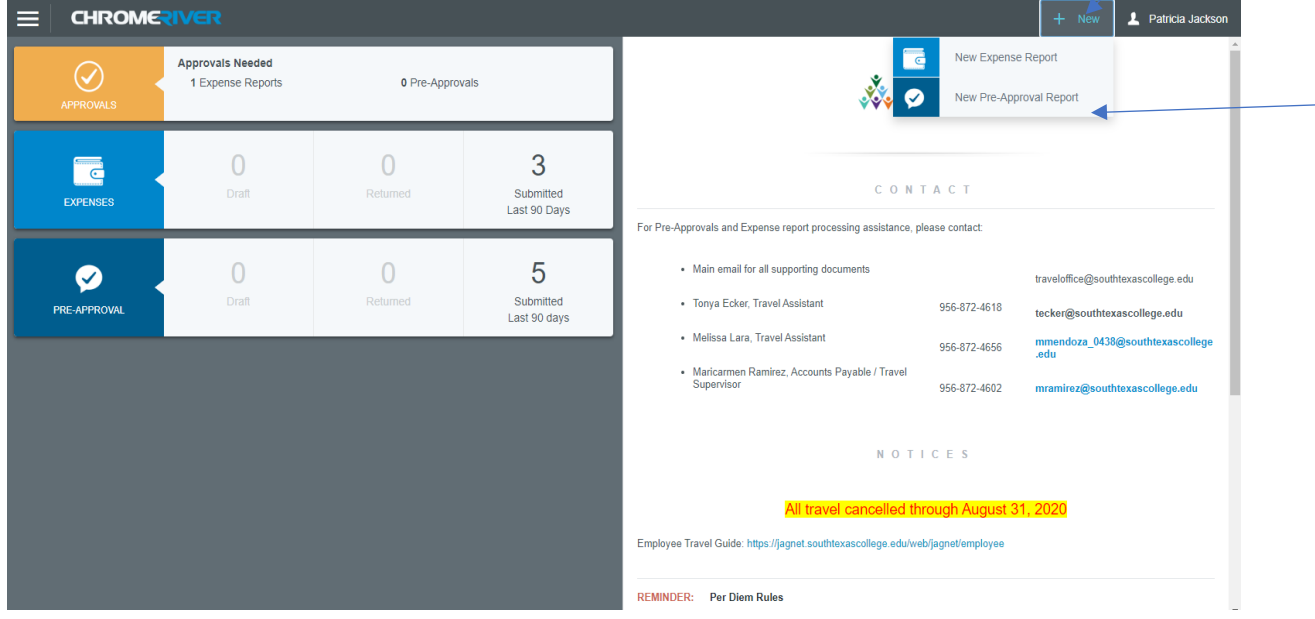

The system will take you to this screen. Start entering your pre-approval information. Requirements are below the screen shot.

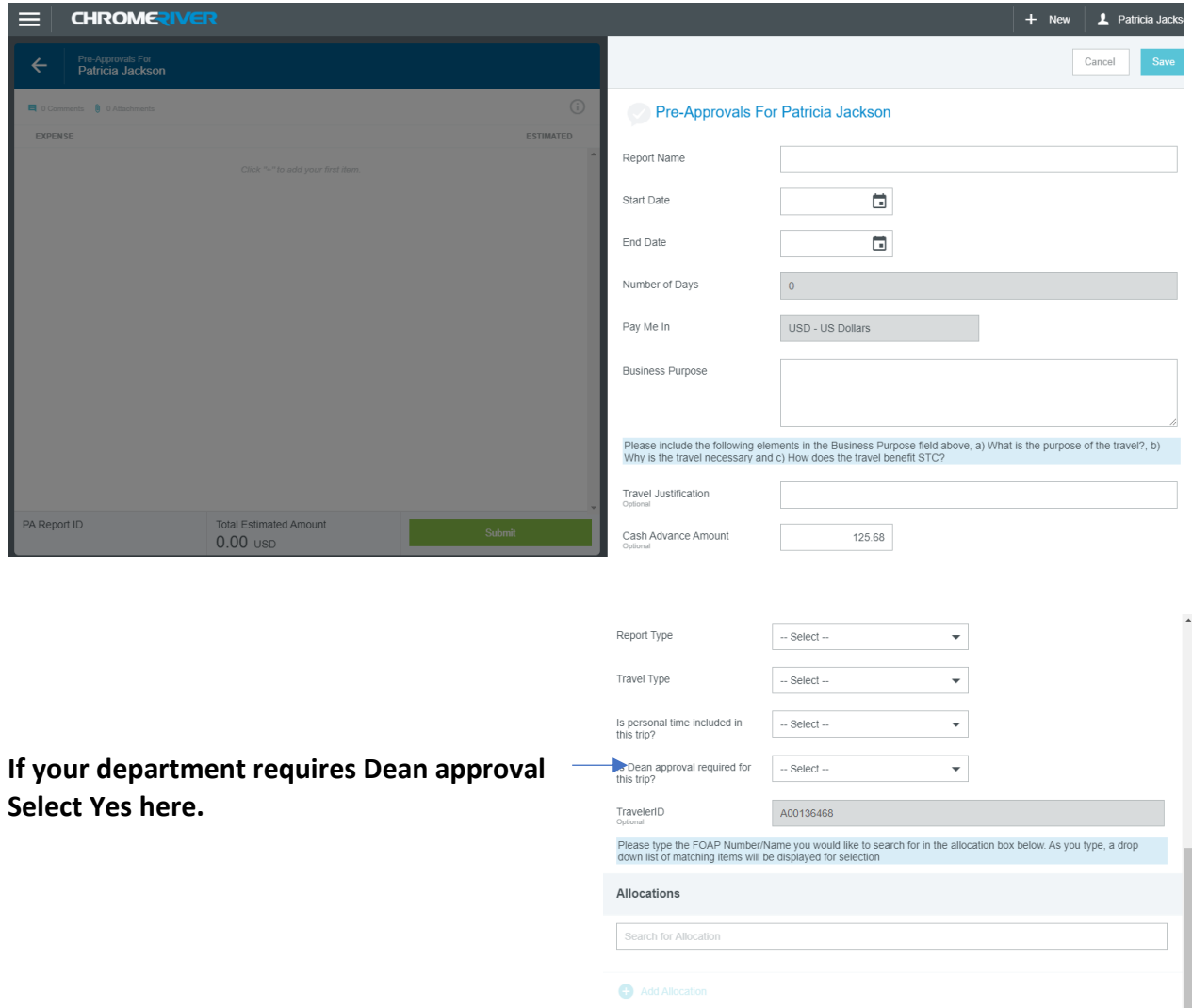

Enter the Report Name (first letter of traveler's first name (underscore) full last name (underscore) City (space) State (underscore) start travel date *(example: J\_Smith\_Austin TX\_031020)*.

Enter the start date = *use the departure date on the Travel Agency airfare quote or if driving, the date you are leaving the valley or campus.*

Enter the end date = *use the arrival date on the Travel Agency airfare quote or if driving, the date you arrive to the valley or campus.*

The Number of Days will populate on its own because it is determined by the start and end dates. The Pay Me In should always be in USD-US Dollars.

The Business Purpose section will be the 3 justification questions with answers. *\*\*\*Note: This field has a violation (hard stop) which requires you to enter more than 25 characters before you can proceed.* 

The questions are as follows:

a. What is the purpose of the travel? b. Why is the travel necessary? c. How does the travel benefit STC?

*\*\*\*Please note that the questions are also underneath the Business Purpose box.* 

The Travel Justification is optional because you already provided the questions in the business purpose box.

Enter the Cash Advance Amount which is the 80% per diem. The 80% calculation of the per diem will need to be calculated by the end user*. \*\*\*Note: The system is automatically set up to calculate the per diem using the current GSA rates using the city and state you have entered. The cash advance will show up on your e-wallet once the pre-approval is fully approved.*

In this example I am using a cash advance of \$125.68.

Select the Report Type from the drop-down list.

The options are as follows:

a.) Employee Travel = Any travel that is being paid for by a fund that does not start with **2, 3, or 8.**

b.) Non-Student Club Travel = Any travel that is being paid with a fund code that begins with a **3**.

c.) Student Club Travel = Any travel that is being paid with a fund code that begins with an **8.**

d.) Student Employee Grant Travel= Any travel that is being paid with a fund code that begins with a **2.**

Select the Travel Type a.) In District Mileage b.) In State c.) International d.) Out of State

Answer the question "Is personal time included in this trip?" Yes or No

Answer the question "Is Dean approval required for this trip?" Yes or No.

*\*\*\*Note: If your division does not report to a dean always select no. If you do select a dean you must select the correct one because the system will take any dean on the drop-down menu regardless of whether they belong to your department or not.*

Traveler ID will be populated on its own and it will be the A# of the traveler.

Now enter the allocation/FOAPL you will be using to pay for the travel.

*\*\*\*Note: Click within the box and enter the organization code. When the FOAPL comes up click on it so that it will populate into the box. This system will allow multiple allocations but you will need to split it between the FOAPL's.* 

This first section of required information is to complete the Report Header for pre-approvals. The next steps will be to enter the pre-approval authorization expenses. *\*\*\*Note: You do not attach anything at this stage.* The end result should look like this screen shot. Once you are sure everything is correct click Save.

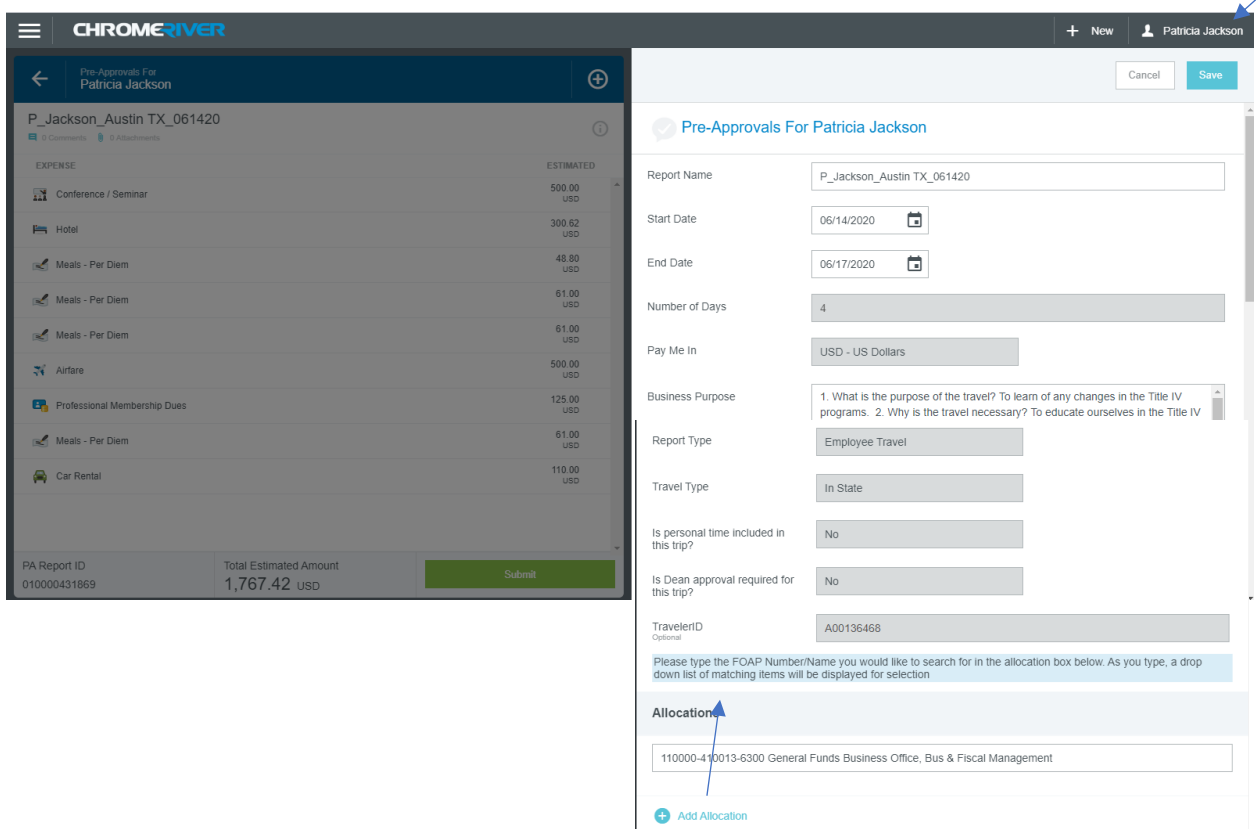

Notice the + sign Add Allocation field. Here is where you can enter multiple FOAPL's if two departments are paying for a traveler's travel expenses. The system allows split of expenses by percentage or amount is manually entered if needed.

#### **Pre-Approval expense – Per Diem**

The system will automatically take you to this screen once you save the report. Here is where you are going to enter the pre-approval authorization expenses (pre-trip). *\*\*\*Note: Do not hit the green submit button until you have entered all the pre-approval expenses.* Click on Meals and Entertainment which is for per diem.

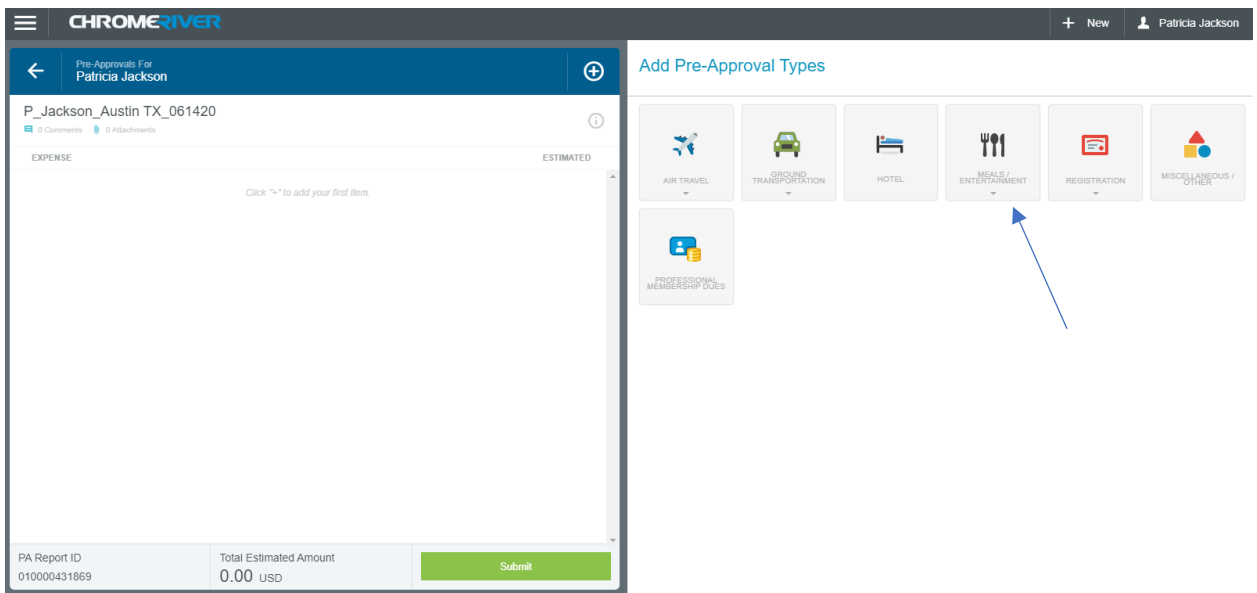

The system will populate a second set of mosaics. Select the Meals – Per Diem Wizard.

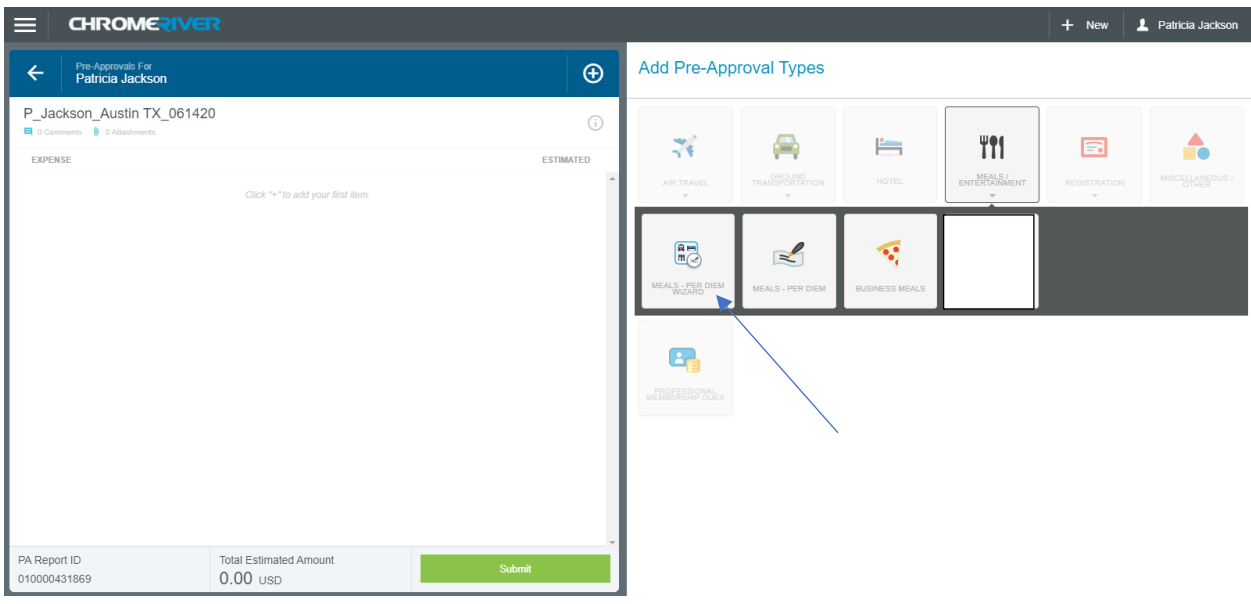

#### The system will take you to this screen.

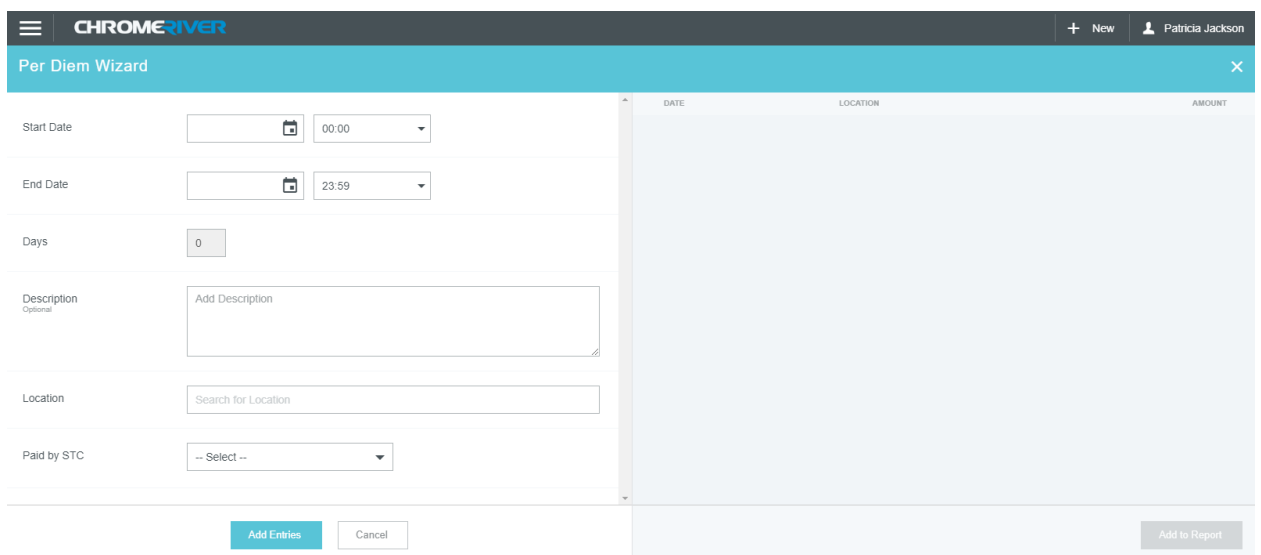

The time is in military time so make sure to select the proper time.

Enter the start date = *the departure date and time on the Travel Agency airfare quote or if driving, the date and time you are leaving the valley or campus.*

Enter the end date = *the arrival date and time on the Travel Agency airfare quote or if driving, the time of arrival to the valley or campus.*

The days will automatically populate using the start and end date.

The description should have the A# of the traveler and the traveler name

The location is the city and state of the destination you are traveling to. Once you start entering the city it will populate a drop-down list. Make sure to select the correct city and state. On Paid by STC select Yes. If you are sure the city and state are correct click "Add Entries"

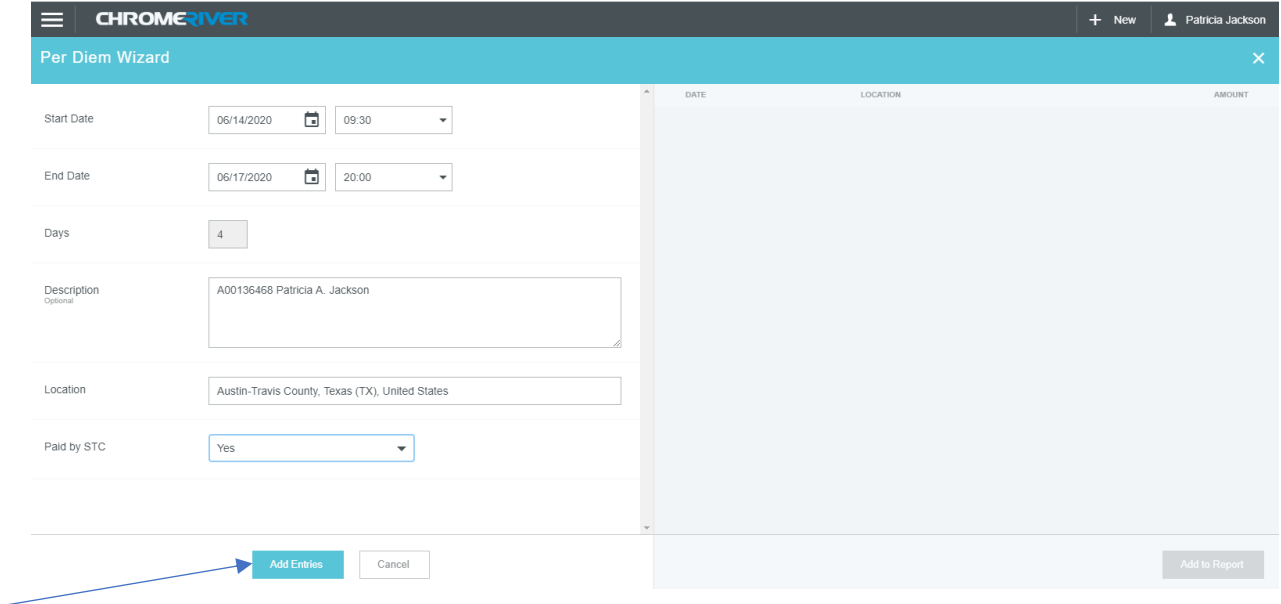

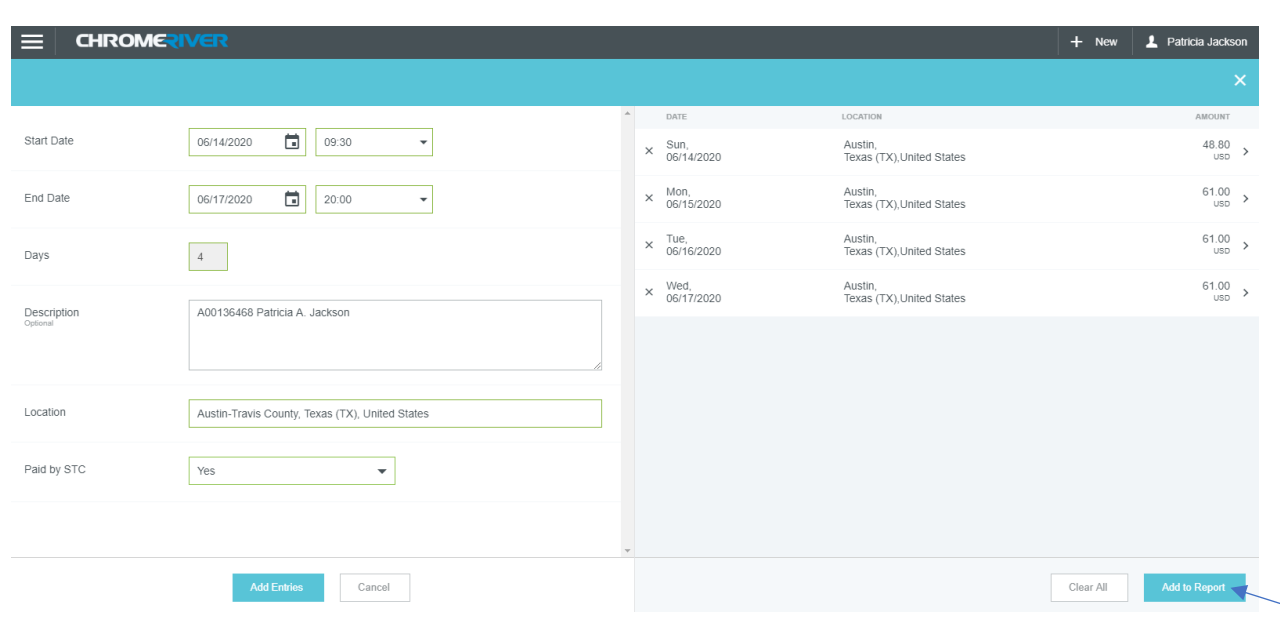

The system will then take you to this screen and if everything is correct click Add to Report

If you click on any day of the per diem it will show you what meal is **not** providing for that day with a check mark. In the example below on the first day 06/14/20 breakfast is checked off because the traveler left at 9:30 a.m. so no breakfast money will be allocated.

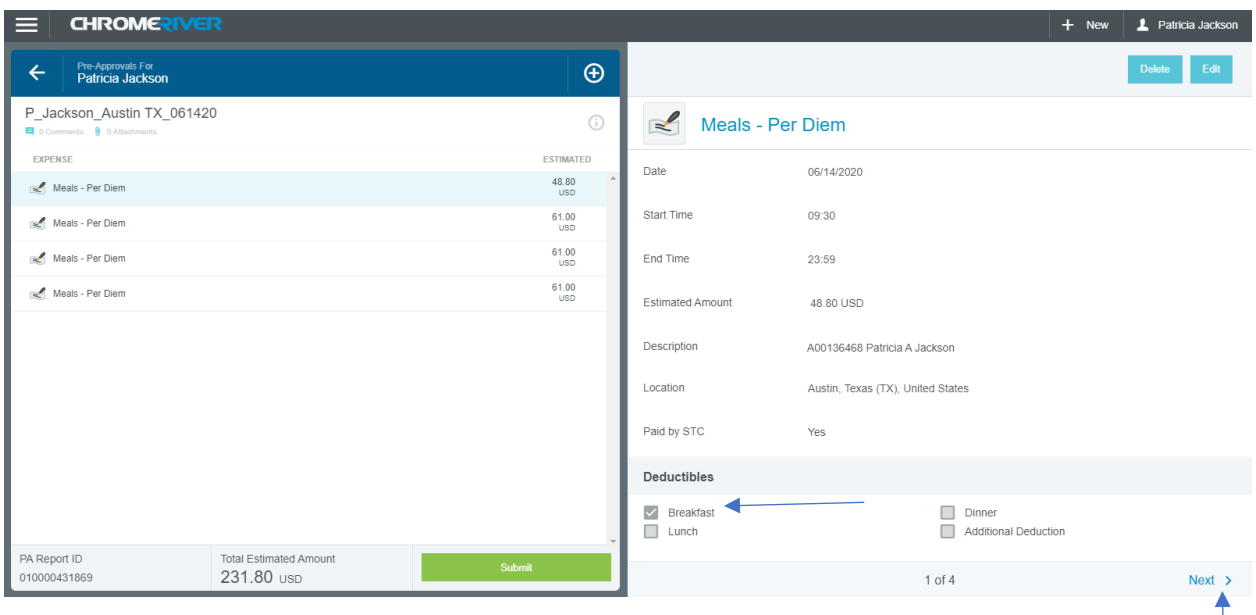

If you click the Next button it will show you each day of the per diem without leaving this screen.

The system will display your entries on the left-hand side of your screen. Here you will add up each per diem entry and double check that you calculated the 80% cash advance amount correctly. In this example the 100% per diem amount is \$231.80. 80% of that is \$185.44. I entered 80% per diem on my "header page" as \$125.68. How do I correct it?

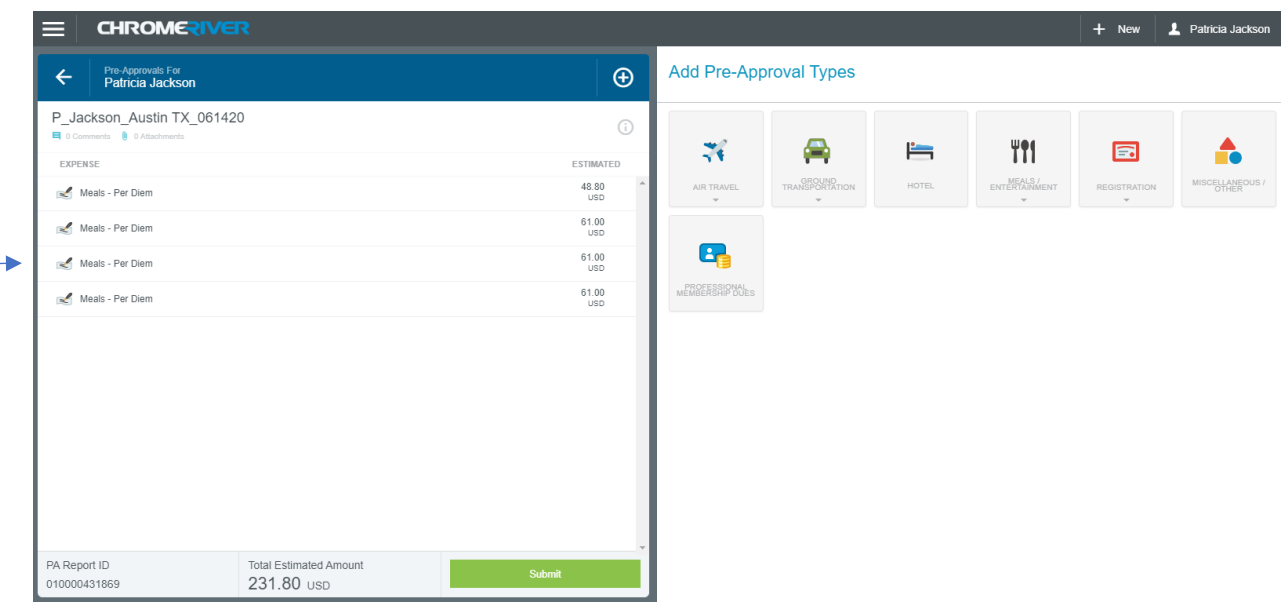

I am going to click on the report header name.

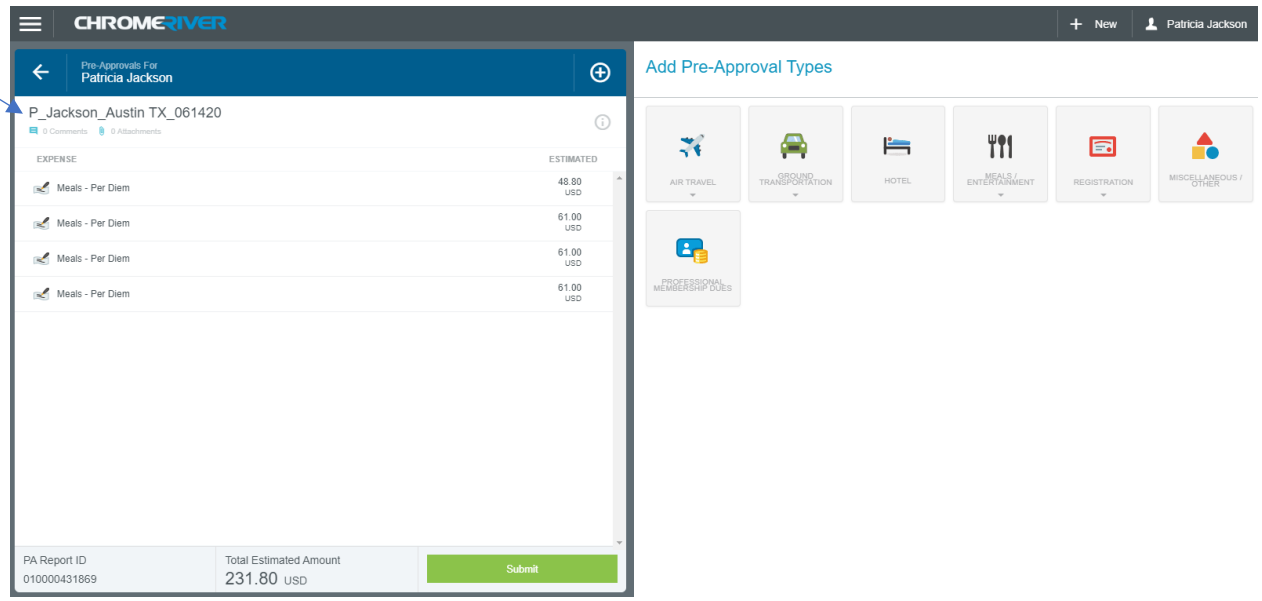

#### Click Open

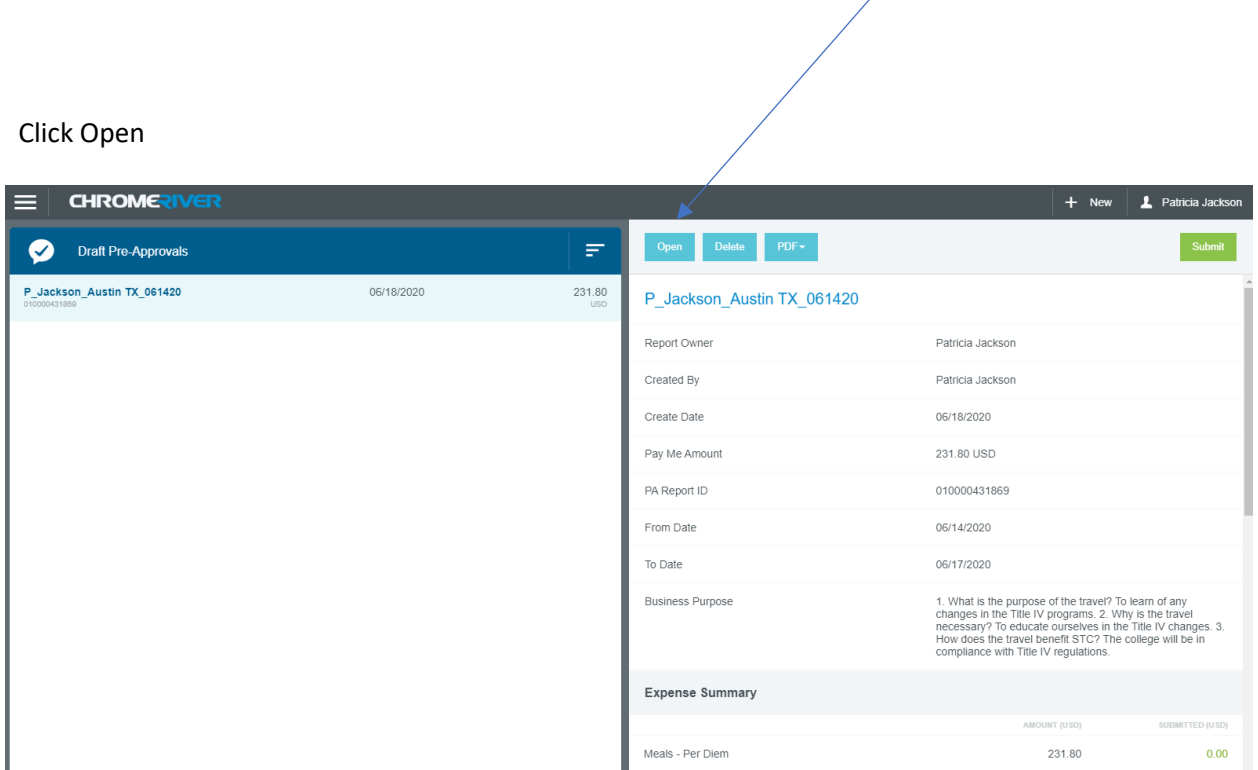

Now click Edit and this will open up your header page.

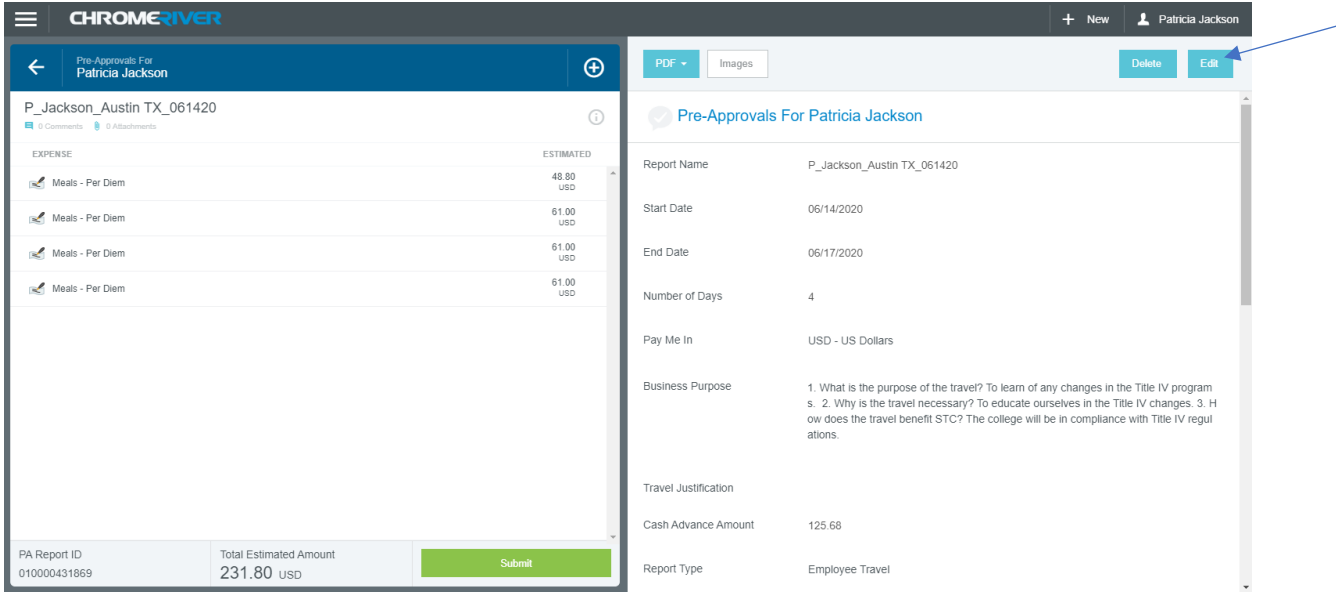

#### Scroll down to the cash advance amount and change it to \$185.44

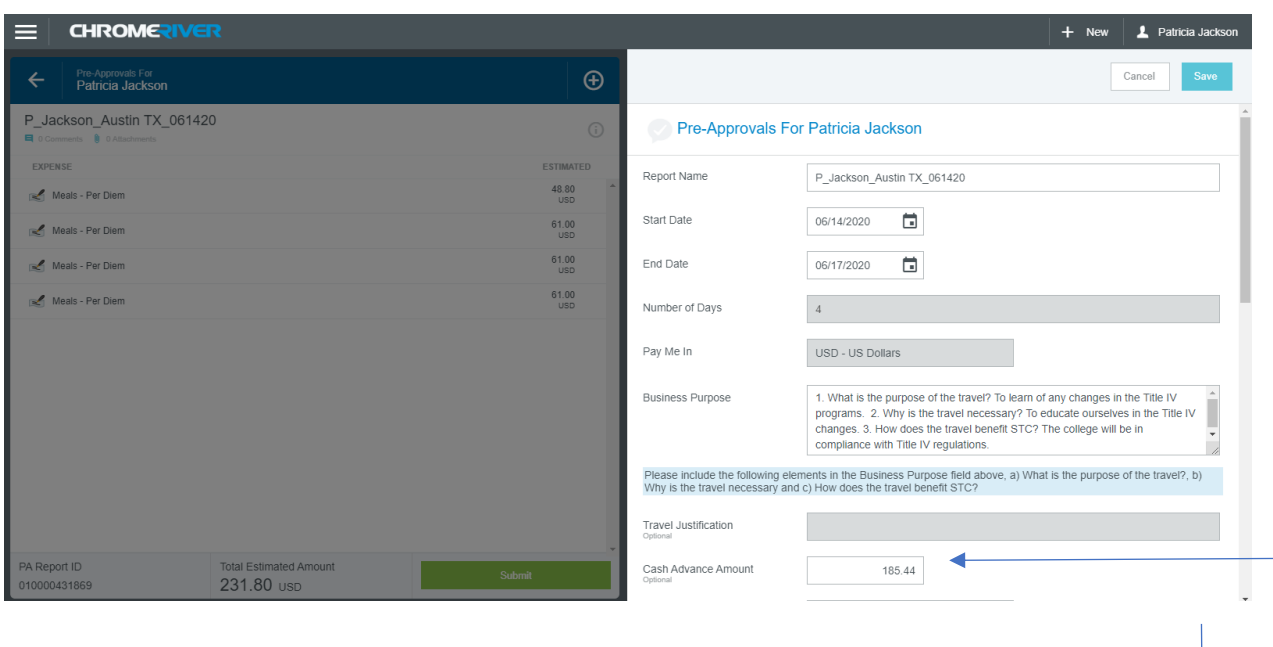

#### Click Save

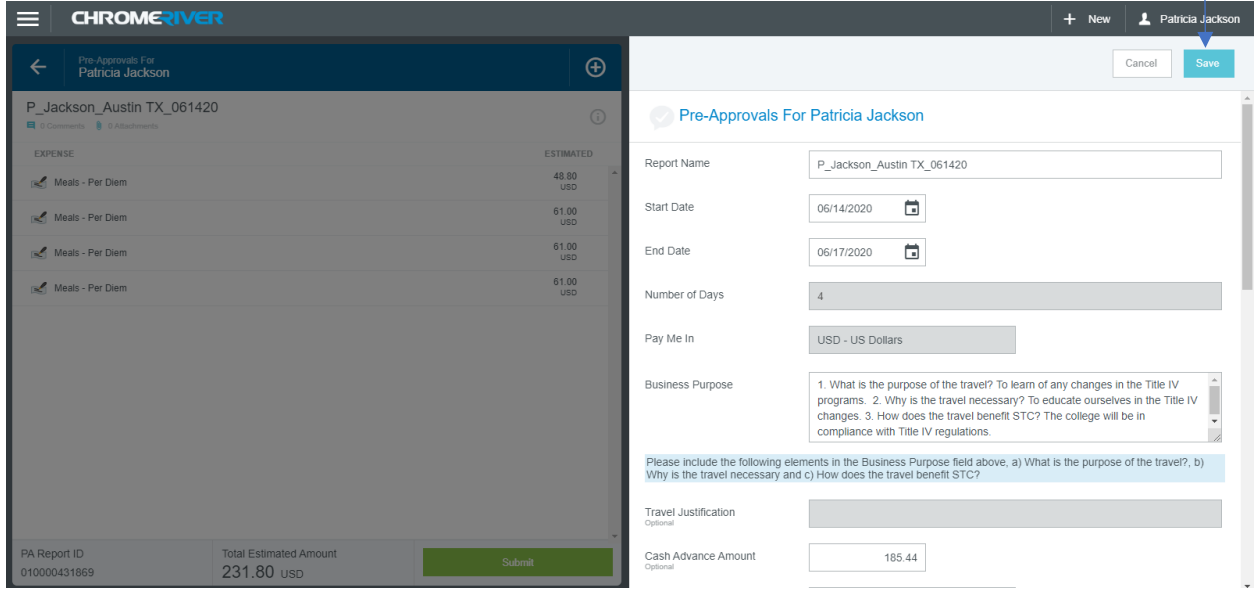

The cash advance is now correct and you can continue to enter other expenses by clicking on the + sign.

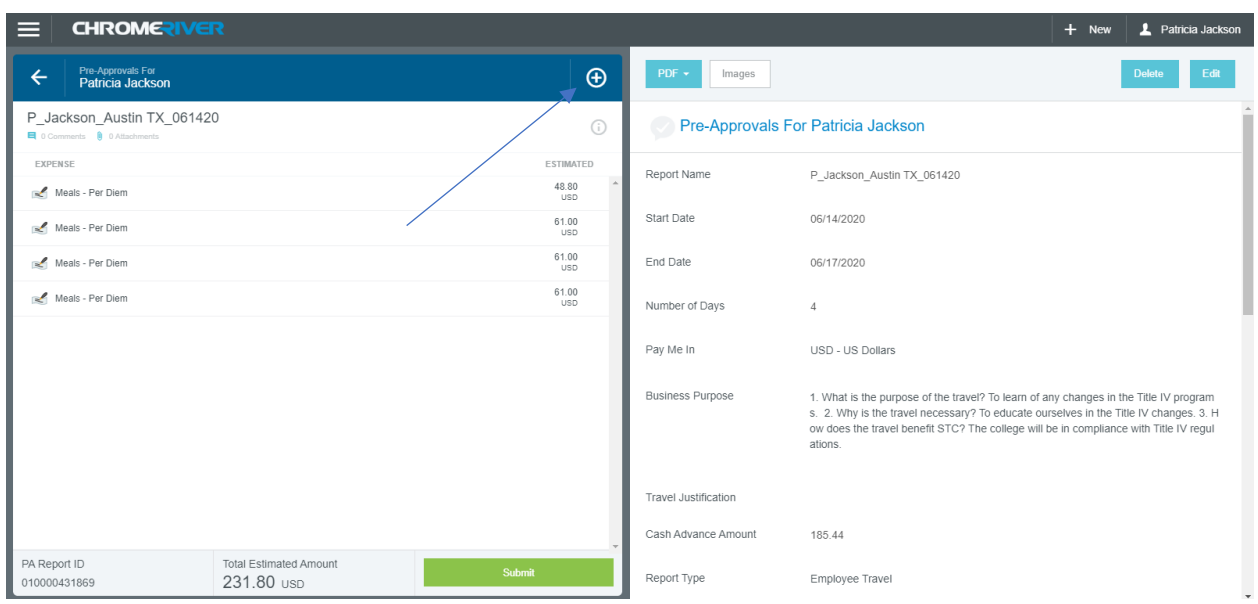

### **Pre-Approval estimate – Airfare**

**CHROMERIVER**  $\mathbf{\mathbf{\underline{I}}}$  Patricia Jac ≡  $+$  New Add Pre-Approval Type  $\bigoplus$  $\Leftarrow$ Pre-Approvals For<br>**Patricia Jackson** P\_Jackson\_Austin TX\_061420  $\odot$ € TI1  $\overline{N}$  $\equiv$  $\blacksquare$ EXPENSE ESTIMATED MEALS<br>NTERTAIN  $\begin{array}{c} 48.80 \\ \text{USD} \end{array}$ Meals - Per Diem  $61.00$  usp Meals - Per Diem Œ.  $61.00$ <br>USD Meals - Per Diem  $61.00$ <br>USD Meals - Per Diem PA Report ID **Total Estimated Amount** 010000431869 231.80 USD

You are now back at the expense's dashboard. Select the Airfare tile.

This will populate a secondary set of mosaics. The only one you should ever select is Airfare. The air wifi and baggage fees will be used on the expense report if necessary (post trip). Click Airfare.

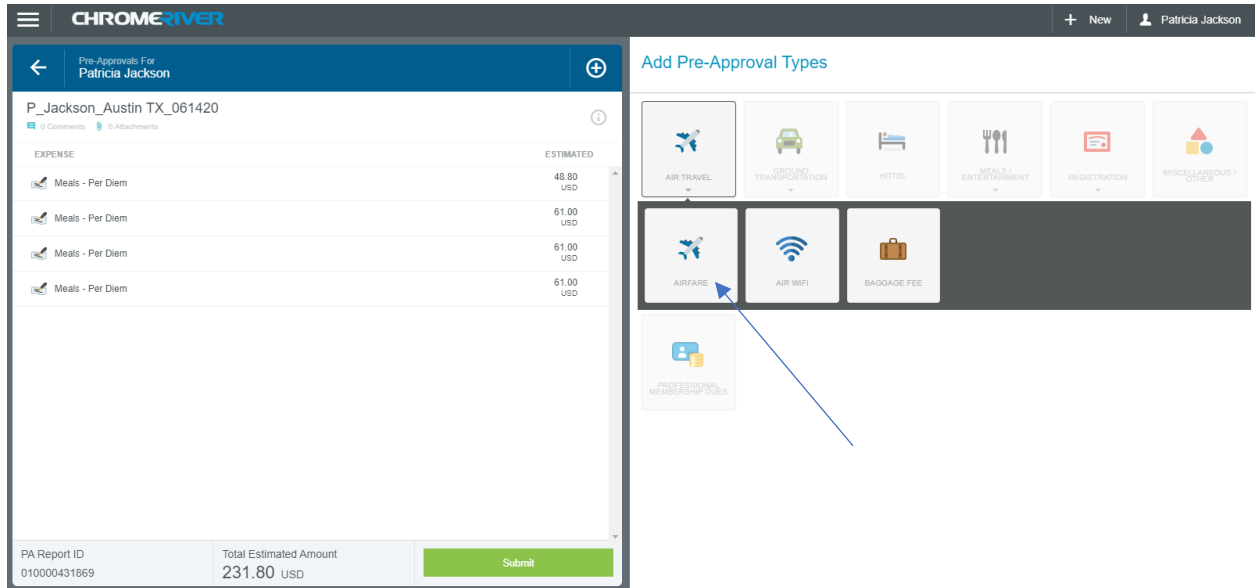

The system will bring you to the expenses screen. Here you will enter the estimated amount of the airfare from the Travel Agency airfare quote. The description should be the vendors A# and vendor

 **Updated 11/03/20**

name then select paid by STC Yes or No. *\*\*Note: If you select no because the traveler has paid for his/her own airfare it will not be paid to them until after the trip on the expense report.* 

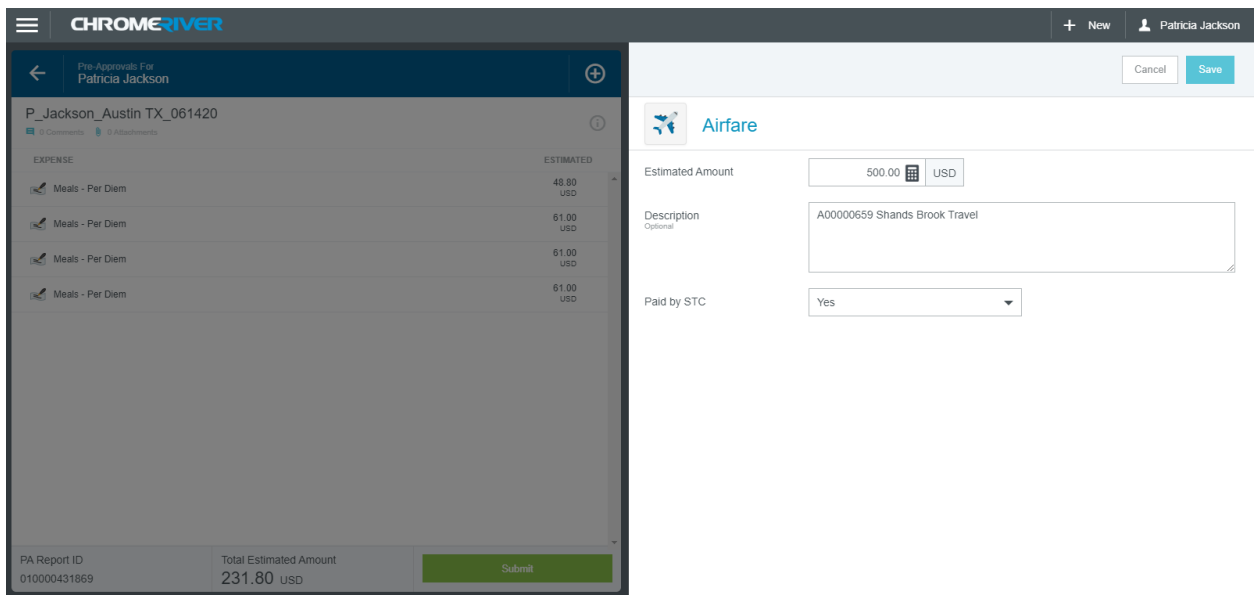

If everything looks correct go ahead and click Save. *\*\*\*Note: You can see on the screen that there is no option to attach a document. You will attach the documents after you enter all the expenses.*

The system will take you back to the expenses dashboard. You will notice that once you save it displays the expense on the left-hand side of your screen.

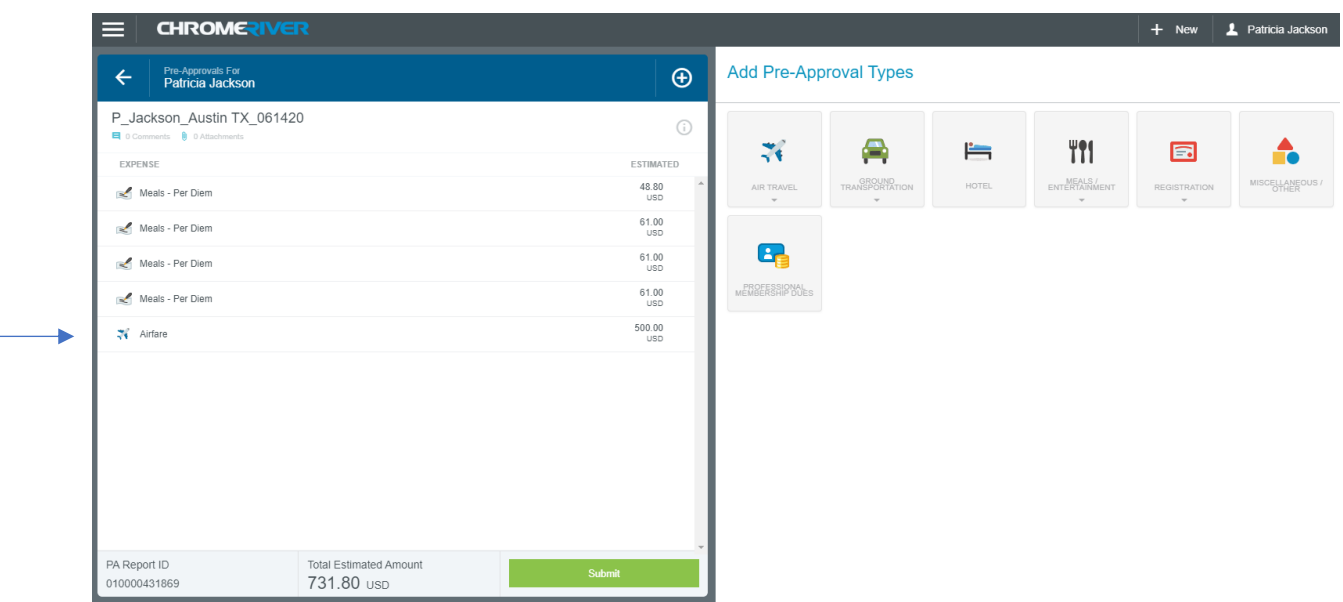

#### **Pre-Approval Expense – Mileage for trip**

If the traveler chooses to drive instead of fly you will select Ground Transportation. **DO NOT leave airfare quote line in Chrome River expense report if only price example** – it will generate a purchase order and the Purchasing department will send it to the Travel Agency for a flight ticket to be issued. *\*\*\*Note: an airfare quote will need to be uploaded as comparison on prices. If the airfare quote is less than the mileage calculated by the system the traveler will be paid the airfare quote because that is what would have been more beneficial to the college.* 

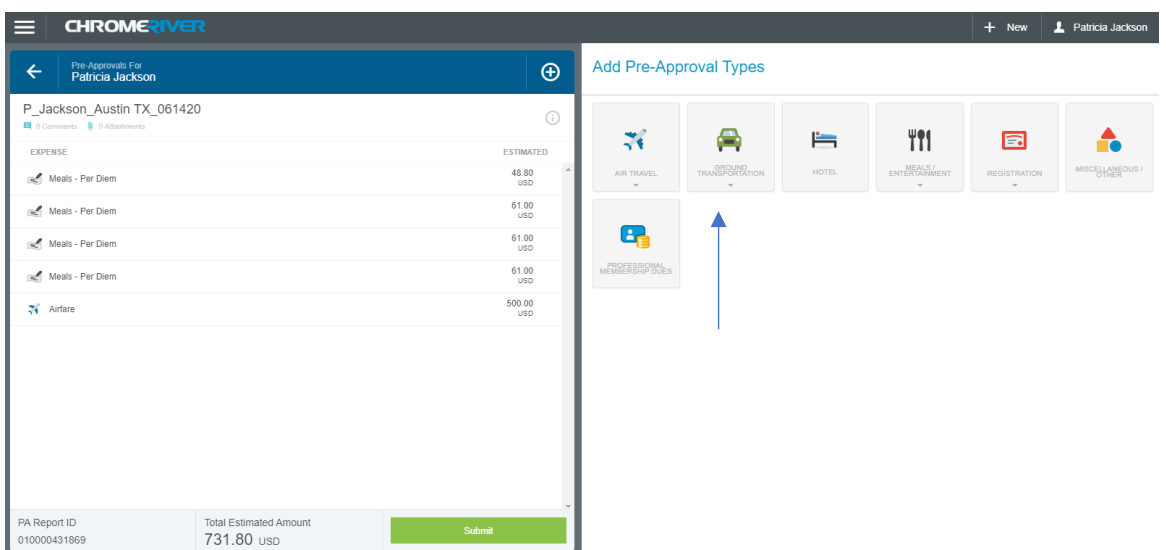

#### Select the mileage tile

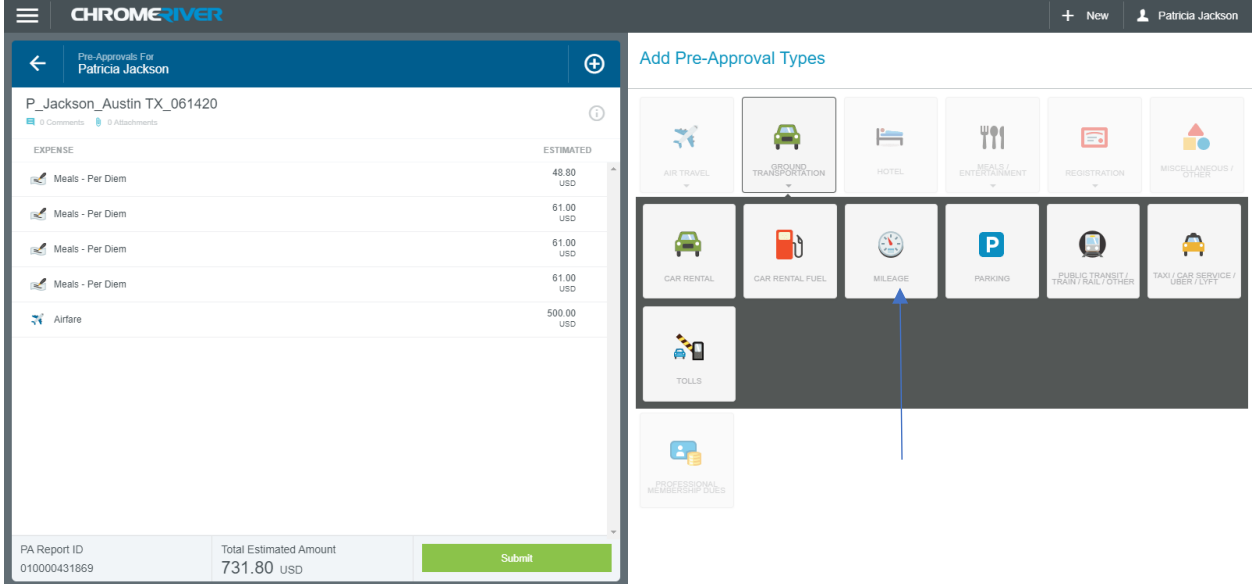

The system will bring you to this screen.

#### Click calculate miles

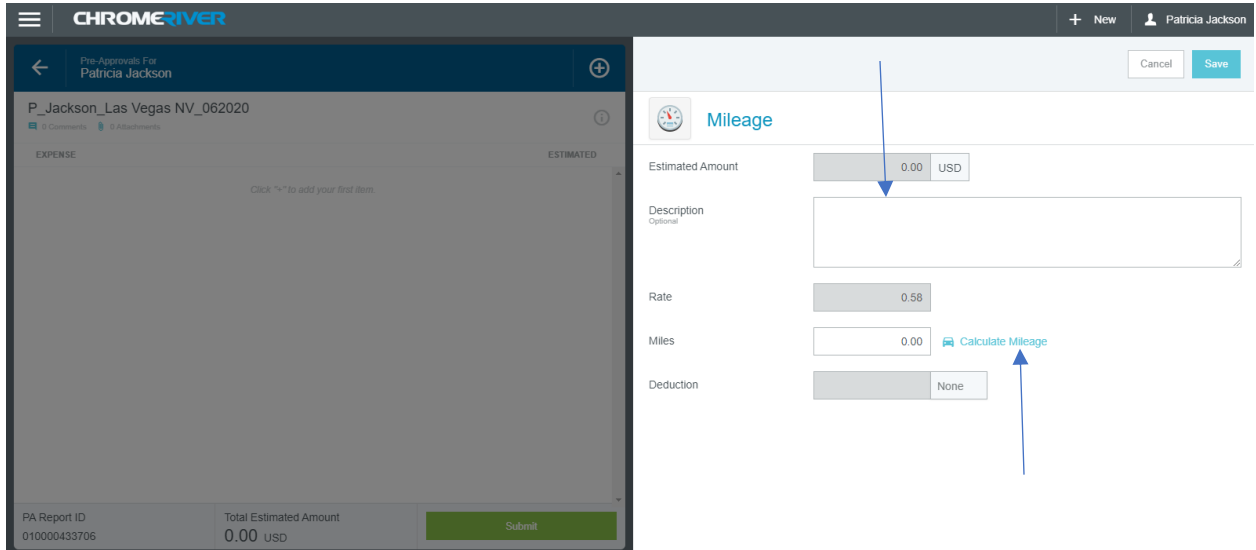

The system will take you to the the google maps option to enter the departure address and the arrival address

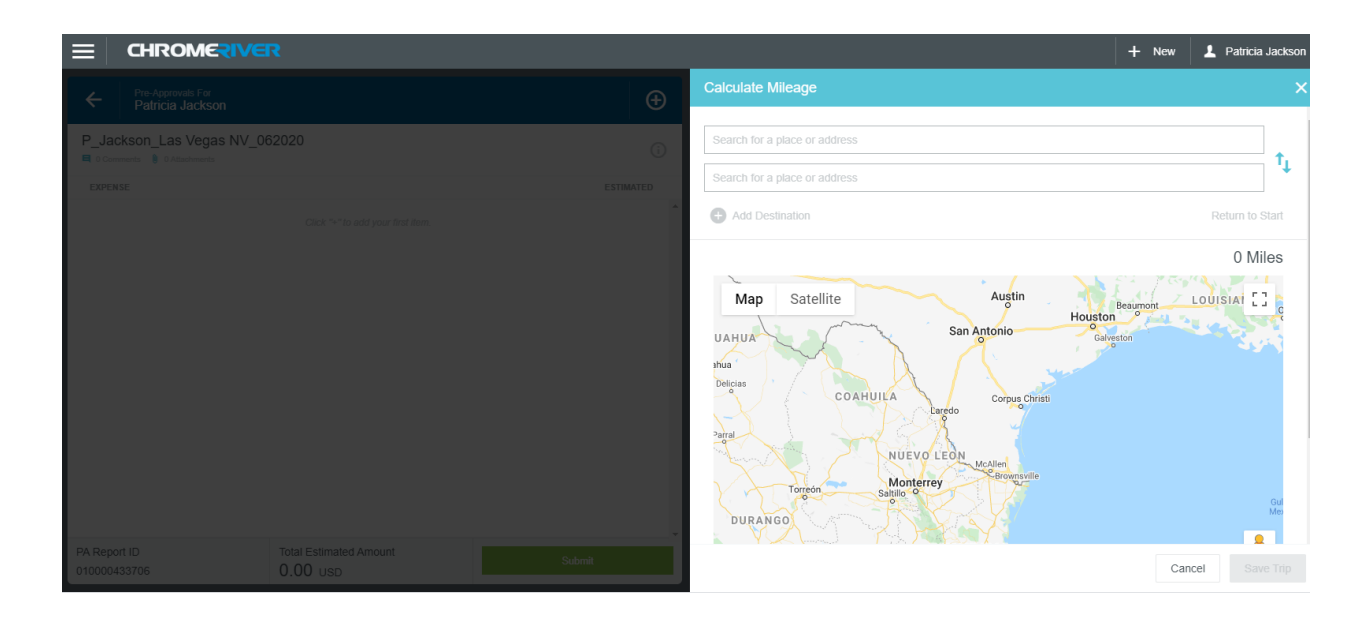

A Round trip calculation is required: In this example I am going to use leaving the Pecan Campus and arriving at my hotel.

Then I am going to click add a destination or return to start to create a roundtrip estimate to return to Pecan Campus. If the return is to a different location then click a destination and click "save trip".

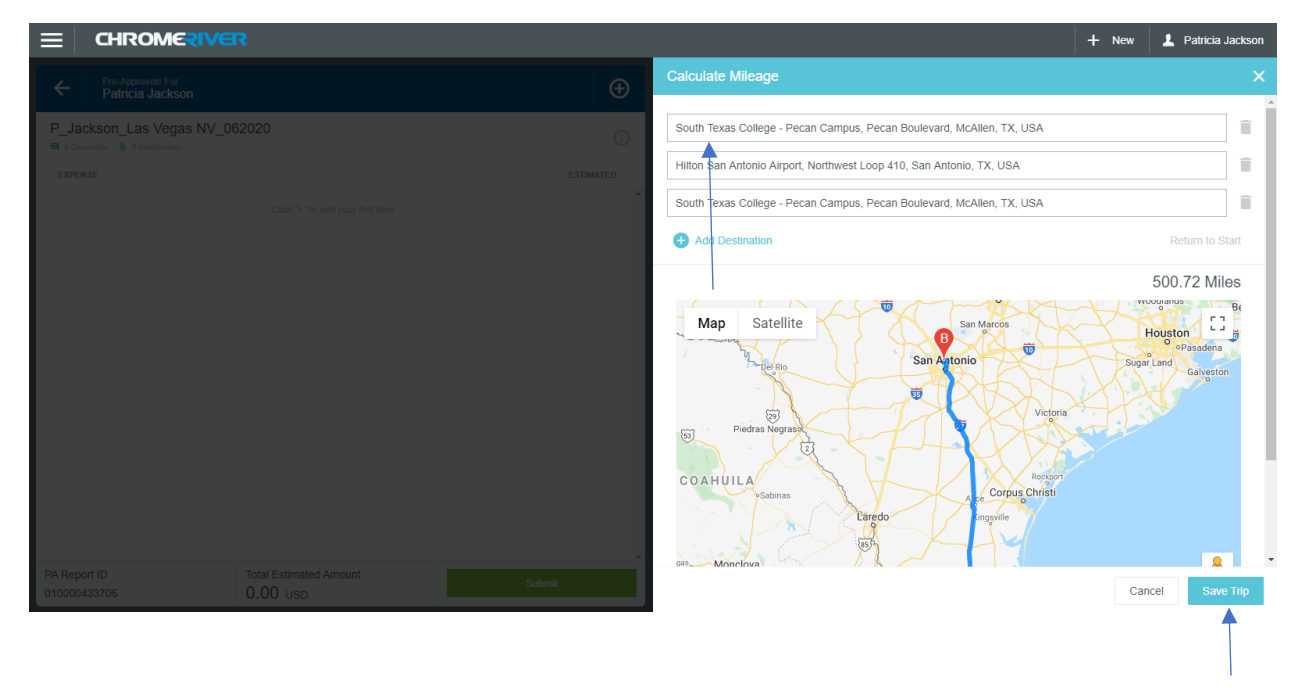

The system will take me back to the expenses screen where the calculations have been made for me and the description has been pre-filled with the trip details.

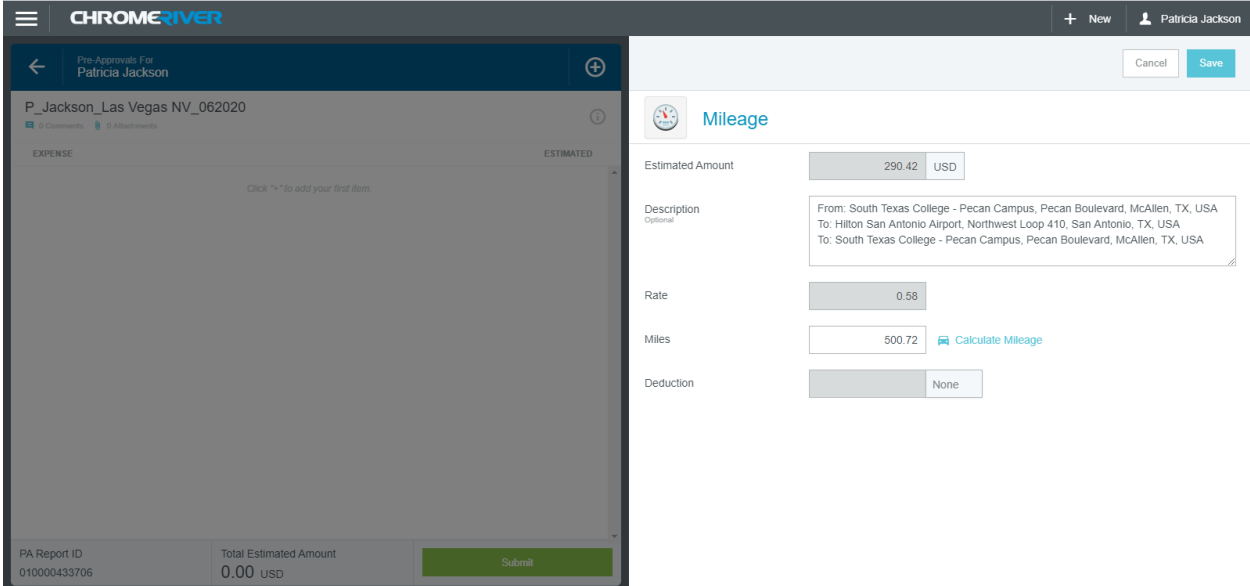

#### Click Save

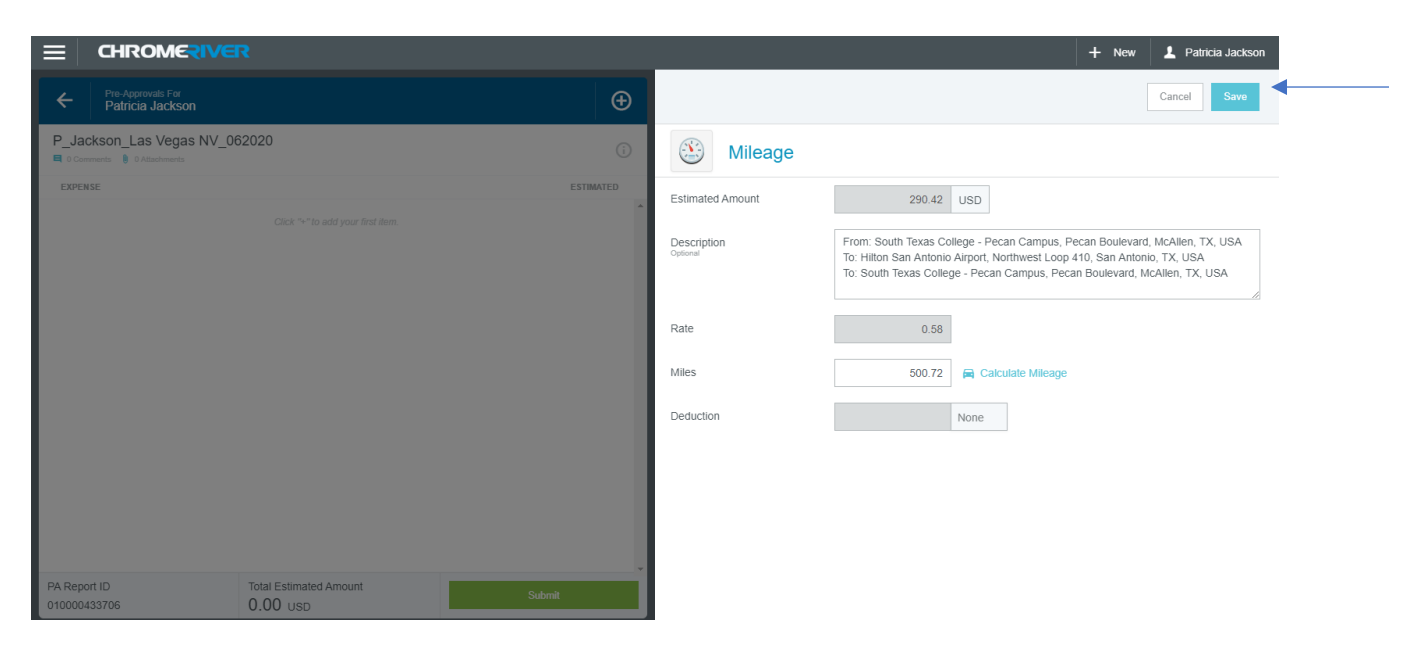

This action will now display the expense on the left-hand side of your screen with your other expenses.

### **Pre-Approval estimate – Ground Transportation – Car Rental**

Select another expense. Let's try Ground Transportation (this includes car rental, fuel, mileage, parking,

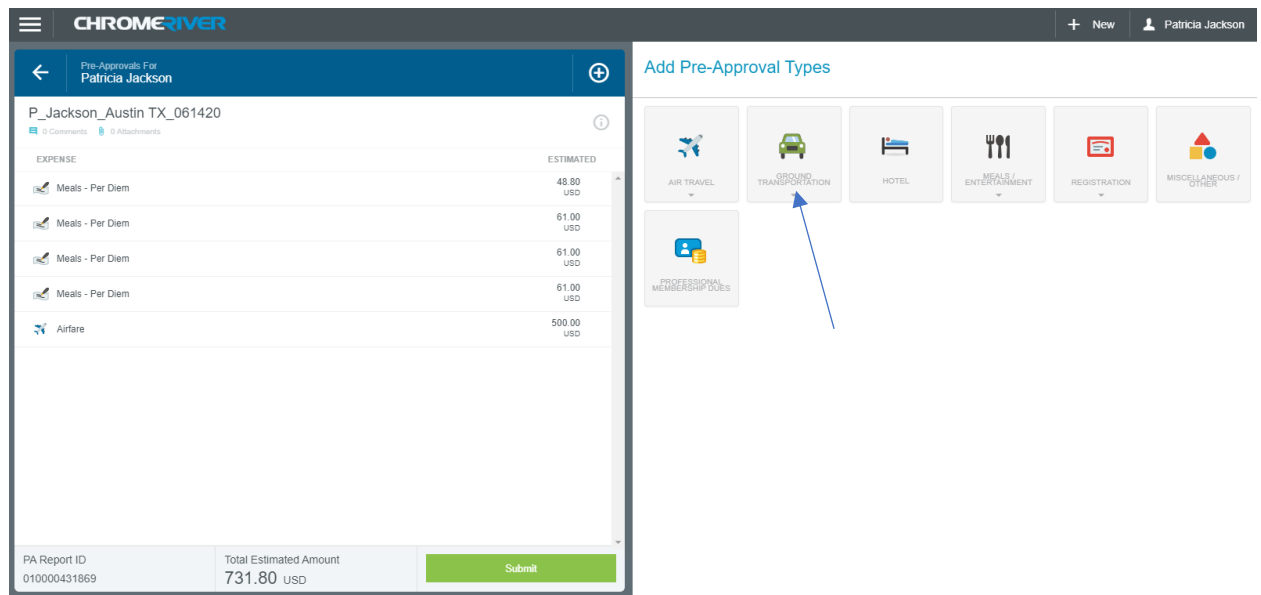

The system will display a second set of mosaics. \*\*\*Note: The only ones that you can use on the pre*approval is car rental and mileage.* All others will be used on the expense report if necessary.

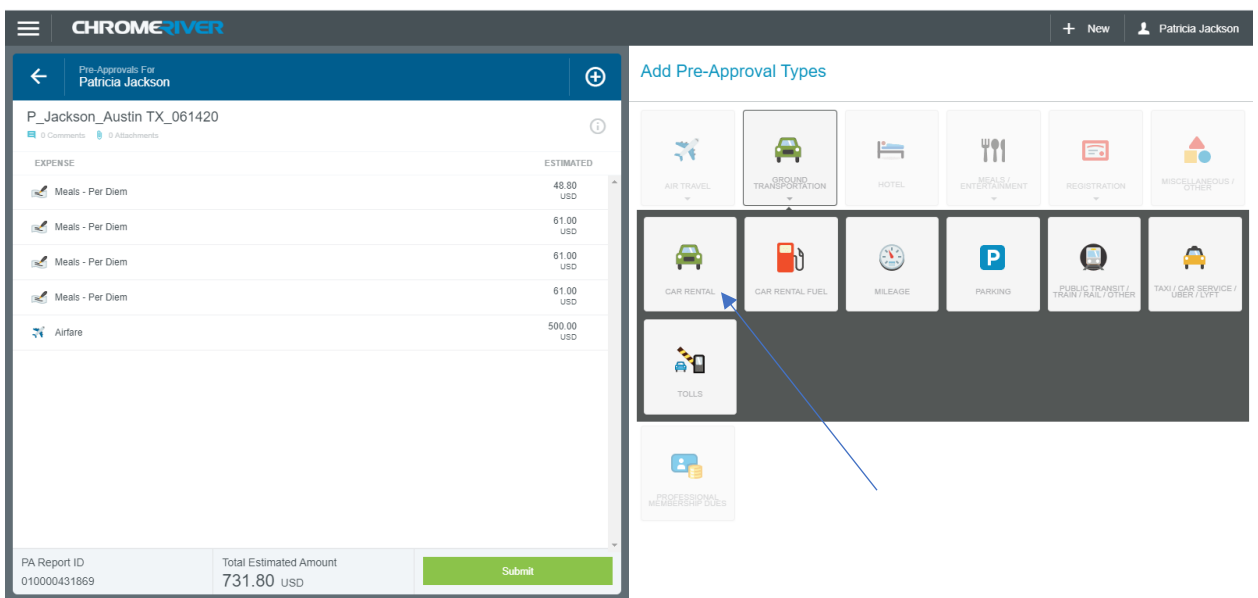

Select the car rental mosaic.

The system will take you to this screen. The estimated amount will be the amount on the car rental quote/reservation. The description will be the A# and the vendor's name. Paid by STC select Yes or No *\*\*\*Note: If you select Yes to be paid by STC it will require a requisition number. The system will not let you continue unless that required field has a number.* 

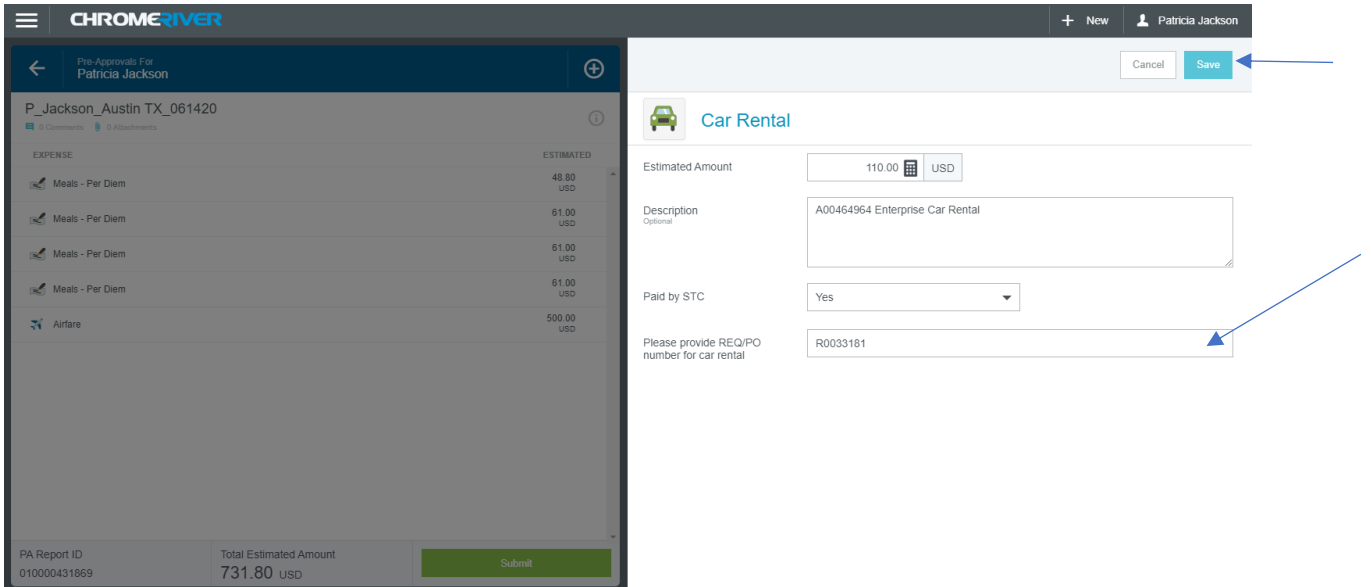

If you are sure everything is correct click Save

### **Pre-Approval Expense – Hotel/Lodging**

The system will take you back to the expenses screen where you can add another expense. The expenses continue to be added to the left of your screen. Click on the Hotel tile.

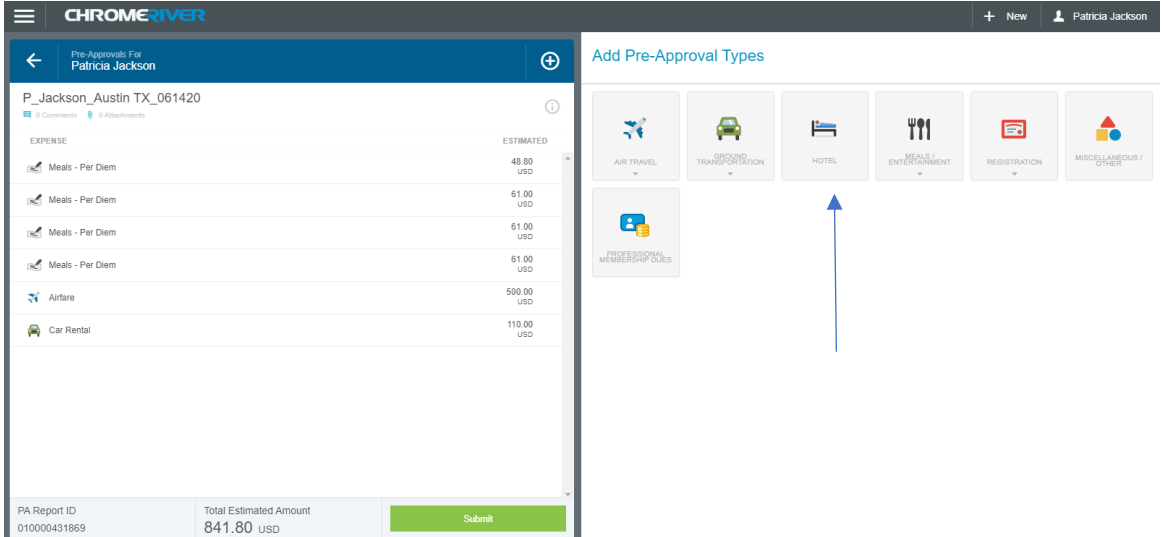

The estimated amount will come from the hotel reservation. The description will be the vendors A# and vendor name, hotel tax percentages and amounts, and if the hotel provides breakfast. *\*\*\*Note: You must call the hotel and ask them about all the taxes they charge on the room and if they have any additional fees like resort fees, county taxes, or tourism fee. You will need to ask them for the breakdown of each amount charged and percentage of each tax amount. This should equal the total amount on the reservation. Do not forget to request the W-9 once you have them on the line.* Paid by STC select Yes or No. If you select yes Vendor and Vendor City will appear. Vendor – **Provide A# if it is a vendor in Banner with the name of the hotel. If a new vendor then put New Vendor and the name of the hotel.** Vendor City is the city the traveler is staying in. If you are sure everything is correct, click Save

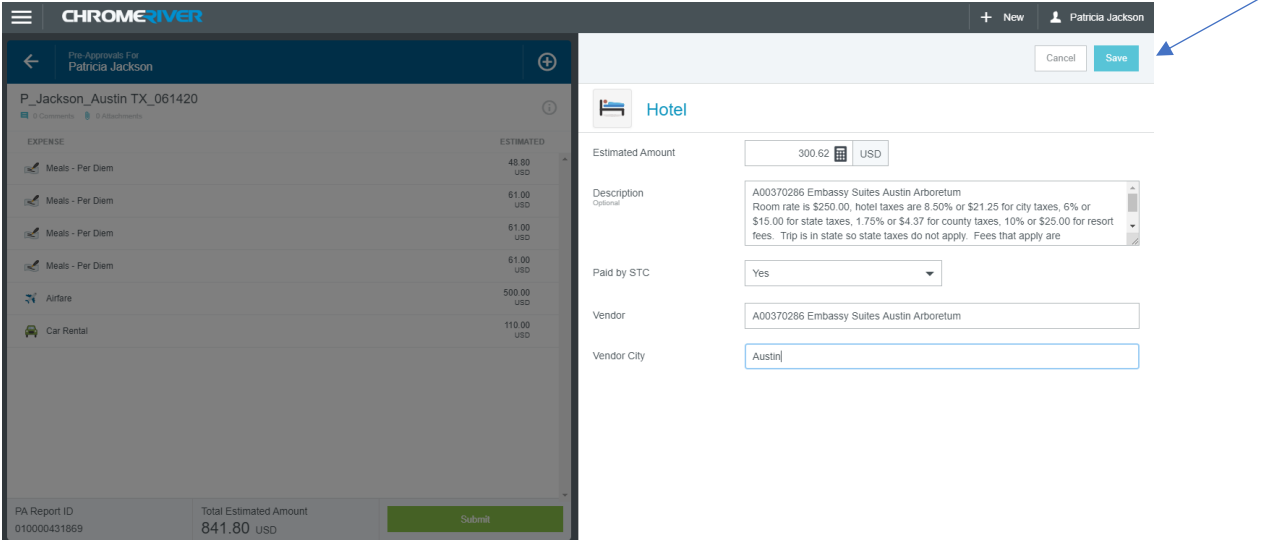

Page **23** of **62**

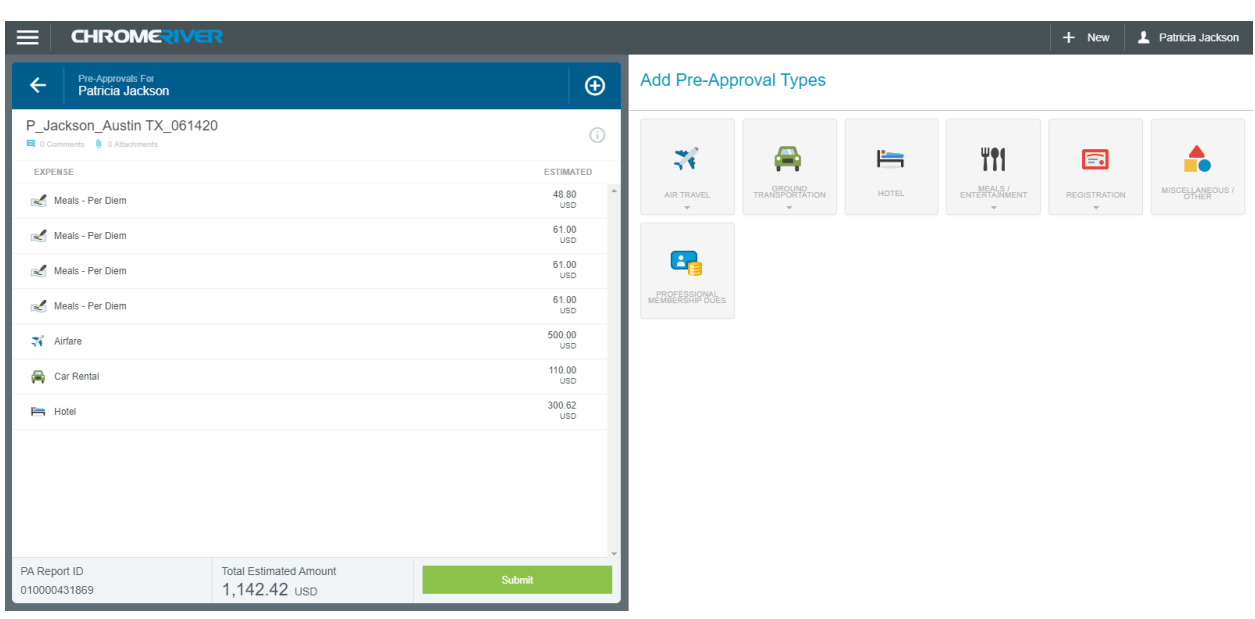

The system will take you back to the expenses screen.

#### **Pre-Approval Expense – Registration**

Click the Registration button.

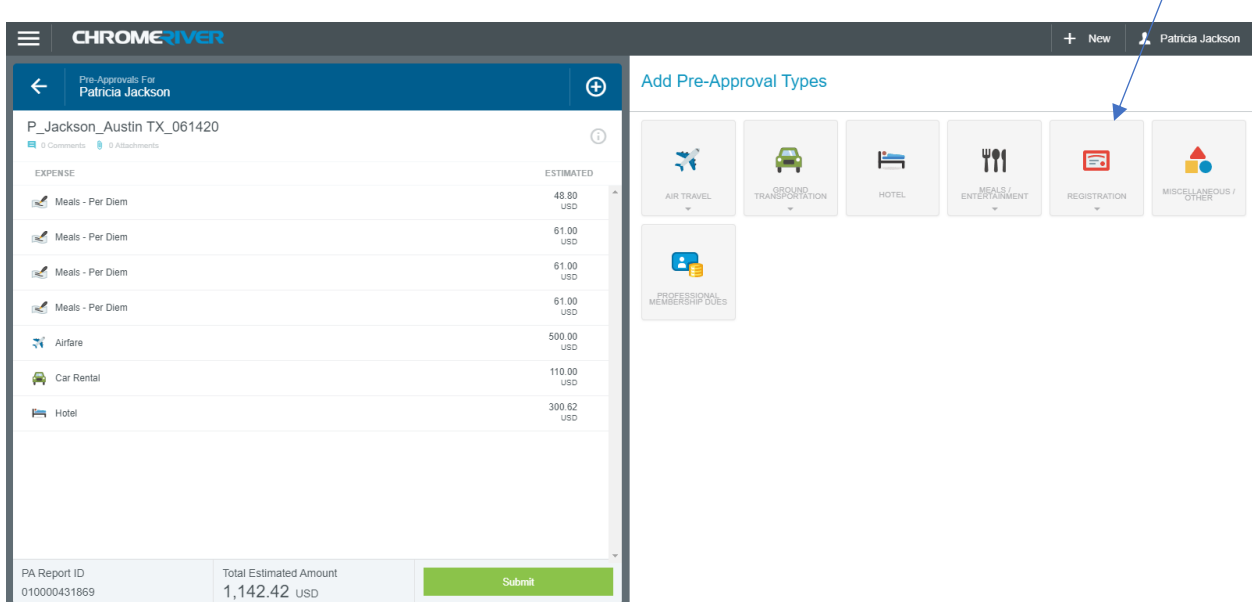

The system will populate a second set of mosaics which include either Conference/Seminar or Training/Education. Make sure to pick the appropriate one.

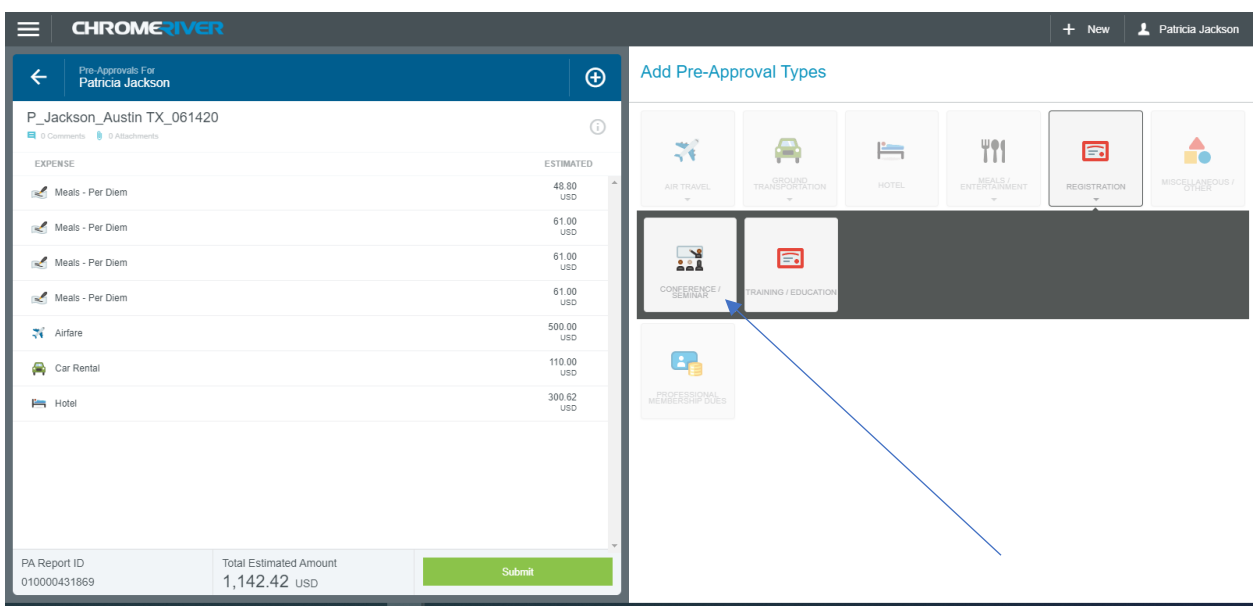

In this example I am selecting Conference/Seminar.

#### *\*\*\*Note: Training/Education pertain to training necessary for your job or job functions.*

Estimated amount will be the cost of the seminar. The description will be the vendors A# and vendor name plus any notes that may be needed. IE: is there an early bird registration deadline or a late fee if not paid by a certain date. Paid by STC select Yes or No. If the registration fee is over \$1,500.00 an approved STC Promissory Note needs to be uploaded.

*\*\*\*Note: If an employee is taking a Webinar or attending an STC held event a pre-approval authorization is not required. If a registration fee must be paid it needs to go through a requisition and not the Chrome River system.*

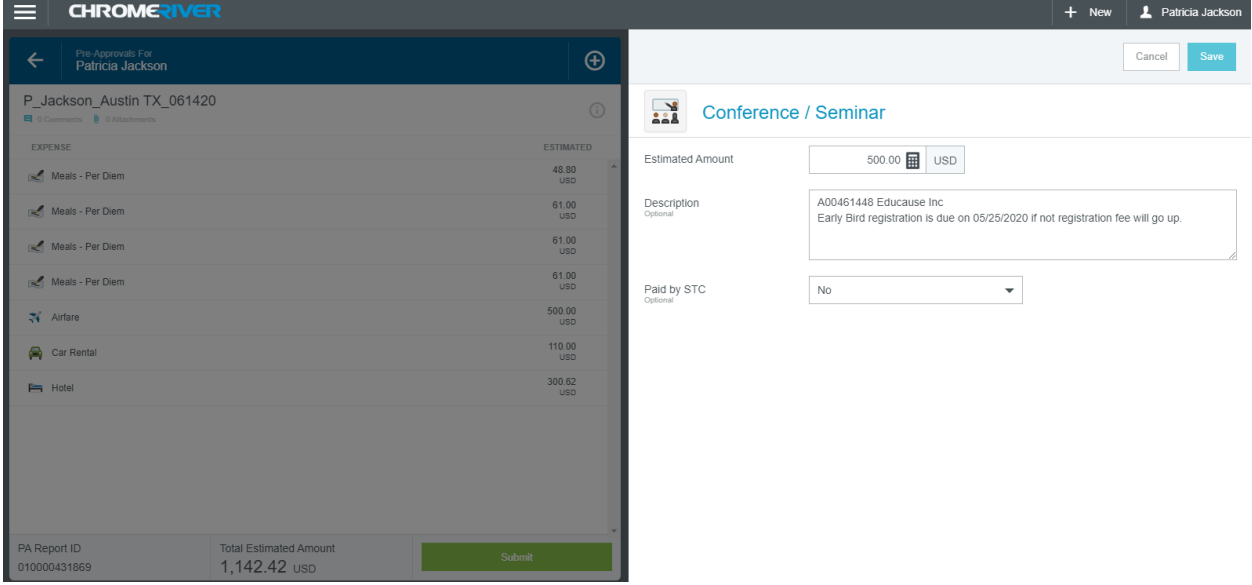

At this point if you click Yes STC will pay, you will get more questions to answer.

Is employee already registered? Answer Yes or No.

Does employee need to login to make payment? Answer Yes or No.

Please provide any contact information to allow us to process the payment (email, phone, etc.) Provide as much information as you can.

Please provide any additional info needed for registration.

Please provide registration deadline = The date the registration fee needs to be paid.

The end product should look like this screen. If you are sure everything is correct click the save button.

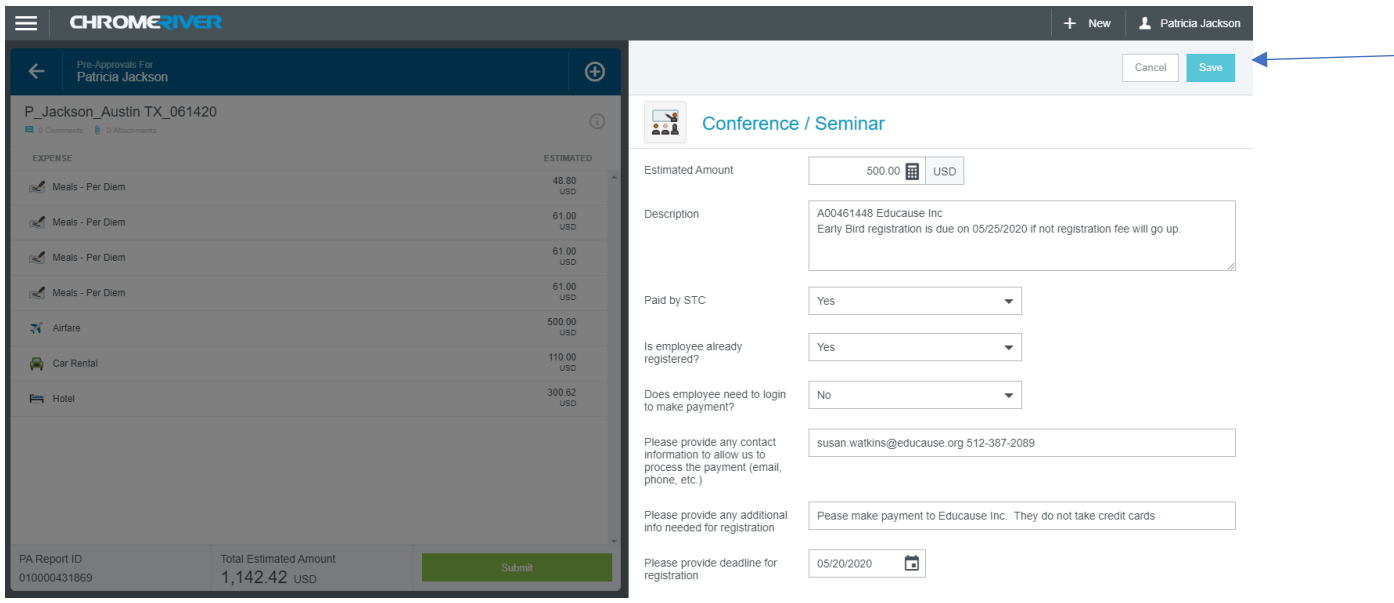

#### **Pre-Approval Expense – Membership**

This will take you back to the expenses screen. Best practices would be to process Membership prior to conference through a Purchase Order*.* However, if conference attendance requires membership or if membership will decrease registration amount you may include the membership through Chrome River with Financial Manager approval.

*NOTE: Purchase order is still required – please ensure that the online purchase requisition is processed prior to Chrome River entry, paperwork is submitted to both Purchasing and AP, and that the Institutional Membership form is completed. If anything is delayed, Registration and Membership payment might not be able to be completed timely.*

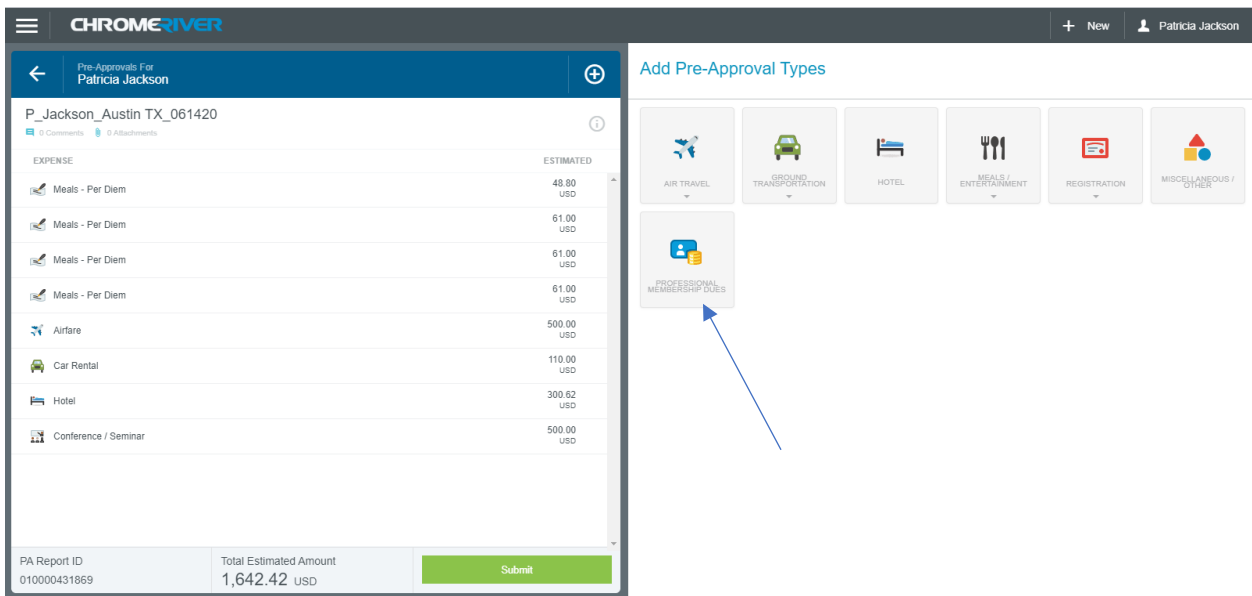

Click the Professional Membership Dues.

The system will bring you to this next screen:

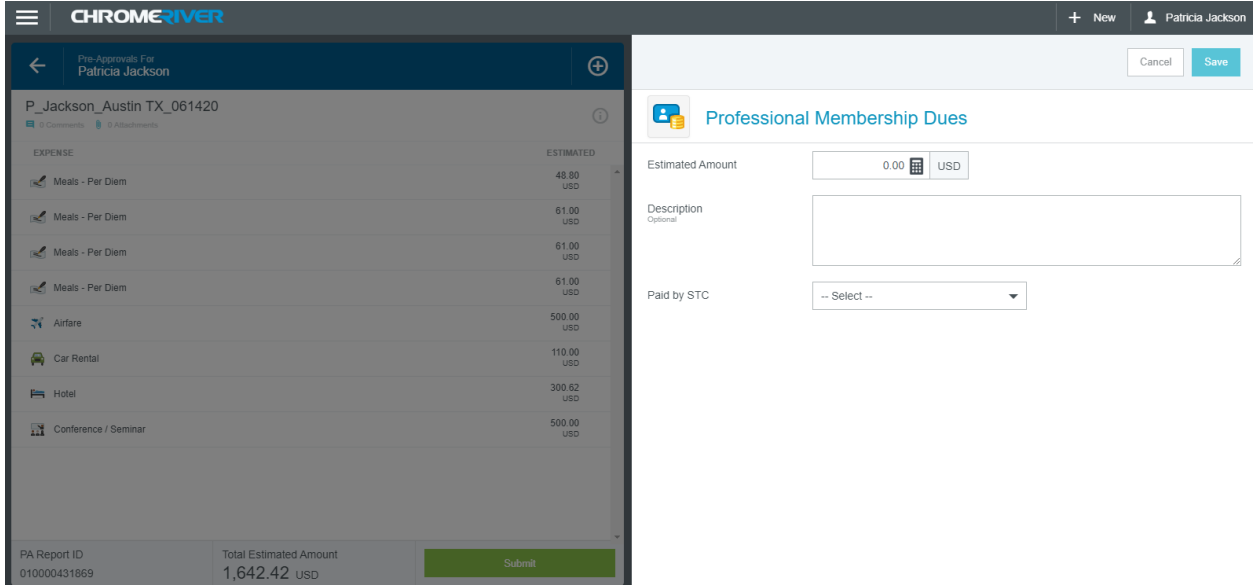

Page **27** of **62**

Enter the membership fees from the membership form. On the Description you will enter the A# for the vendor and the name of the vendor. *\*\*\*Notes: If we are paying a membership fee you need to upload an approved STC institutional membership form. Also include the online requisition number – Purchasing will require to process PO.* 

If the information is correct press Save.

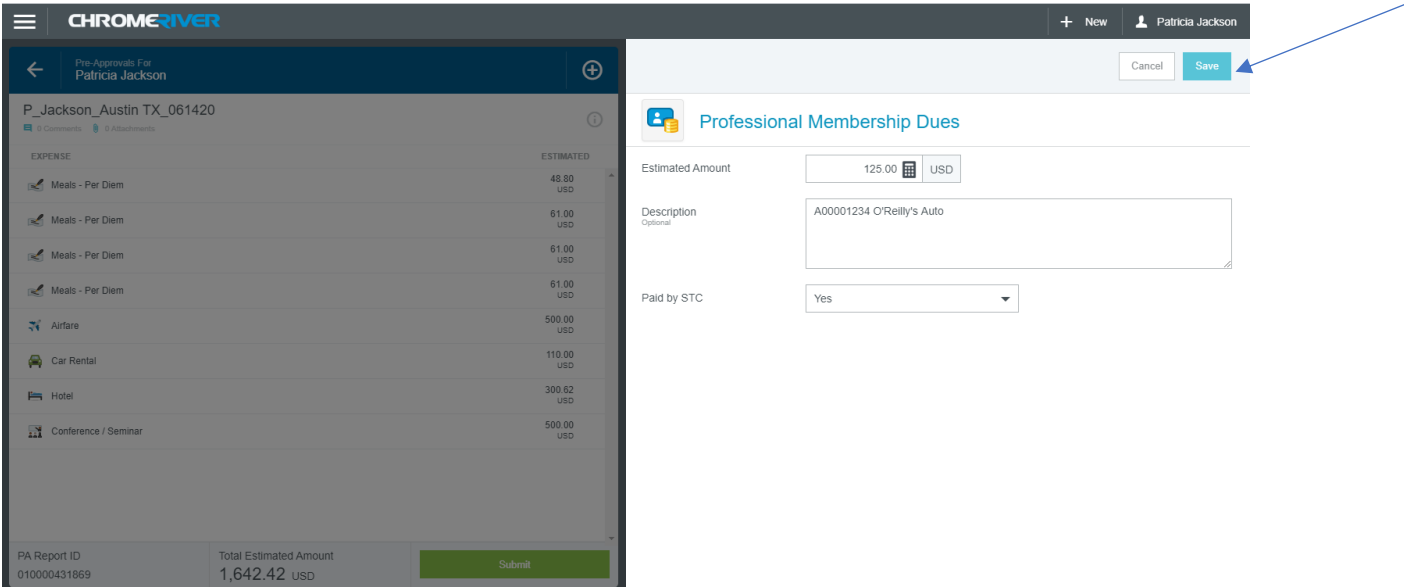

### **Uploading Attachments**

After you have entered all expenses that need approval for the trip, you should be back at the main screen for the document. Now attachments may be uploaded. The system will bring you back to the expenses screen. Click on the Report Name

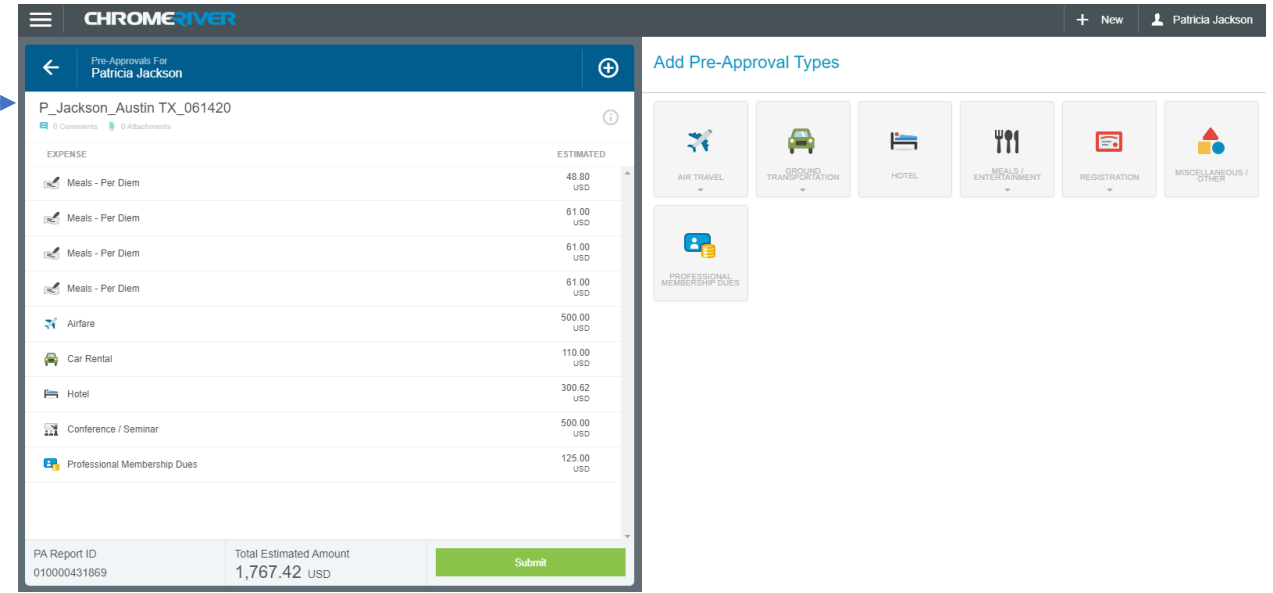

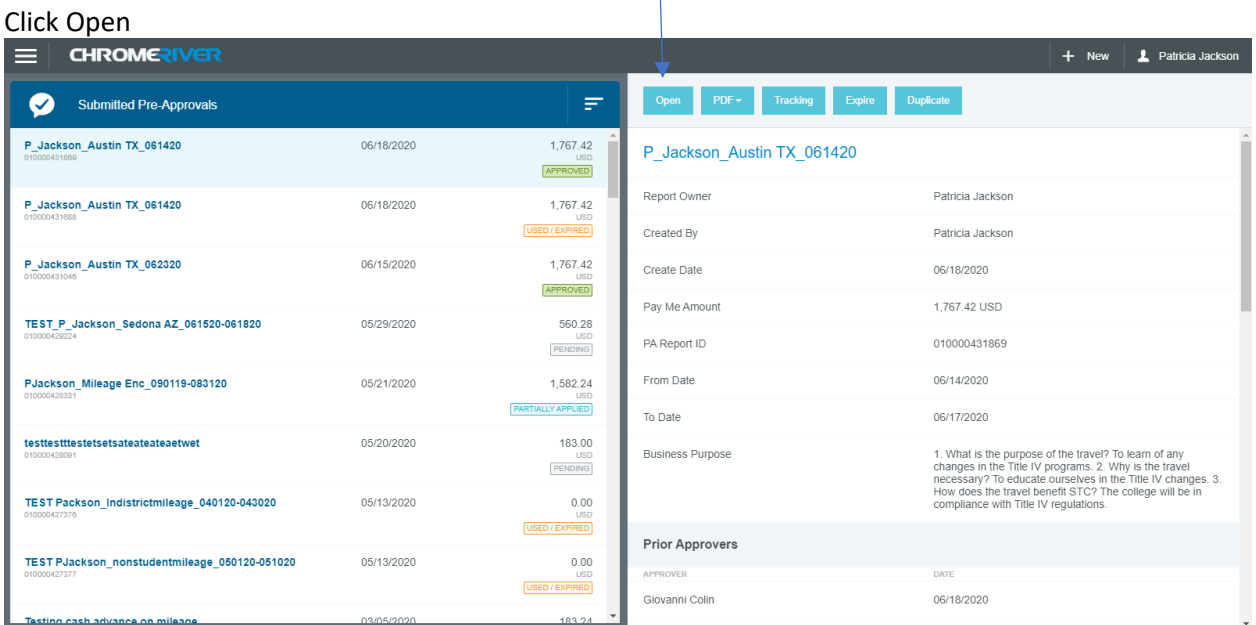

If I scroll all the way to the bottom of the screen you will see the upload attachments button

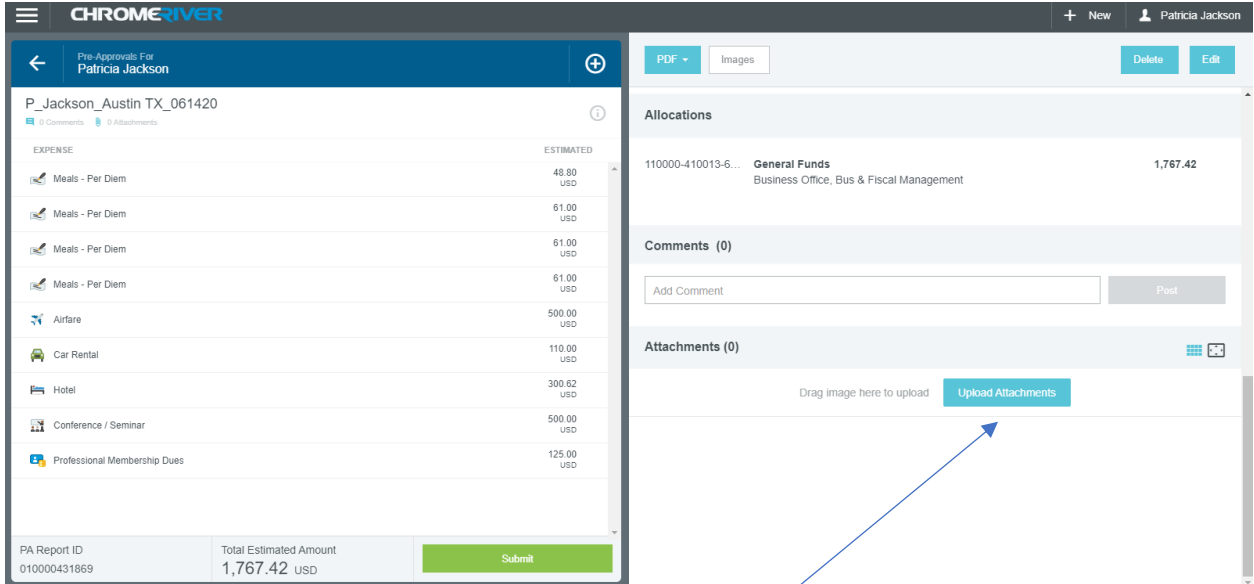

Click the upload attachments and go to the location where you have all the documents for this trip. *This includes but is not limited to: The most current IRS Version of the W-9 form for any vendors that do not have one on file in Banner or is a new vendor, signed tax exempt form if in state travel, airfare quote, registration form, membership form, institutional membership form, car rental reservation, hotel reservation with amounts of stay, etc. \*\*\*Note: Do not upload car insurances or driver's licenses. Those will still go the traveloffice@southtexascollege.edu email.*

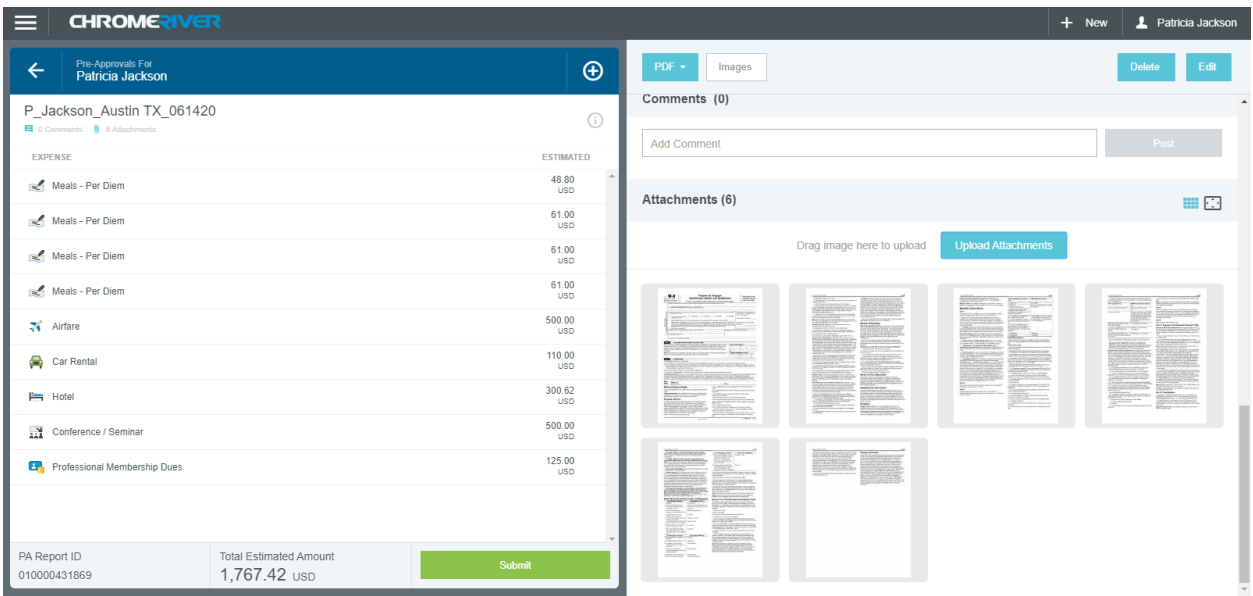

The screen will look as follows:

Page **30** of **62**

Before saving make sure to review what you have uploaded by clicking on an image. We want one upload with all the documents. If everything is correct click Save.

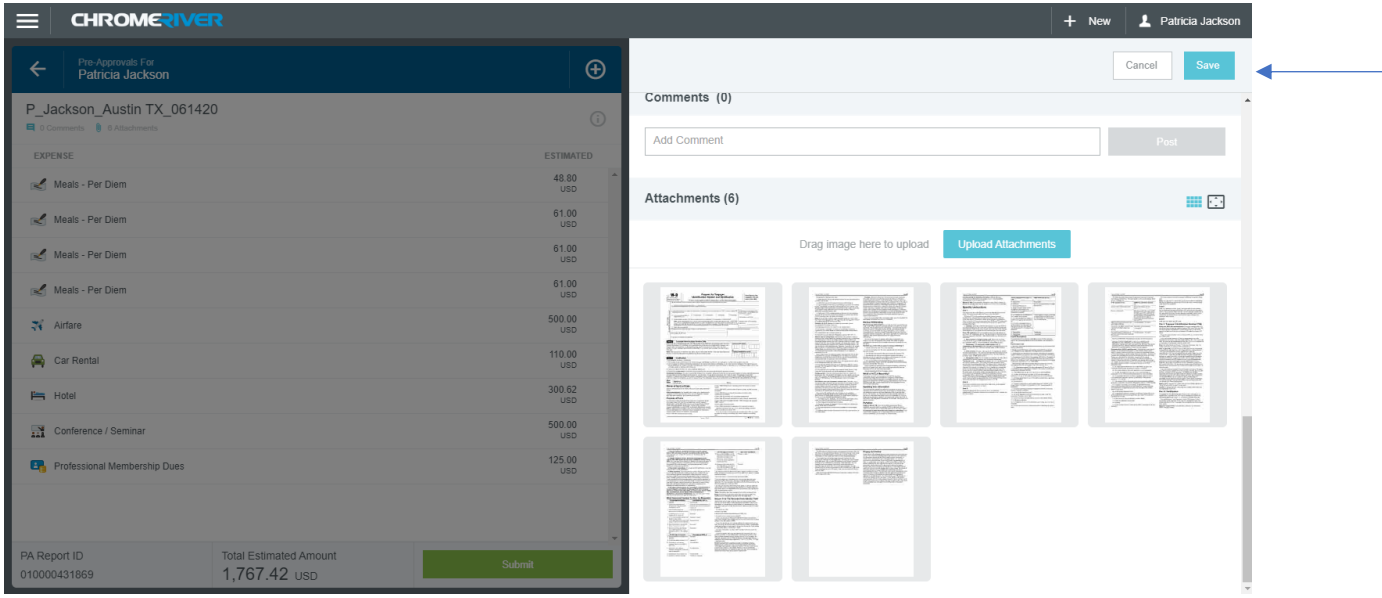

### **Pre-approval – Mileage**

### **(Authorizations to travel for In District Mileage)**

Every STC approved mileage request requires a Mileage encumbrance request to be on file with the Travel office. Please refer to Travel Guidelines for deadlines and best practices on submission of in district mileage.

Please remember that only authorized South Texas College employees can travel on behalf of the College, all STC employees traveling on college related business must have a valid driver license and vehicle insurance. It is the Financial Manager's responsibility to verify employees are eligible to travel.

#### *Note: Attachments for Pre-Approvals-Mileage encumbrances are welcome, but not mandatory. They are required on the Expense Report (previously Travel Voucher-TR doc).*

See the pages above marked "Uploading Attachments" if you wish to upload attachments to your Pre-Approval – Mileage request.

Report Types can be:

- A. Employee Travel
- B. Non-Student Club Travel (Fund 3)
- C. Student Club Travel (Fund 8) DO NOT select for mileage
- D. Student Employee Grant Travel (Fund 2)

Travel Types further identify what kind of travel the trip is for. Travel types for In District Mileage can ONLY be:

**In District Mileage** 

### **Create a Pre-Approval - Mileage**

### **Previously: Travel Authorization (In District Mileage)**

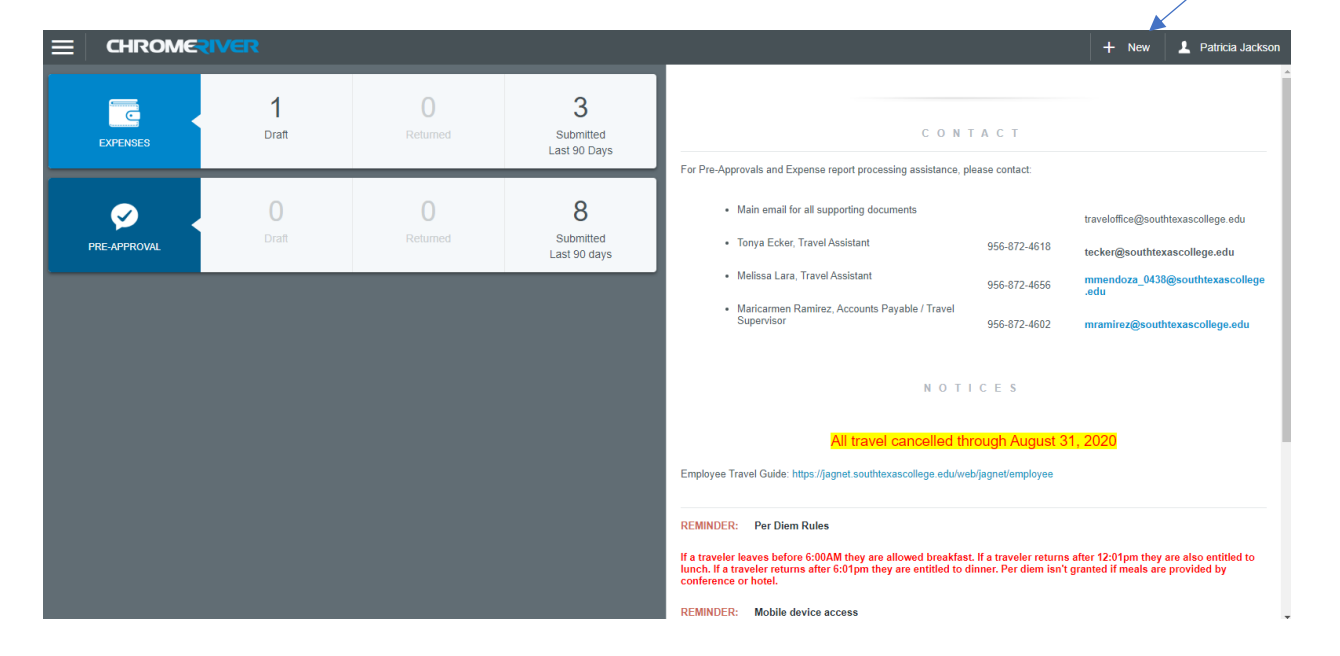

Log into Chrome River via Jagnet. Click the +New button.

A drop-down menu will appear and you will click the New Pre-Approval Report option.

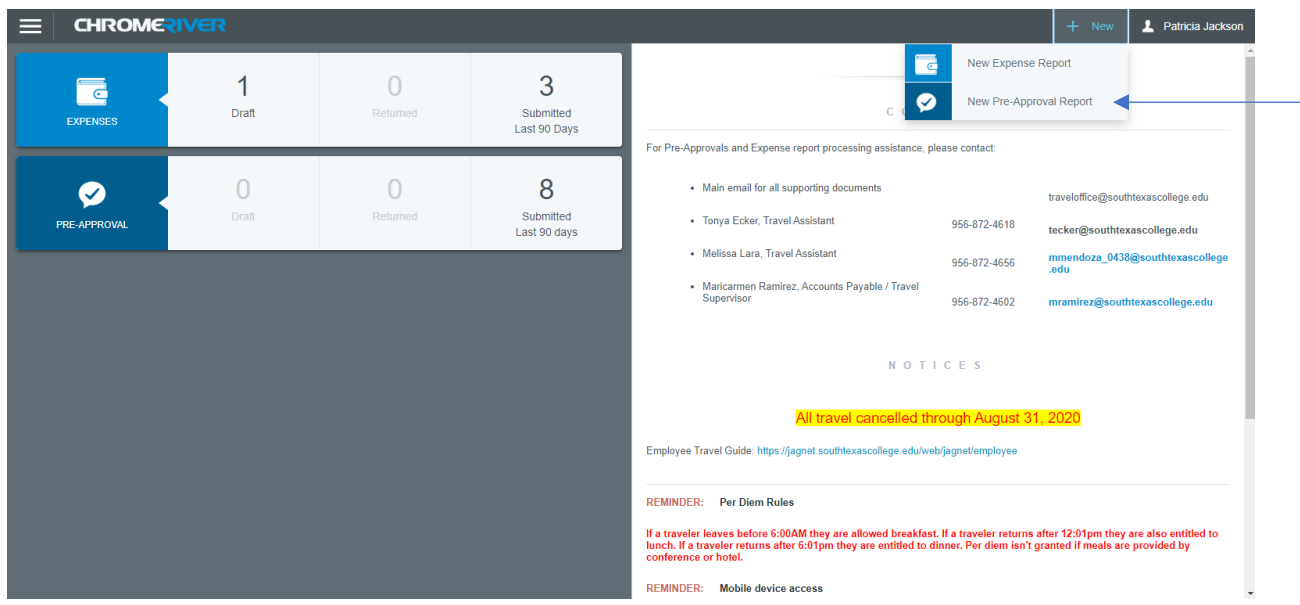

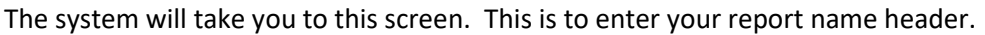

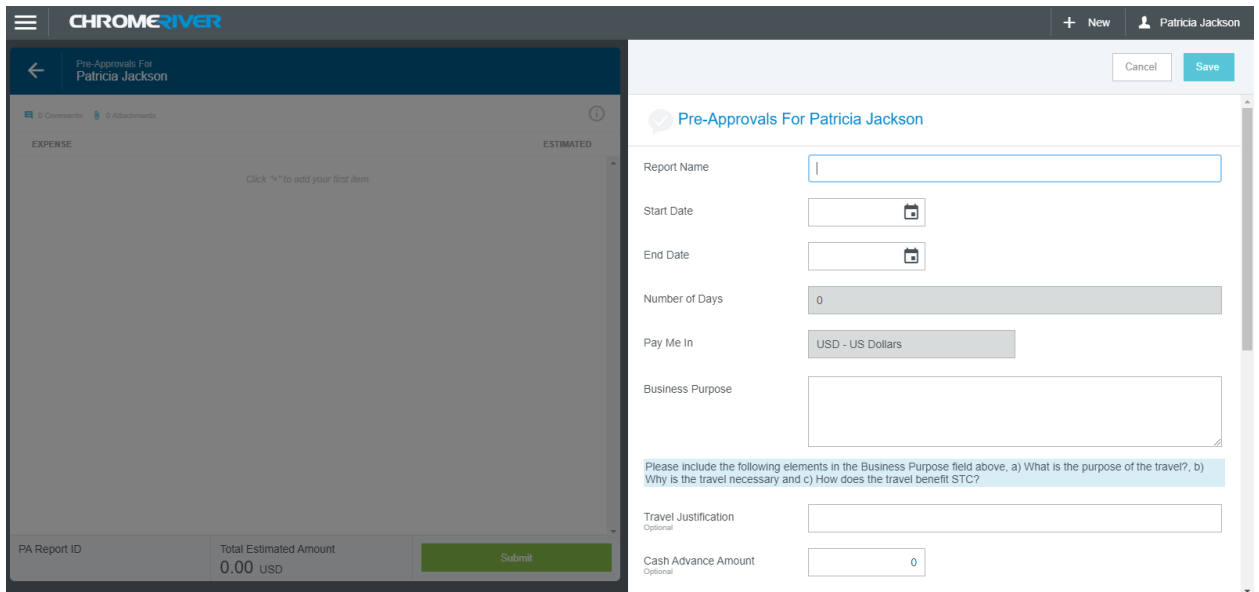

You will enter the report name as follows:

Enter the Report Name (first letter of traveler's first name (underscore) full last name (underscore) In District Mileage(underscore) the dates of the entire fiscal year *(example: J\_Smith\_In District Mileage\_090119-083120)*. *\*\*\*Note: The business purpose has to be more than 25 characters or you will get a warning.*

Enter the start date = the first day of the fiscal year

Enter the end date = the last day of the fiscal year

The Number of Days will populate on its own because it is determined by the start and end dates. The Pay Me In should always be in USD-US Dollars.

The Business Purpose will be the description of why you are claiming in district mileage *\*\*\*Note: This field has a violation (hard stop) which requires you to enter more than 25 characters or you cannot proceed.* ( IE: Homebase is Pecan but I am teaching at Mid Valley on Tuesdays and Thursdays (See attached teaching schedule)

The Travel Justification is optional because you already have that in the business purpose box.

Cash Advance Amount will always be 0 because we do not give cash advances on in district mileage.

Select the Report Type from the drop-down list.

The options are as follows:

- a.) Employee Travel = Any travel that is being paid for by a fund that does not start with **2, 3, or 8.**
- b.) Non-Student Club Travel = Any travel that is being paid with a fund code that begins with a **3**.
- c.) Student Club Travel = Any travel that is being paid with a fund code that begins with an **8.**
- d.) Student Employee Grant Travel= Any travel that is being paid with a fund code that begins with a **2.**

Select the Travel Type a.) In District Mileage

Answer the question "Is personal time included in this trip?" Yes or No

Answer the question "Is Dean approval required for this trip?" Yes or No. *\*\*\*Note: If your division does not report to a dean always select no.* (For this example, I am going to answer yes to the Dean approval question.)

Traveler ID will be populated on its own and it will be the A# of the traveler.

Now enter the allocation/FOAPL you will be using to pay for the travel. *\*\*\*Note: This option has a drop-down menu of all organizations. If you click within the box it will display them. You can also enter an organization code and it will populate the proper allocation/FOAPL. You will have to click on the allocation so that it moves up to the box. This system will allow for multiple allocations but you will need to split it between the FOAPL's.* 

All these steps are only to enter the "report header" for the pre-approval. The next steps will be to enter the pre-approval expenses. *\*\*\*Note: You do not attach anything at this stage.* We are just creating the report header.

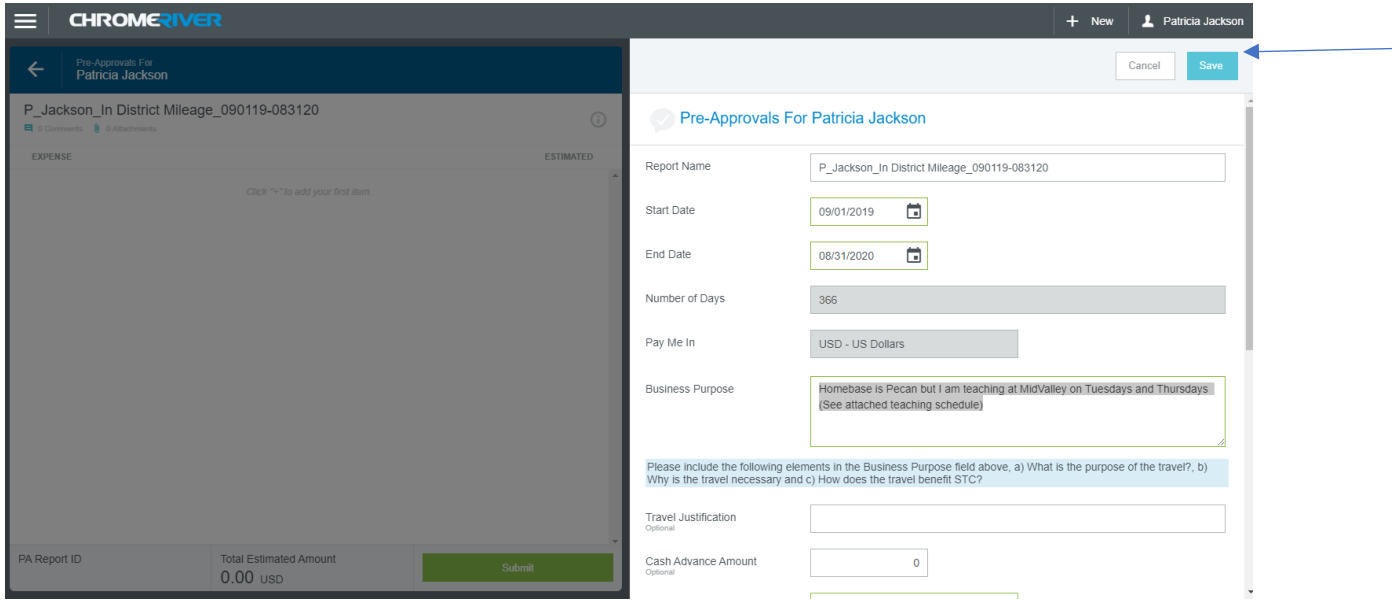

Your report header information should look as follows:

As you can see below – as you scroll down you will see more information to input, including "Dean approval". *NOTE: The only Division that requires Dean approval is Academic Affairs, their deans are the only ones uploaded at this time.* In this example I have chosen "Yes" for the Dean approval. Also notice that I used an NAH organization in order to show you the Dean approval function. Click Save.

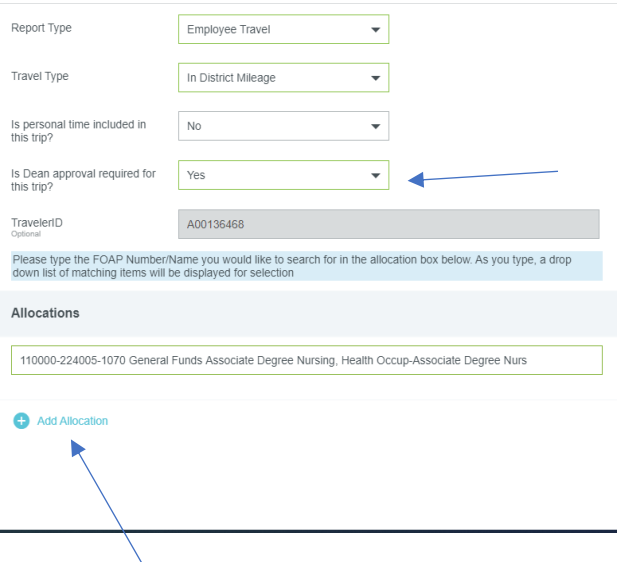

Notice the + sign Add Allocation field. Here is where you can enter multiple FOAP's if two departments are paying for a traveler's mileage expenses. The system will split all expenses by the percentages that you enter for the split.

### **Entering Estimated Mileage**

Once you save the system will take you to this screen:

#### Click Ground Transportation

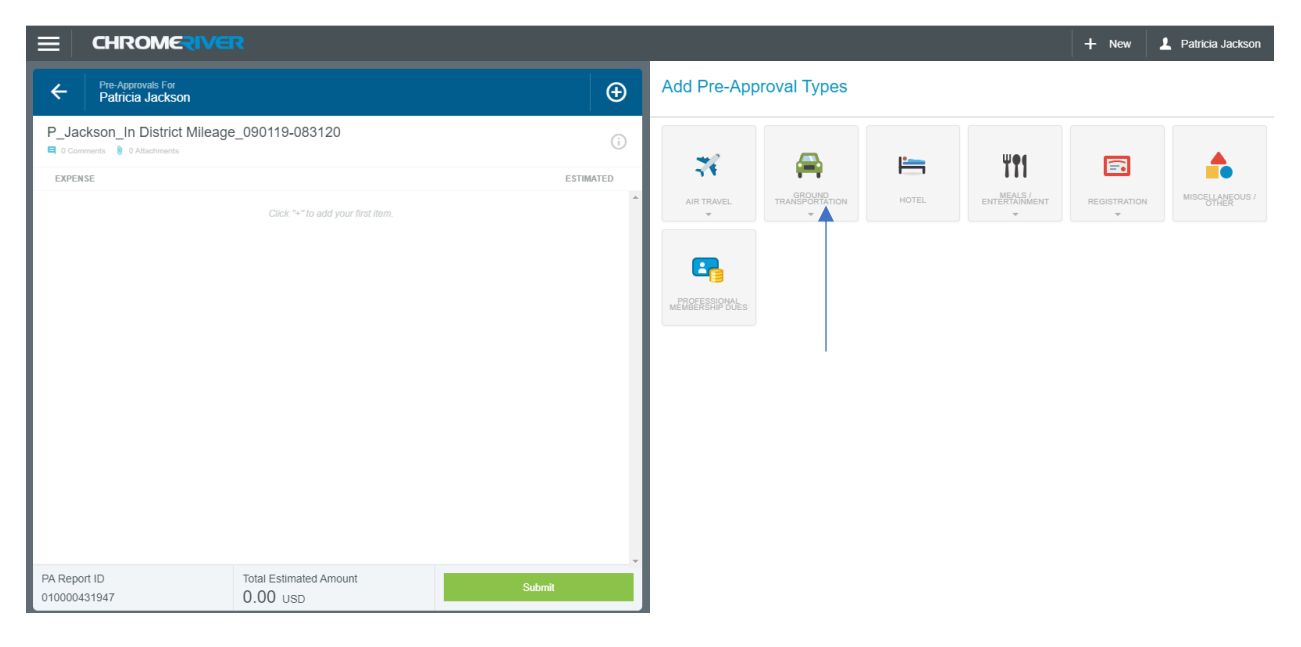

#### The system will bring you to this screen:

Select Mileage.

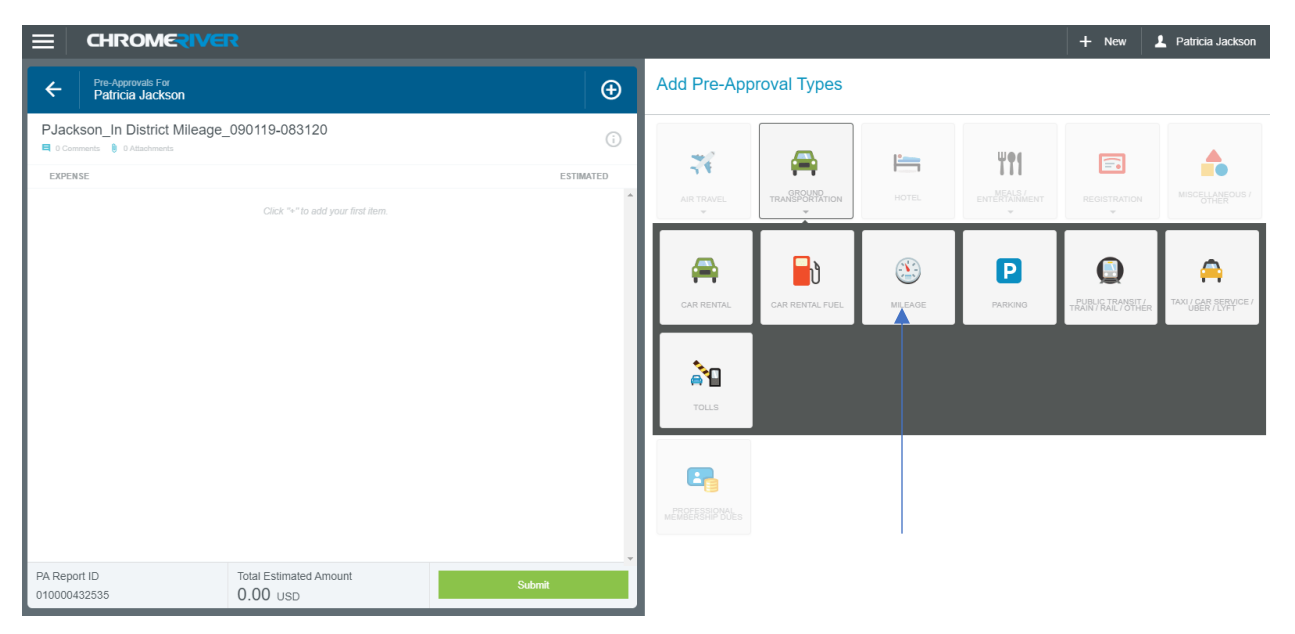

For testing purposes, we will use an example for staff who submit mileage requests at the beginning of the fiscal year. Here you will enter the estimated number of miles the traveler will travel to and from Pecan to Mid-Valley. Please follow travel guidelines for submitting mileage encumbrance requests (at beginning of fiscal year, or at beginning of each semester).

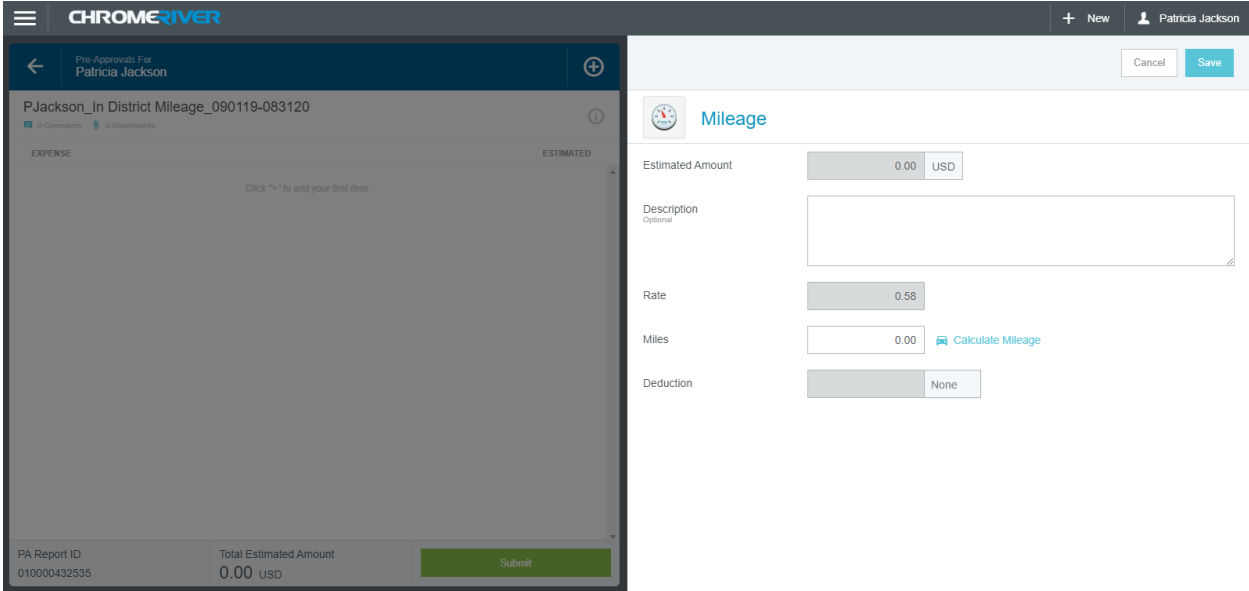

In this example I am going to add my description and estimated number of miles. I have selected 3,000 miles for the entire fiscal year. All my gray fields will populate on their own.

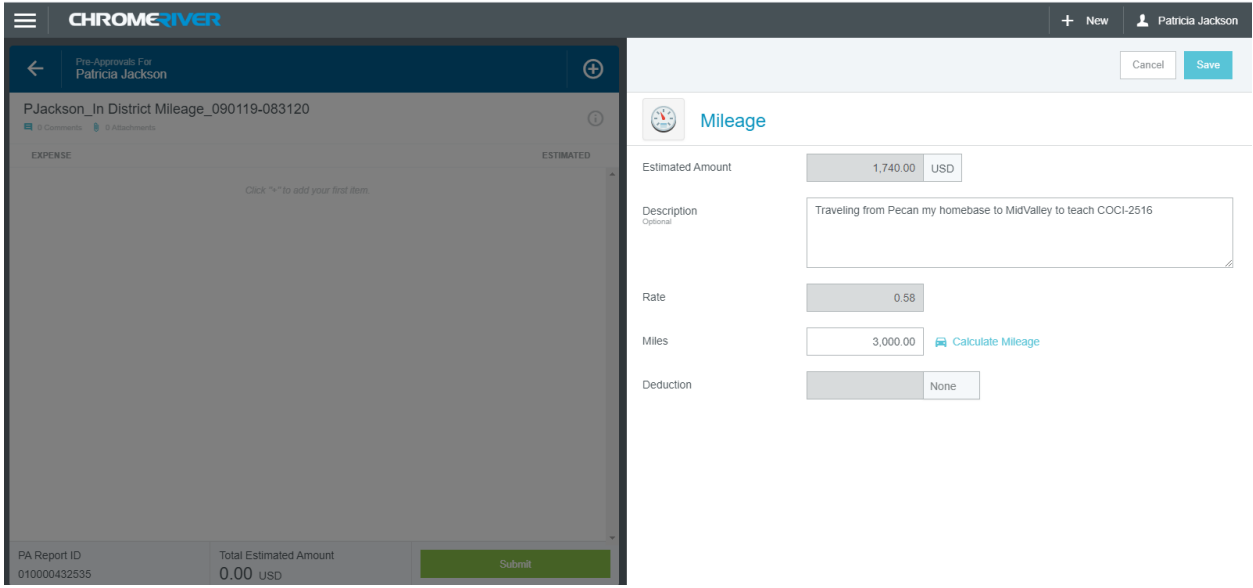

The system allocated \$1,740.00 at 3,000 miles at .58 cents a mile*. \*\*\*Note: The mileage rate may change at the beginning of the calendar year but if you simply overstate a little bit it should be ok.*

#### Click Save

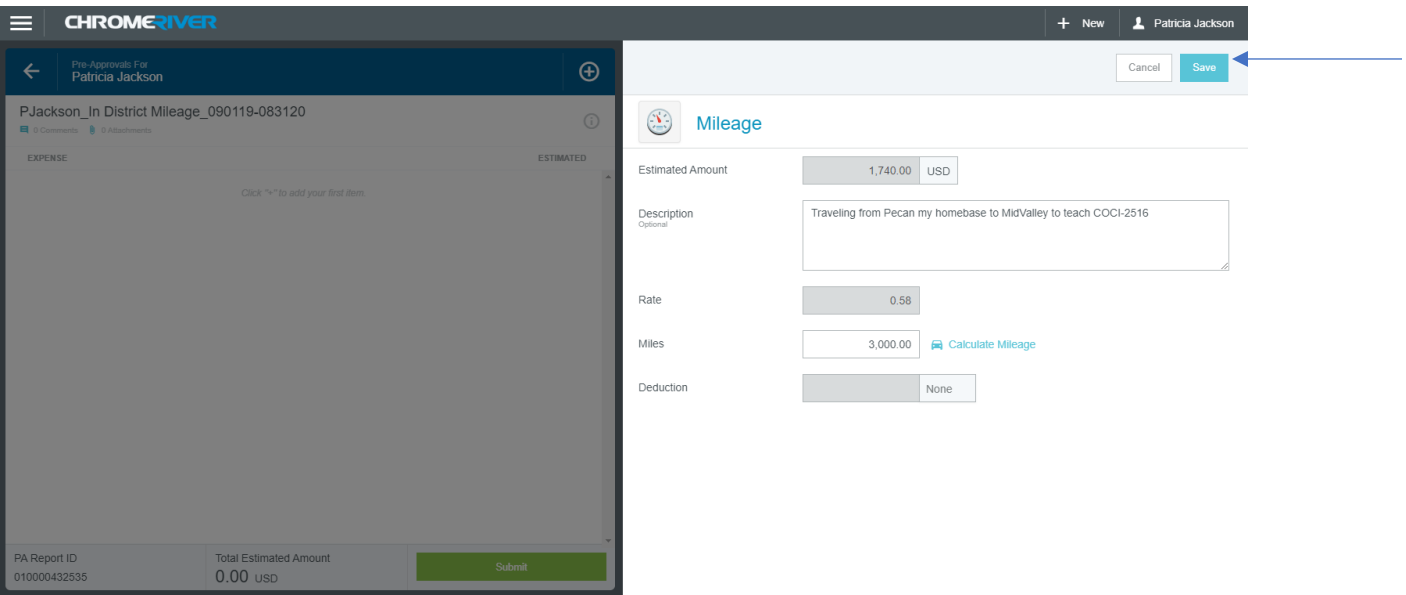

### **Submitting a Pre-Approval – No Dean Approval needed**

The system will bring you back to the expenses menu once you save.

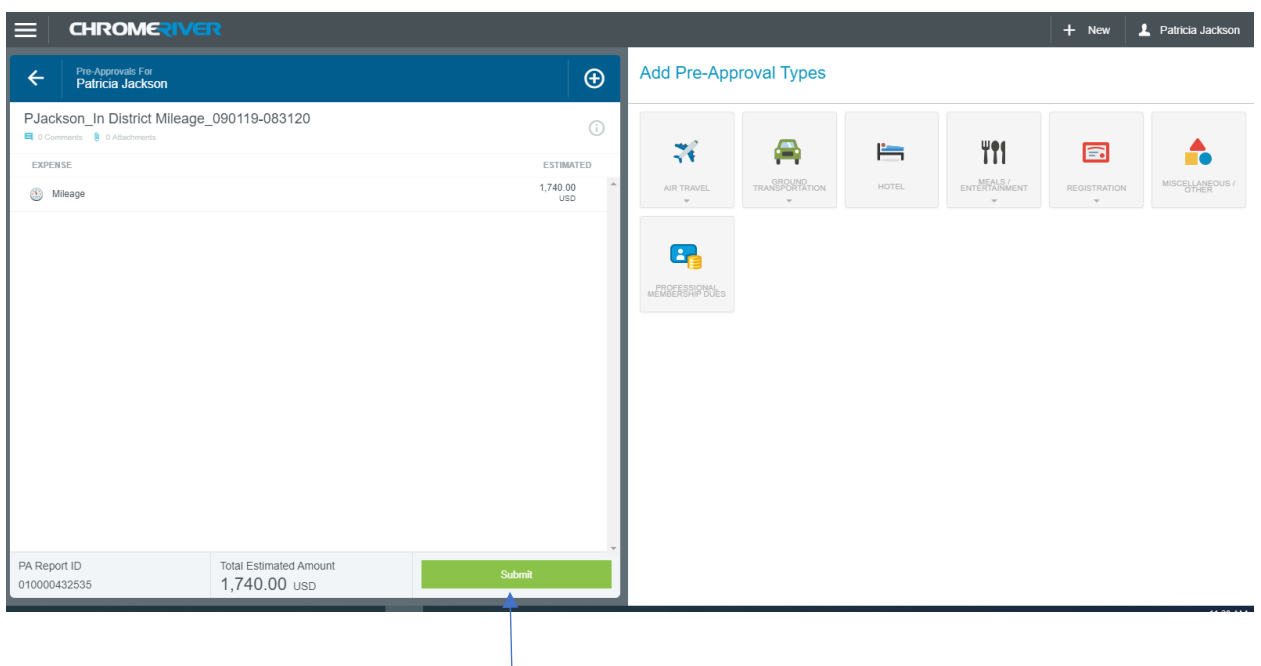

Click the certification submit button as well.

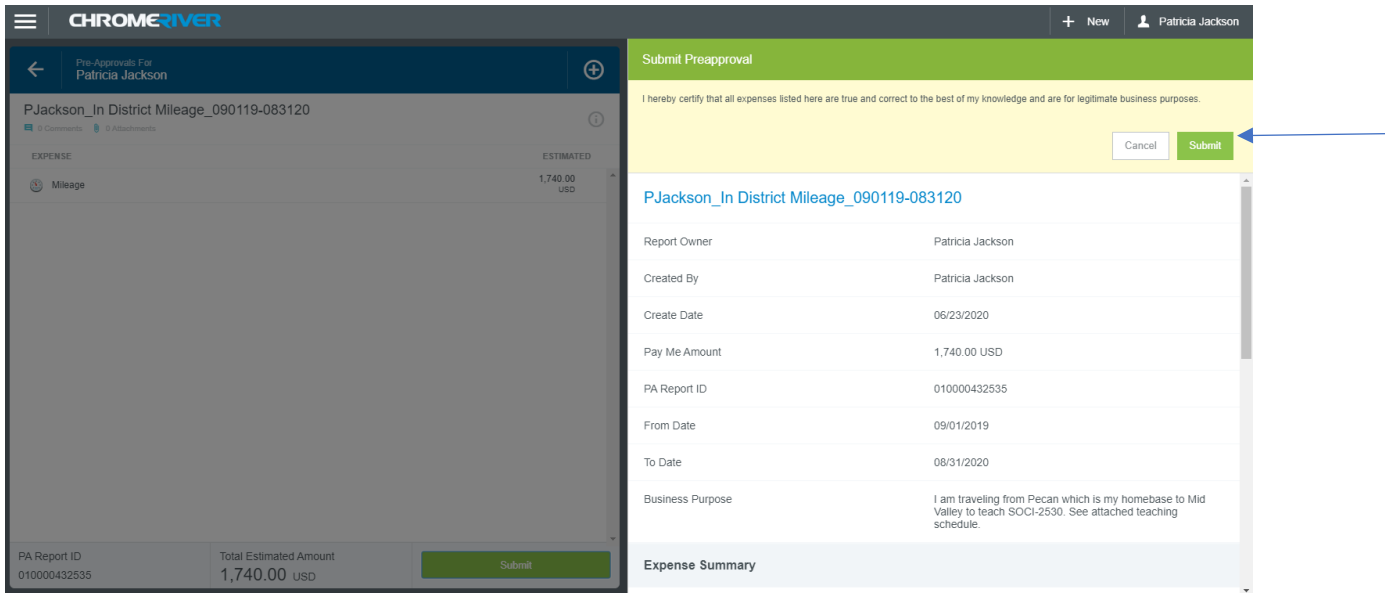

The system will clear the draft dashboard and you can now see the pre-approval under the submitted pre-approvals.

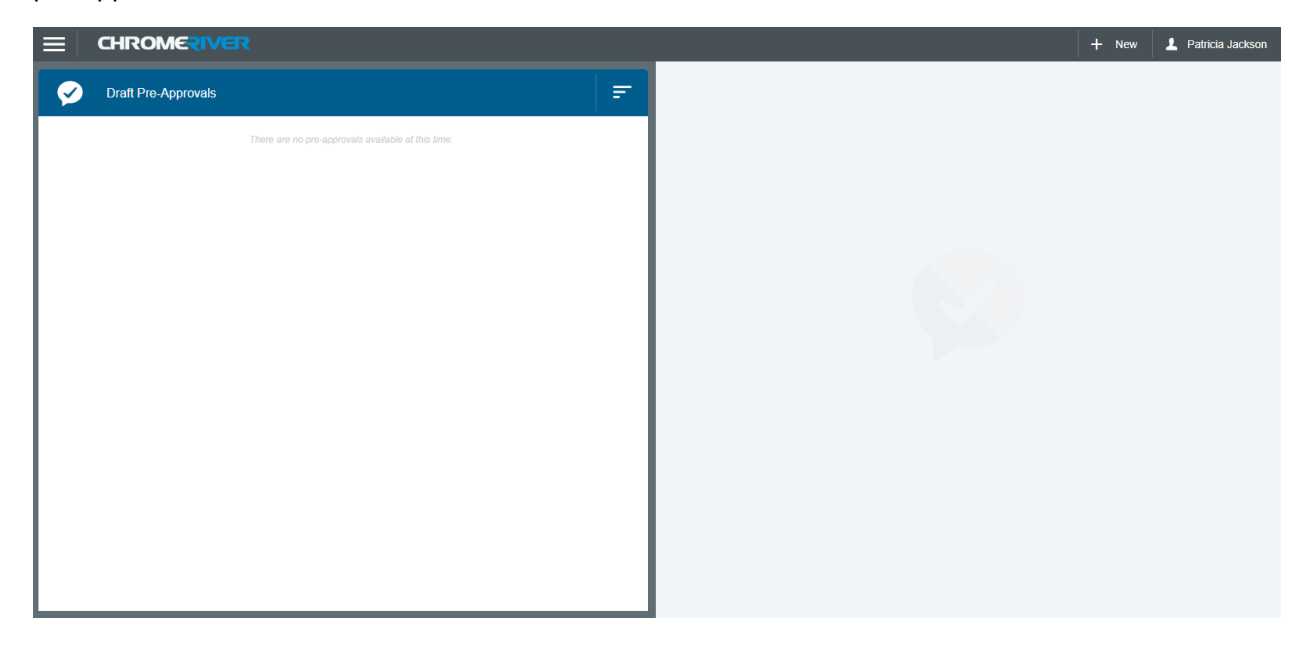

You can see under the submitted that the status is still pending which means it has not been approved. You may recall your item for changes but not after it is approved.

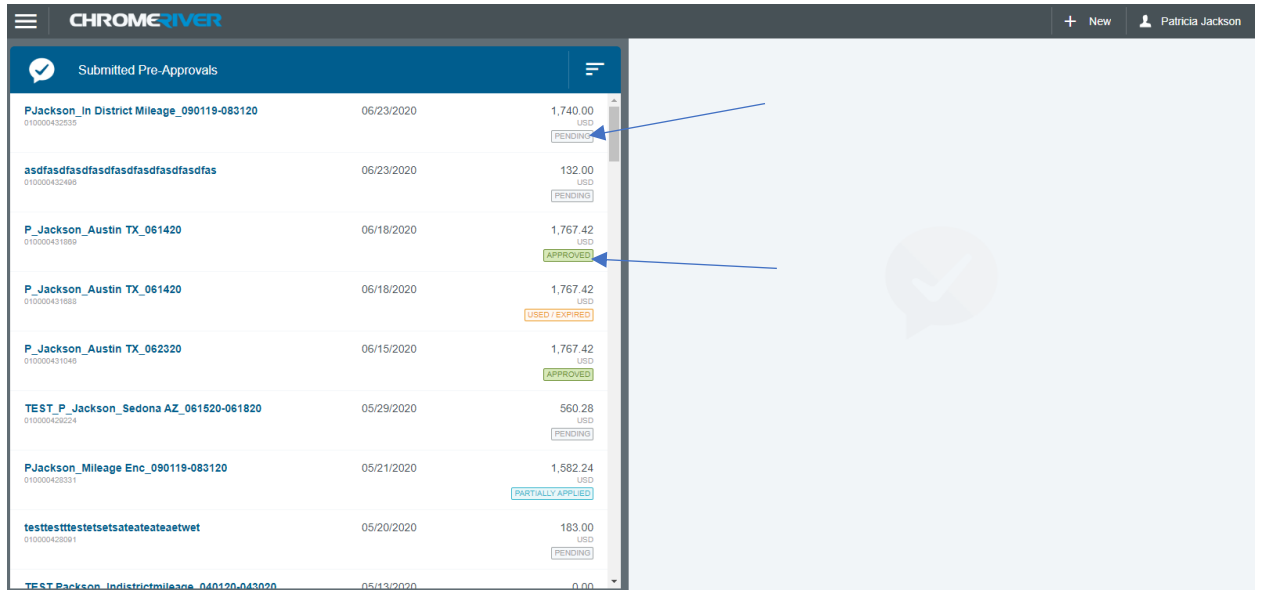

Once an item is fully approved it will say Approved on the dashboard.

If Dean approval is not required this is what you would see. Click Submit.

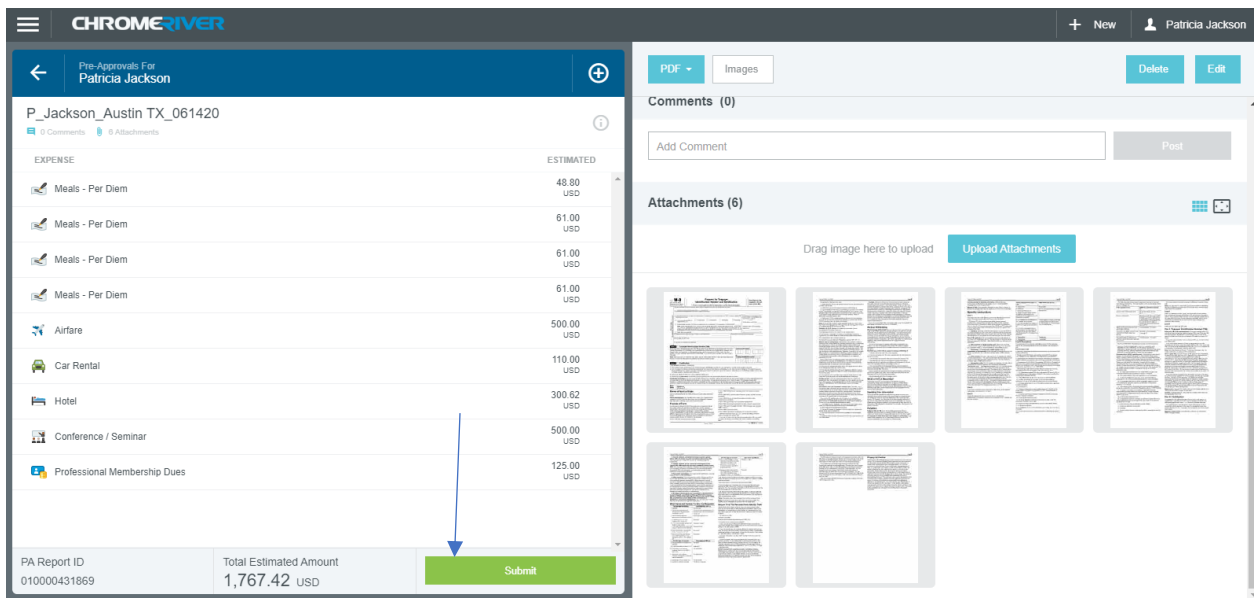

The system will bring you to the certification page:

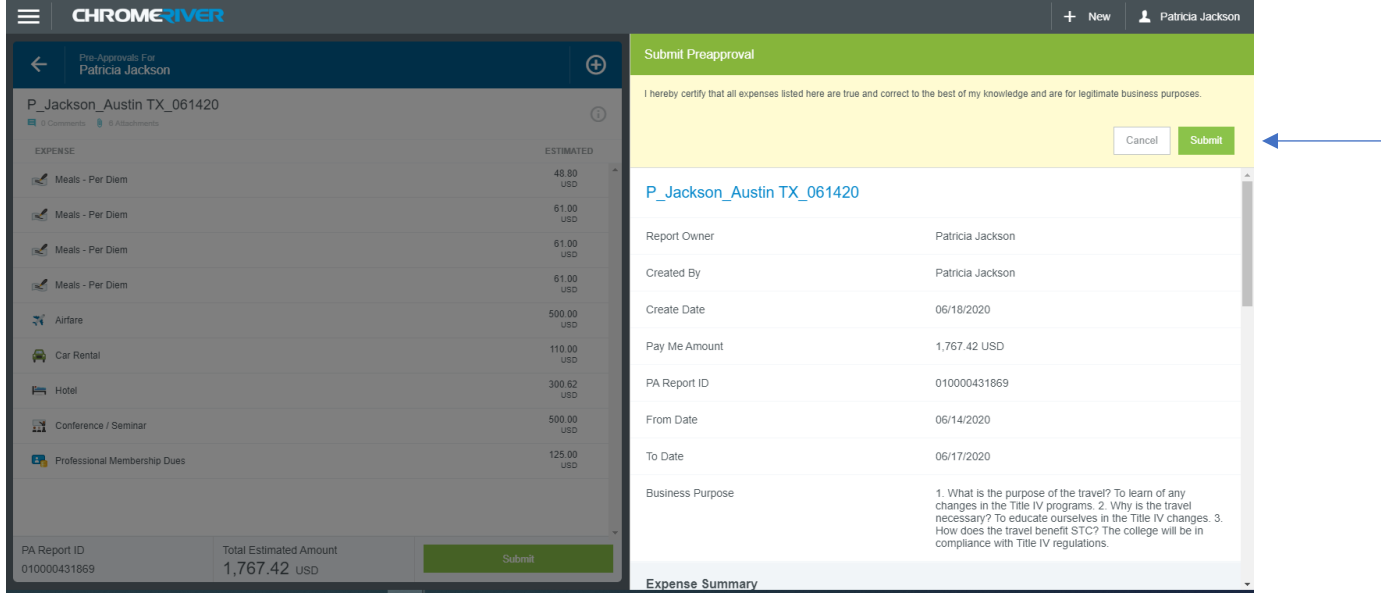

Certify that all the information is true and correct by clicking the submit button. The system will let you know that the report has been submitted. My pre-approval is no longer on the draft section of my dashboard so I am going to click the hamburger menu at the top left-hand side of my screen.

### **Submitting a Pre-Approval – Yes Dean Approval needed**

If you selected Yes for the Dean to approve question on the Report Header, the system will prompt you for the Dean when you click Submit. Click the drop box to display the Deans available.

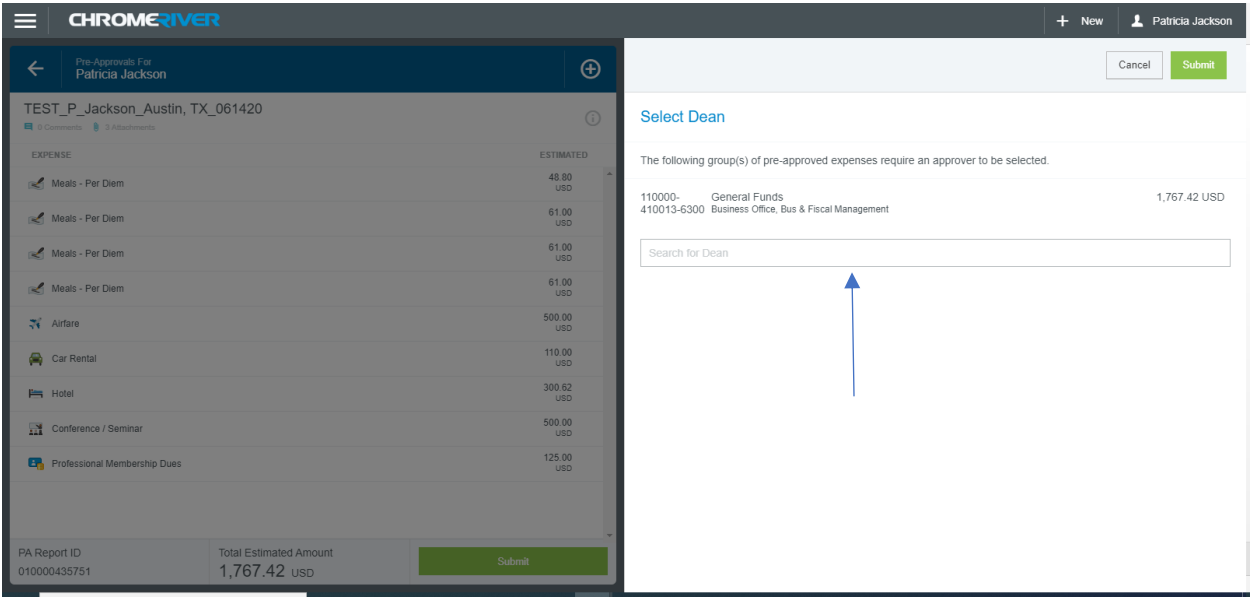

Choose the correct Dean by clicking on the name.

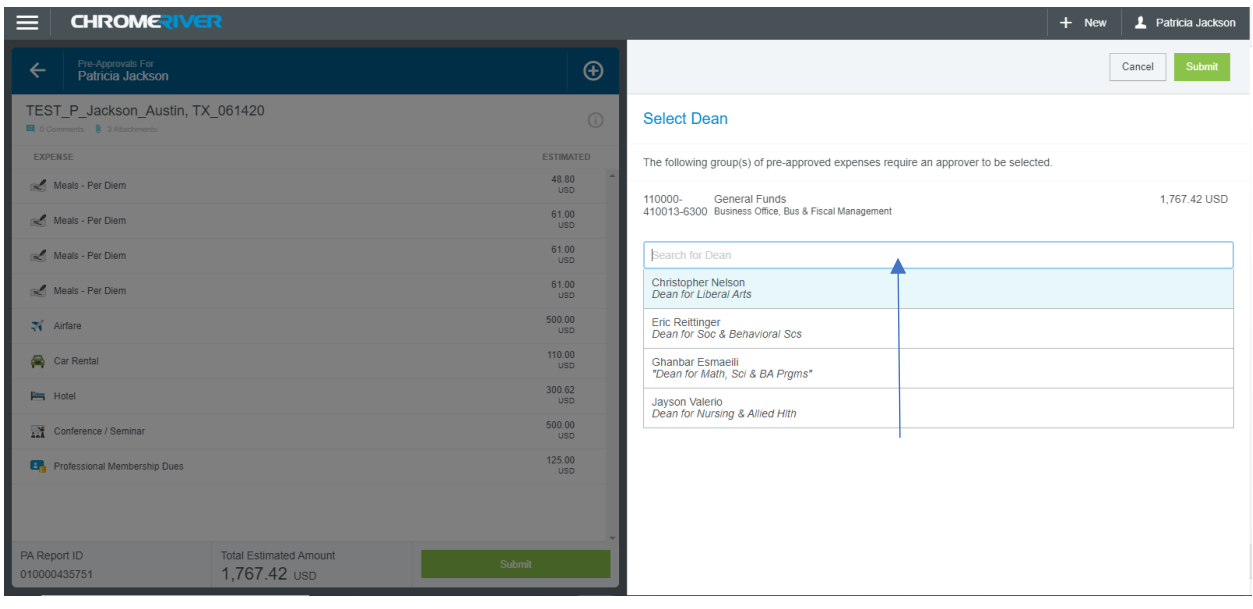

*\*\*\*Note: This drop-down list will list all Dean's. It is your responsibility to select the correct one. If you do not it will go to the incorrect Dean.*

Click the appropriate Dean.

In my example the Dean is Dean Jayson Valerio.

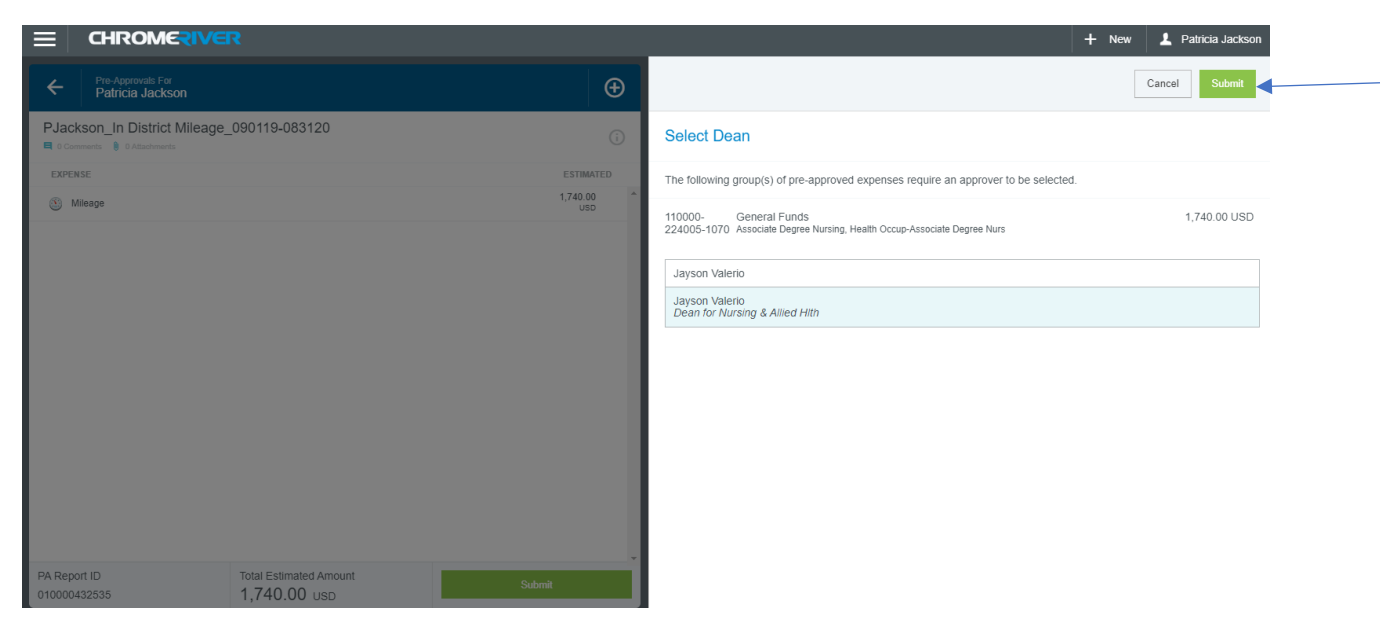

Click submit.

The system will clear your draft dashboard and you can now see your pre-approval under your submitted pre-approvals.

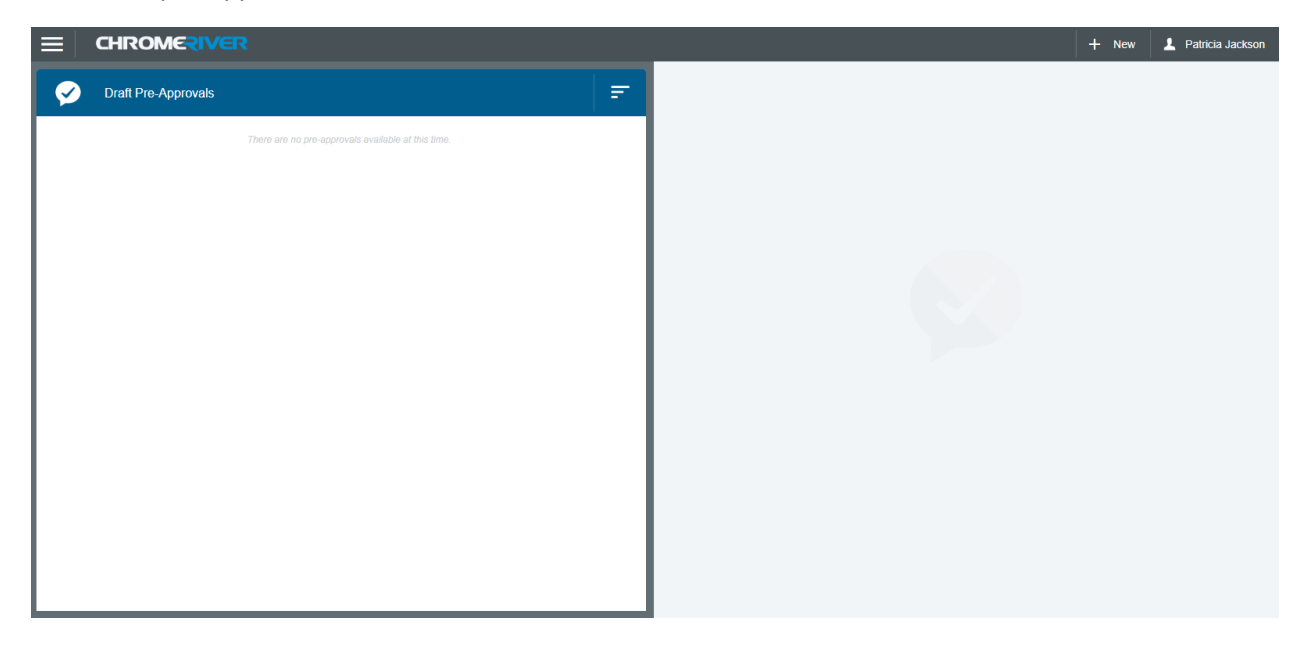

You can see under the submitted pre-approvals that the status says pending which means it has not been approved. You may recall your item for changes but only if the status is pending.

This system will assign a report number starting with PA. You can find it under the report name.

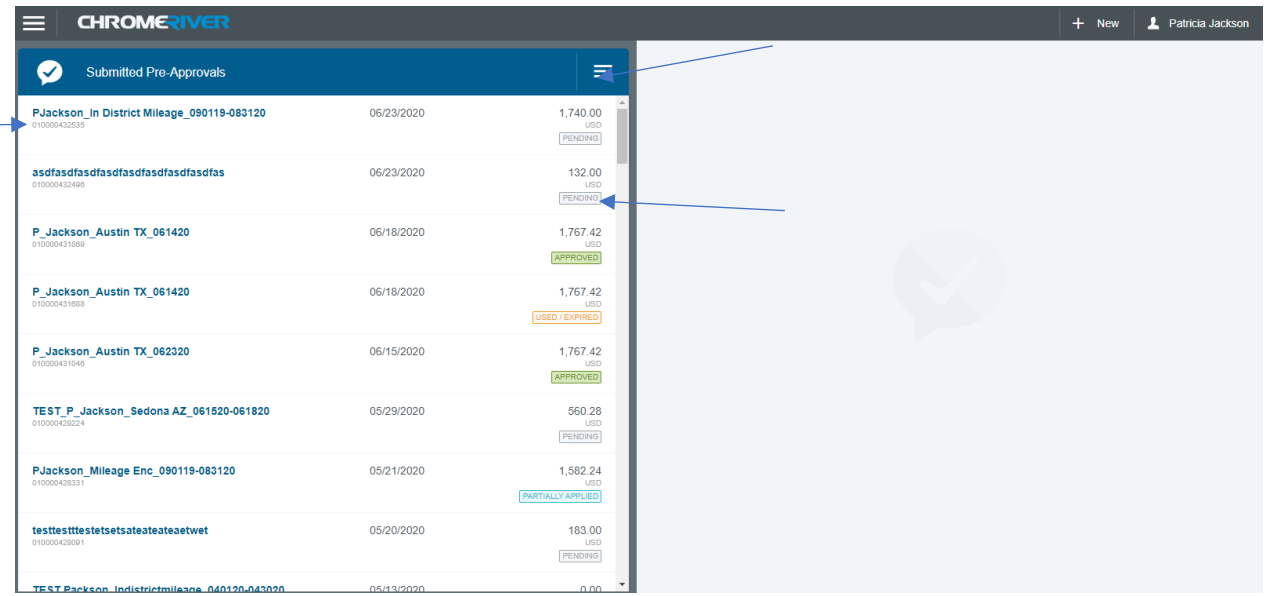

Once an item is fully approved it will say Approved on the dashboard.

The system will bring you to this screen. It will show you all the pre-approvals you have entered.

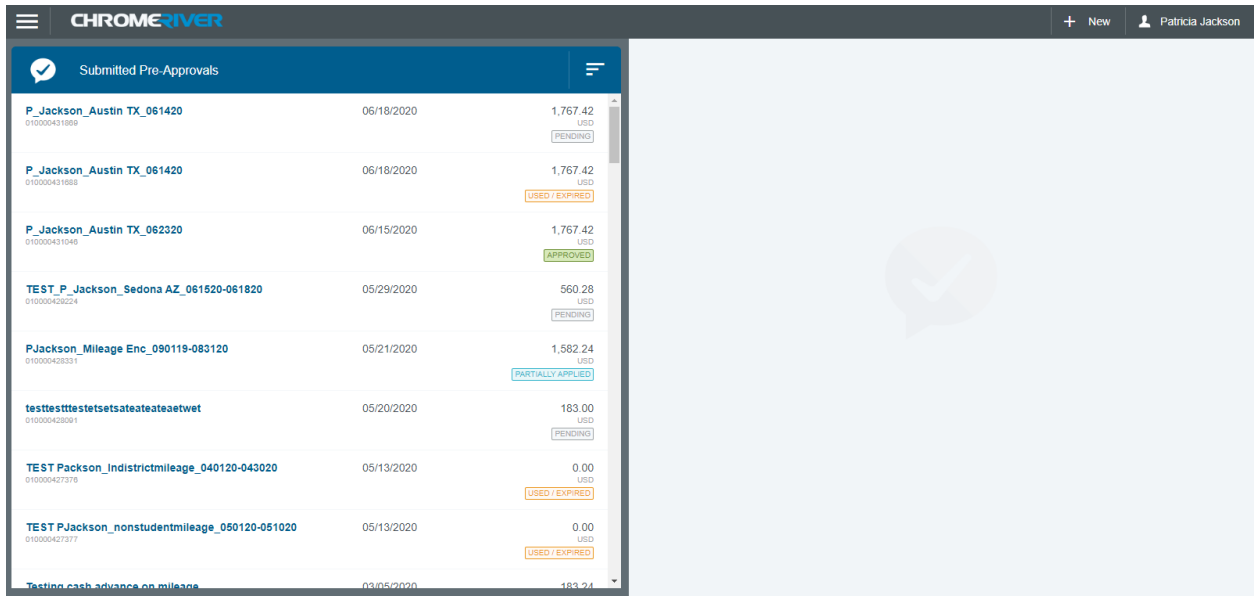

### **Opening a Pre-Approval/PDF**

At any time during the process you can always click on the hamburger menu and go to the dashboard which will bring you here. You can then click any of the blocks in the pre-approval section.

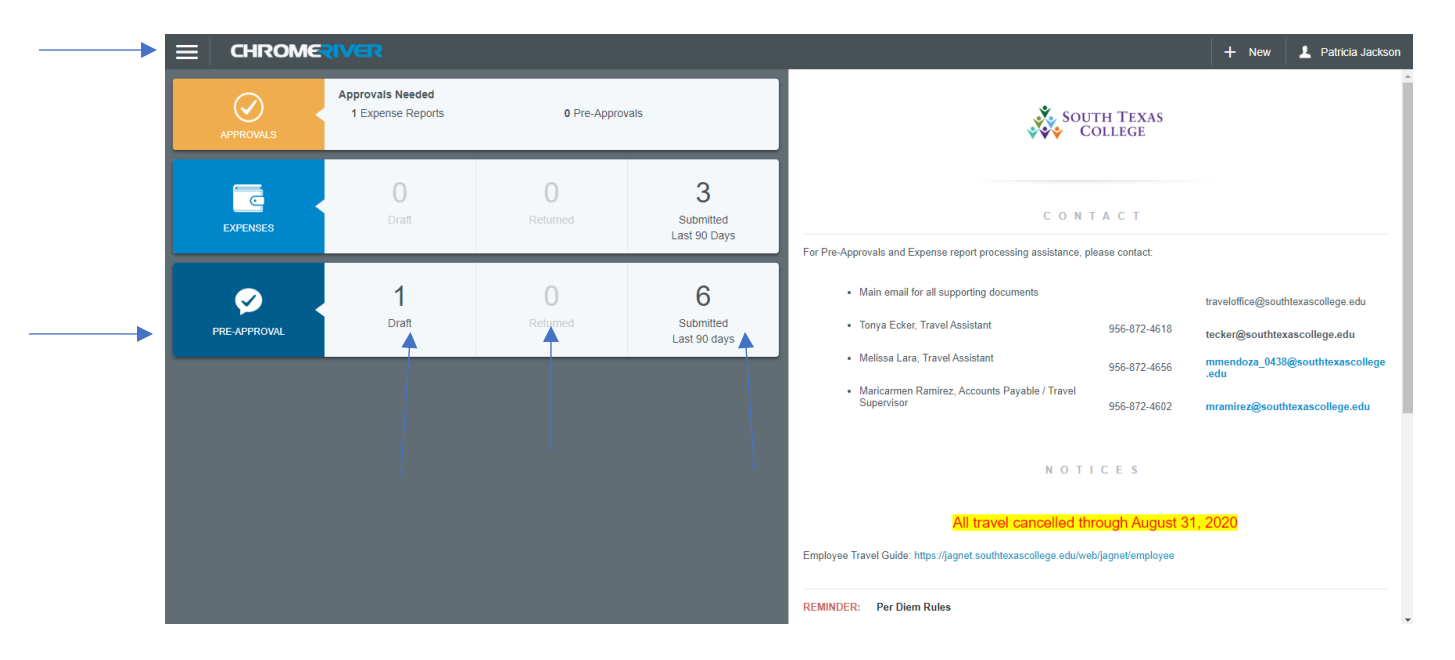

Click on the pre-approval you want to view.

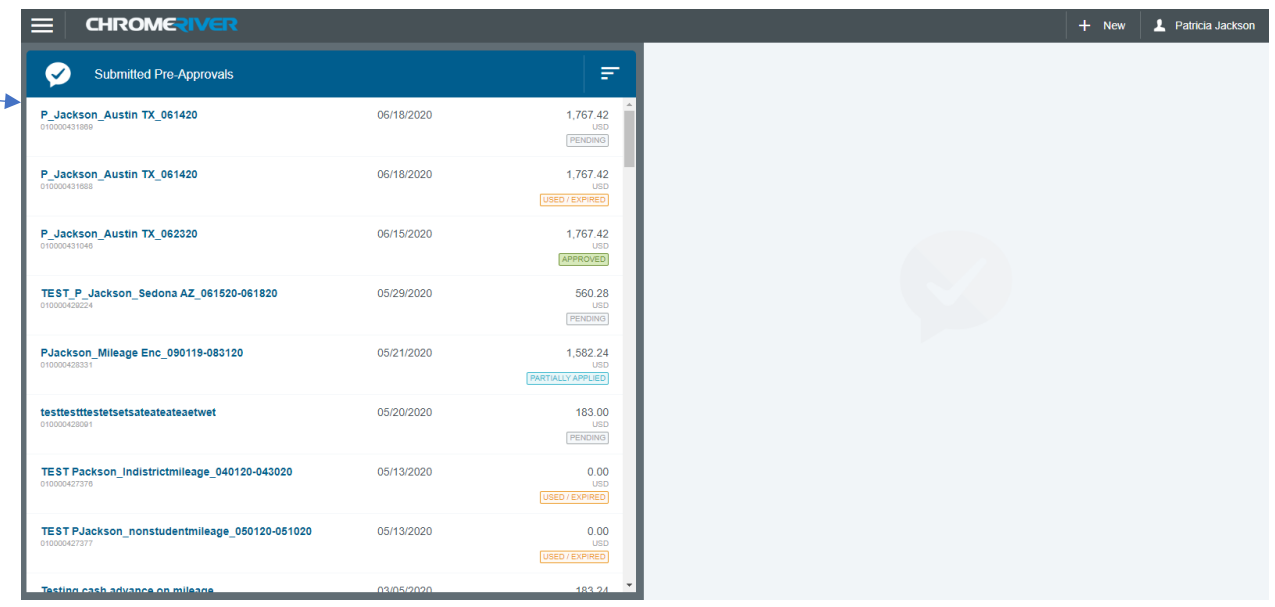

#### Click the open button

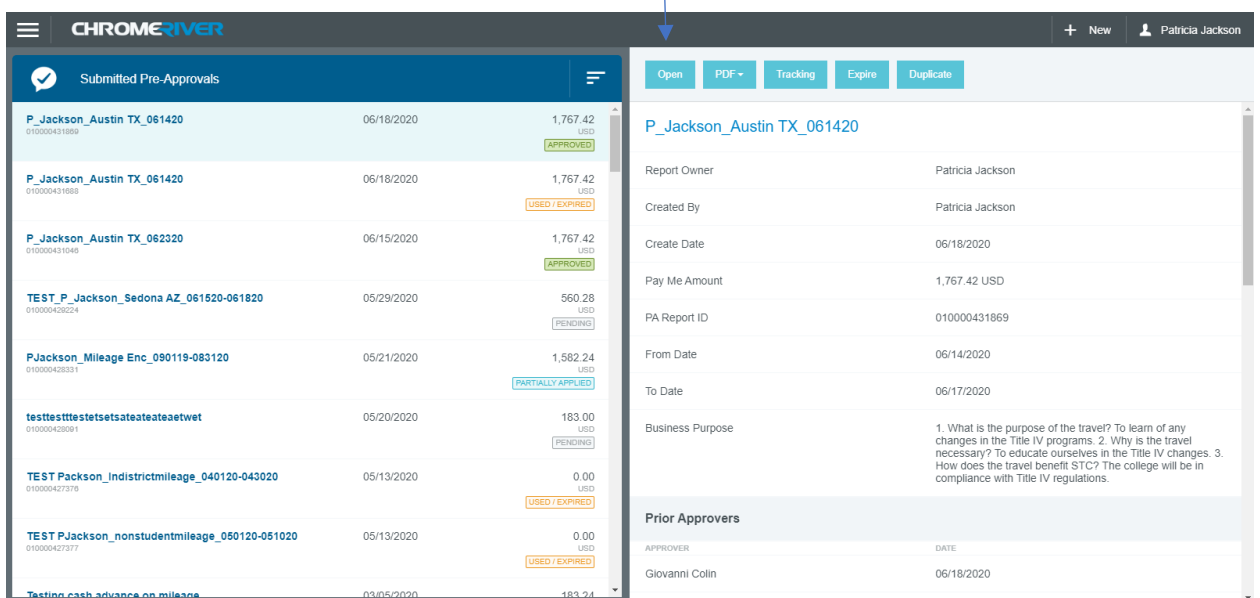

The system will open the pre-approval on the right side of your screen and your expenses on the lefthand side.

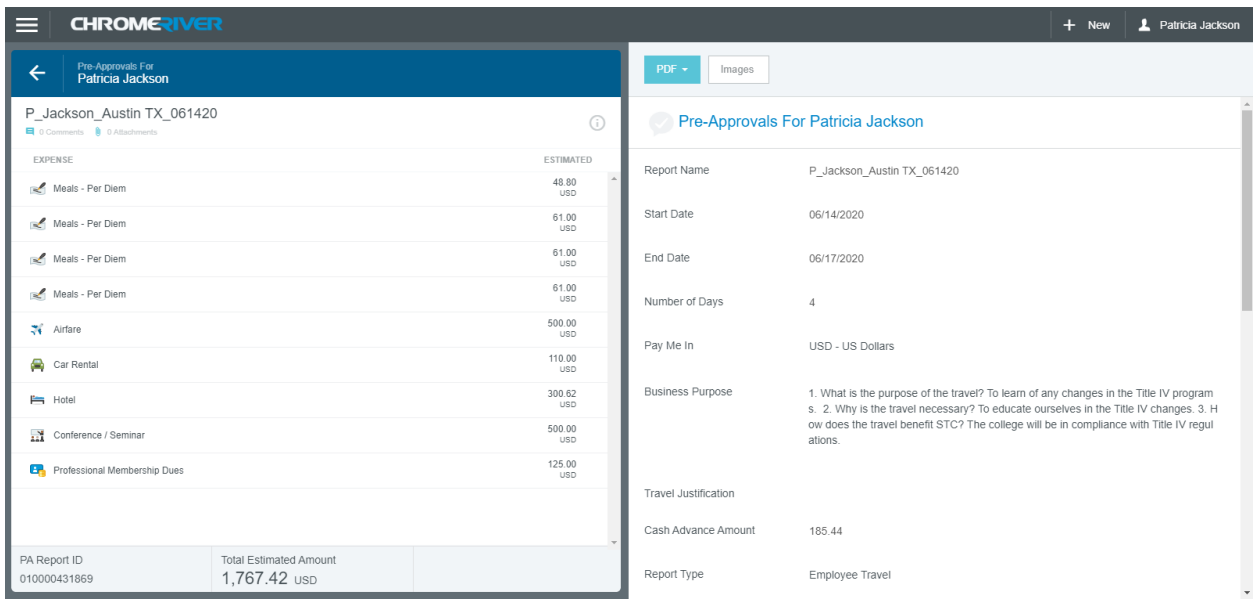

### **Opening a PDF**

At any time during your process you can always click on the hamburger menu and go to the dashboard which will bring you here. You can then click any of the blocks in the pre-approval section.

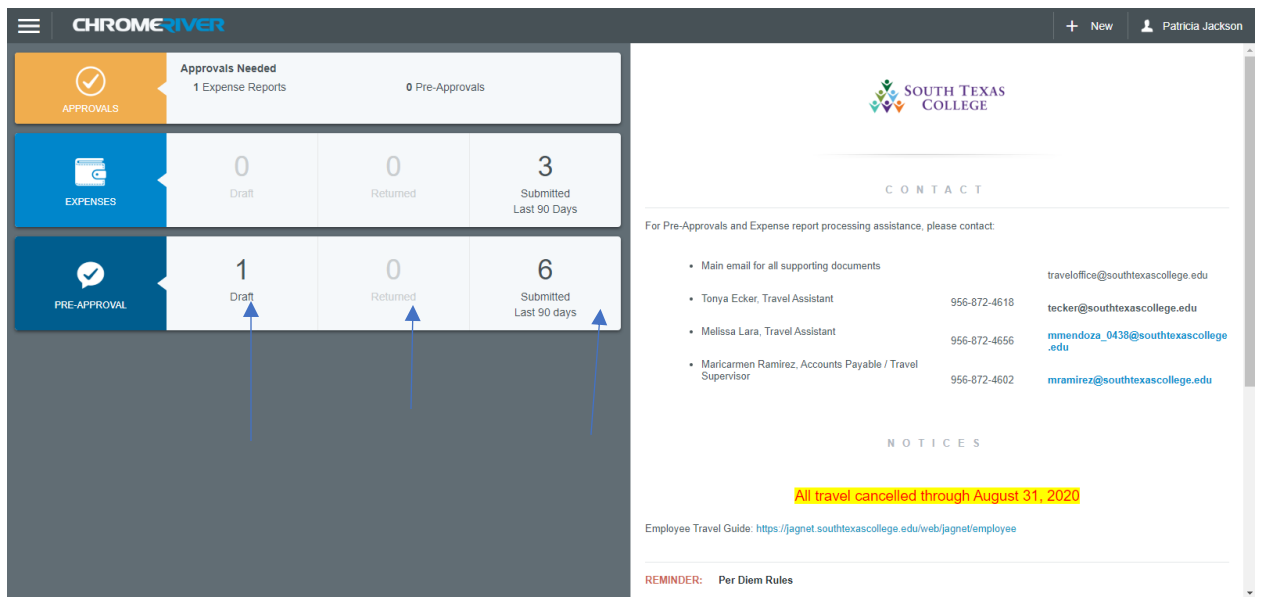

You then click on the pre-approval you want to print the PDF for.

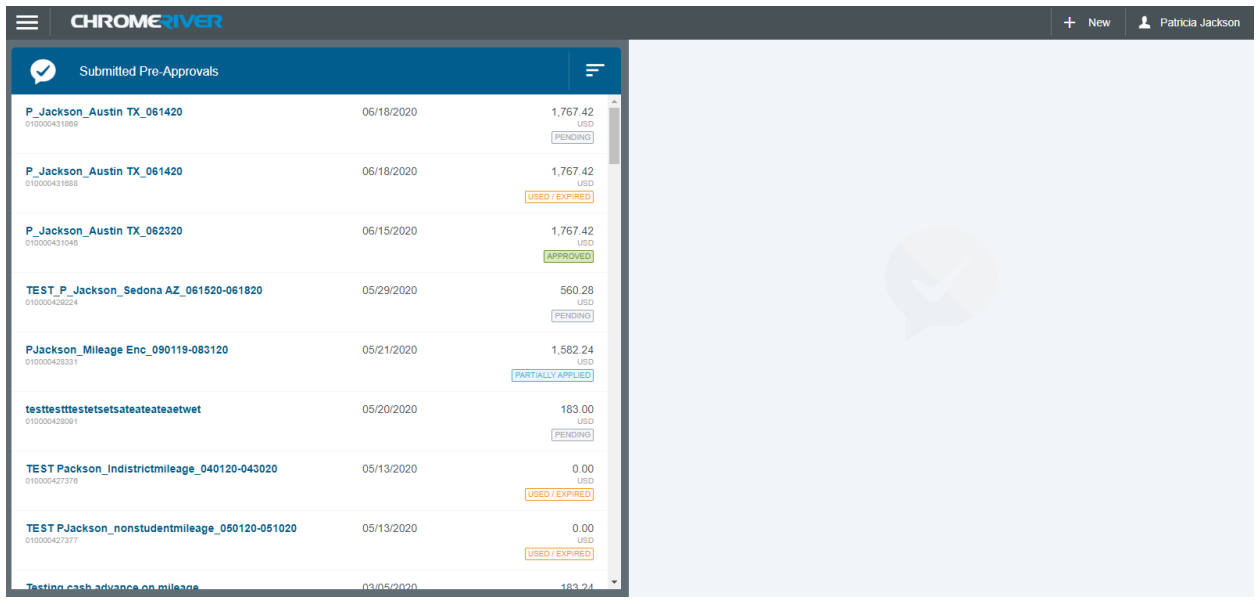

#### Click the PDF button

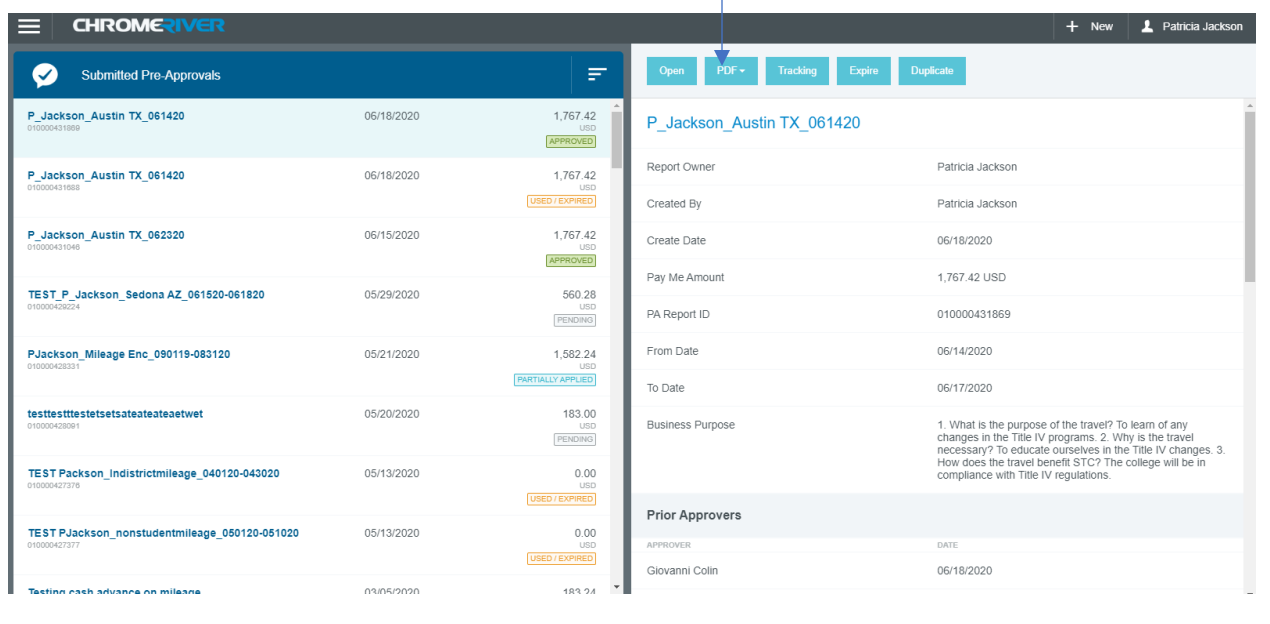

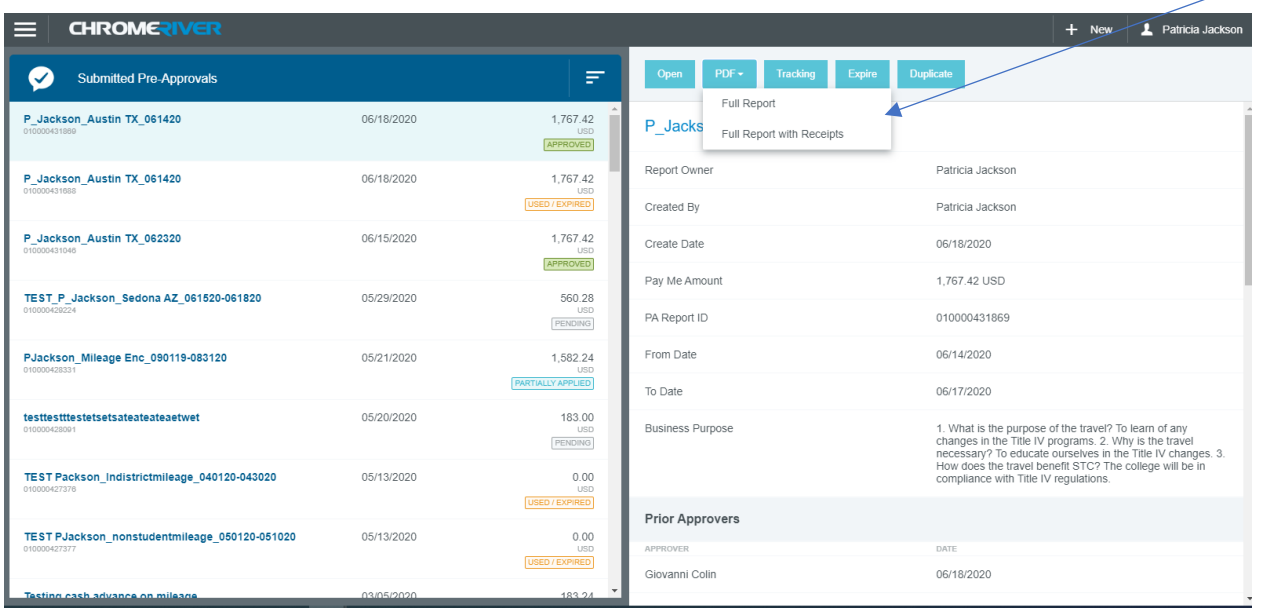

You get two choices: Full Report or Full Report with Receipts. Choose the one you would like to print.

Full report will only give you the report without the attachments. Full report with receipts will include all attachments.

### **Tracking a Pre-Approval**

If you click tracking the system will tell you where the pre-approval is in the approval process.

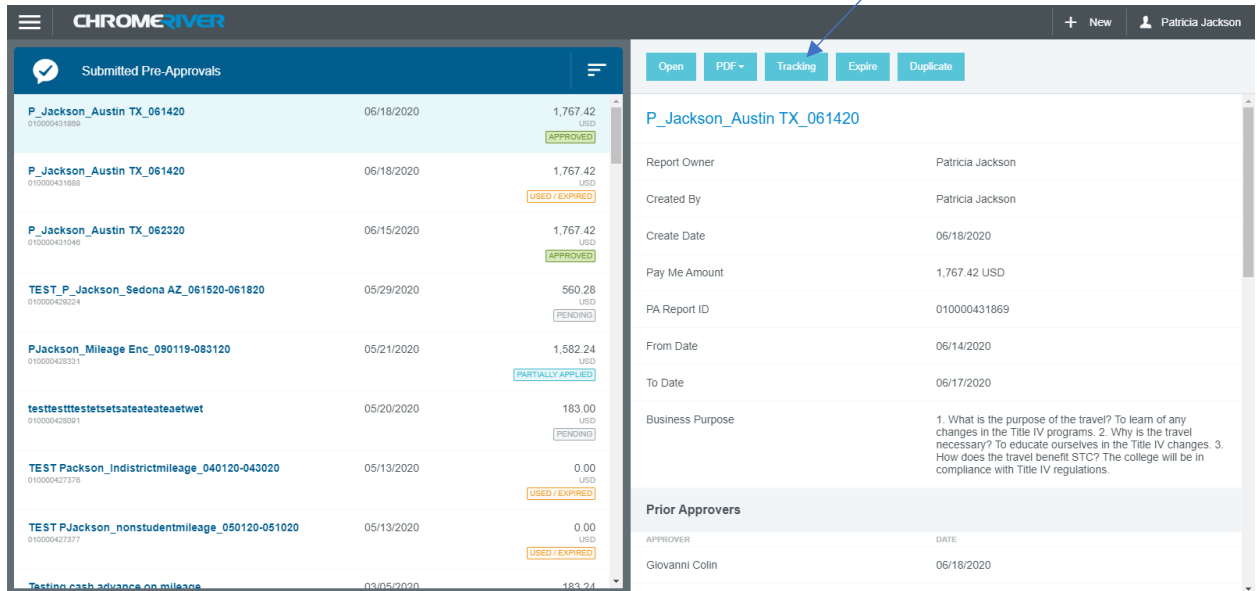

In this example the item is fully approved.

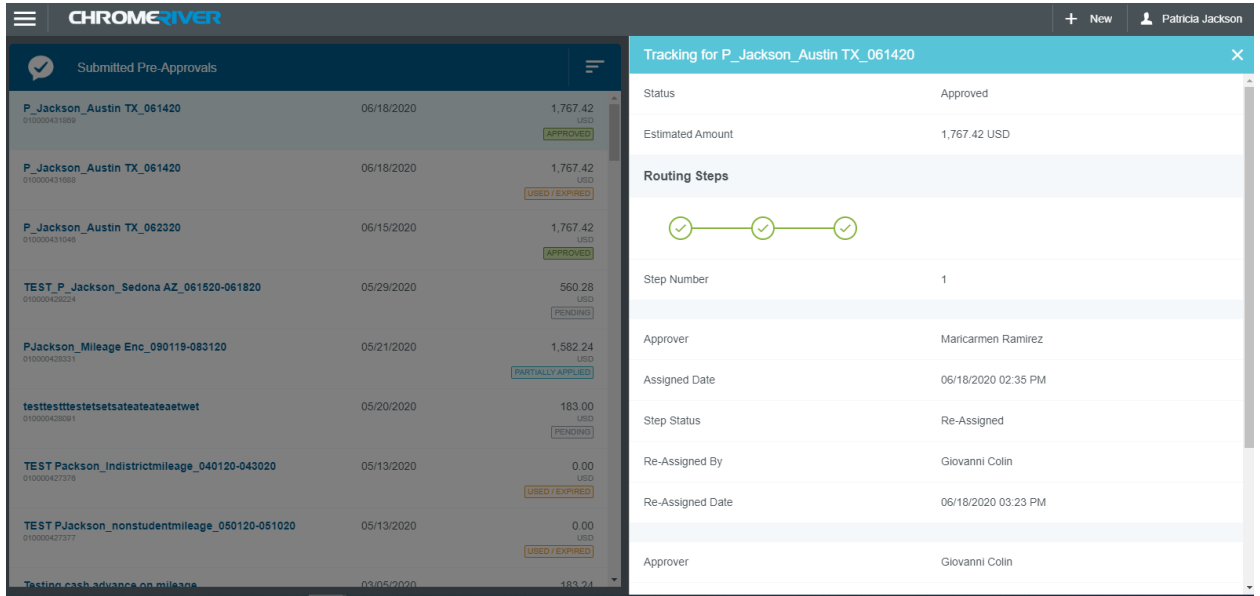

You may open the tracking function as many times as you want throughout the approval process. Just make sure to open the pre-approval and then click tracking.

### **Recalling a Pre-Approval**

If you click Recall it will tell you that the report will be moved to the draft list. If I select Yes it will move my pre-approval to the draft side and I can amend as I wish and resubmit.

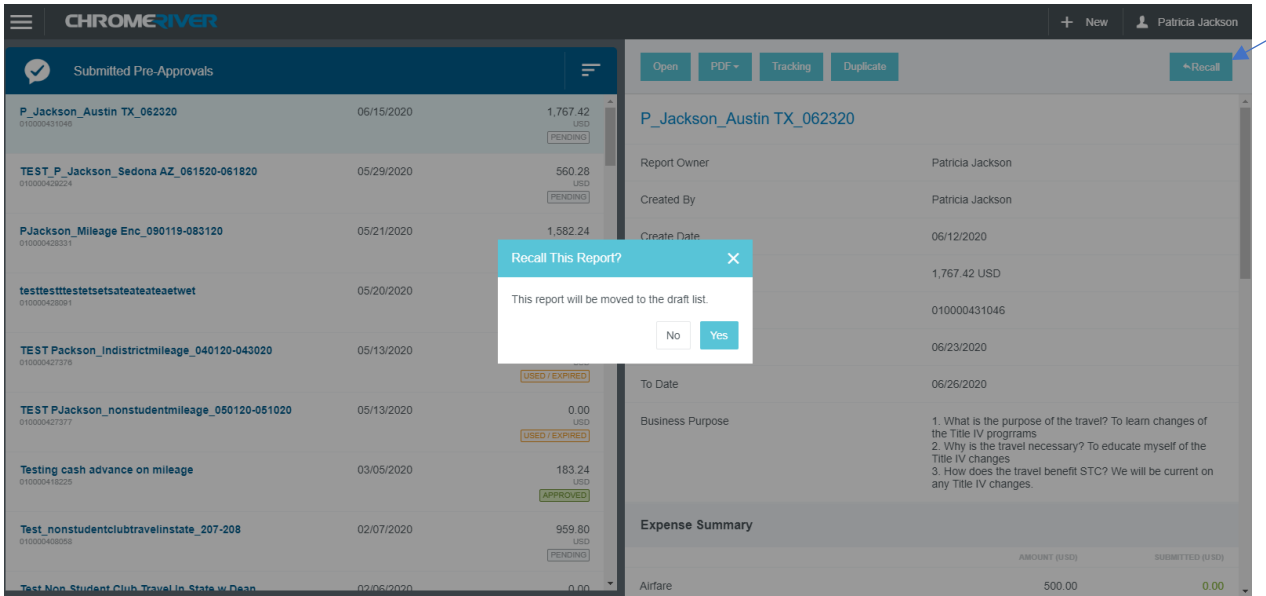

*\*\*\*You can recall a pre-approval as long as it hasn't been fully approved.*

*NOTE:* 

*If the "recall" button is used by the department, all items including the report name can be updated.*

*Should an item be "returned" to the department, the report name cannot be updated. In order to update the report name, the item would have to be deleted and the delegate or traveler would have to start the report from the beginning.*

### **Duplicating a Pre-Approval**

If you press Duplicate, a pop-up menu will appear and you will select the traveler you want to duplicate the pre-approval for from the drop-down. You can also do a name search. Click on the name.

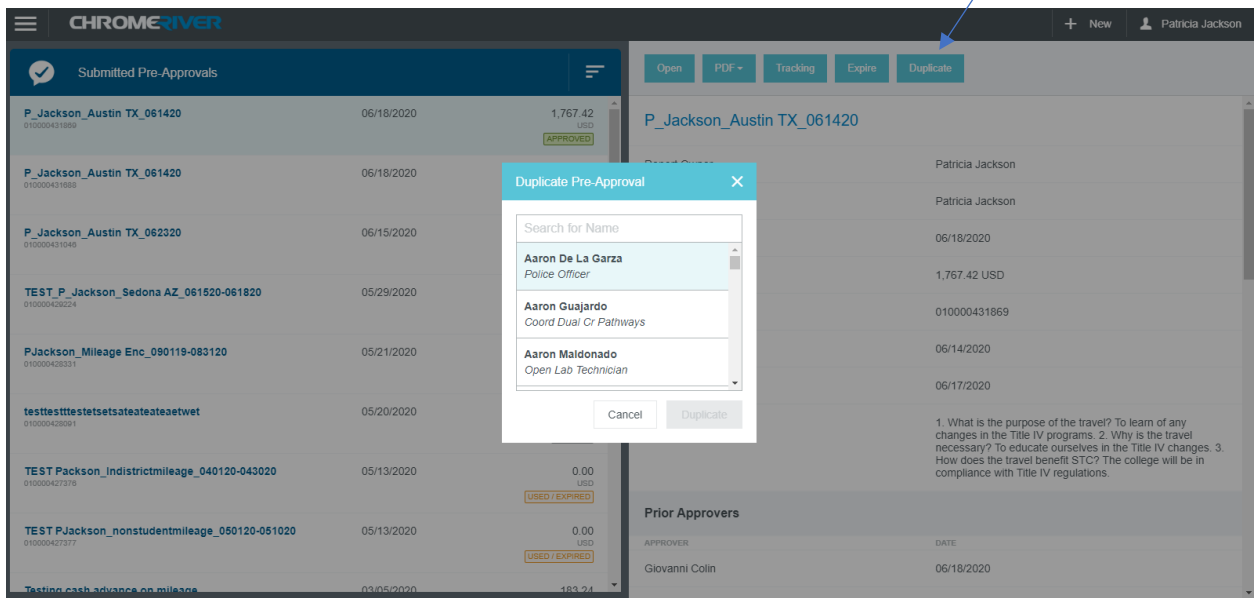

The system will let you know it was duplicated successfully. This option can be helpful when you have been delegated access to several employees who are traveling on the same trip. Keep in mind the new pre-approval duplicated will have to be reviewed for any changes that do not apply to the employee who received the duplicate copy.

#### **Returned Pre-Approval**

When an approver has returned a pre-approval request to the requester during the approval process, it will appear in the Returned Pre-Approvals list. To access it tap on **RETURNED** in the Pre-Approval section of the Dashboard.

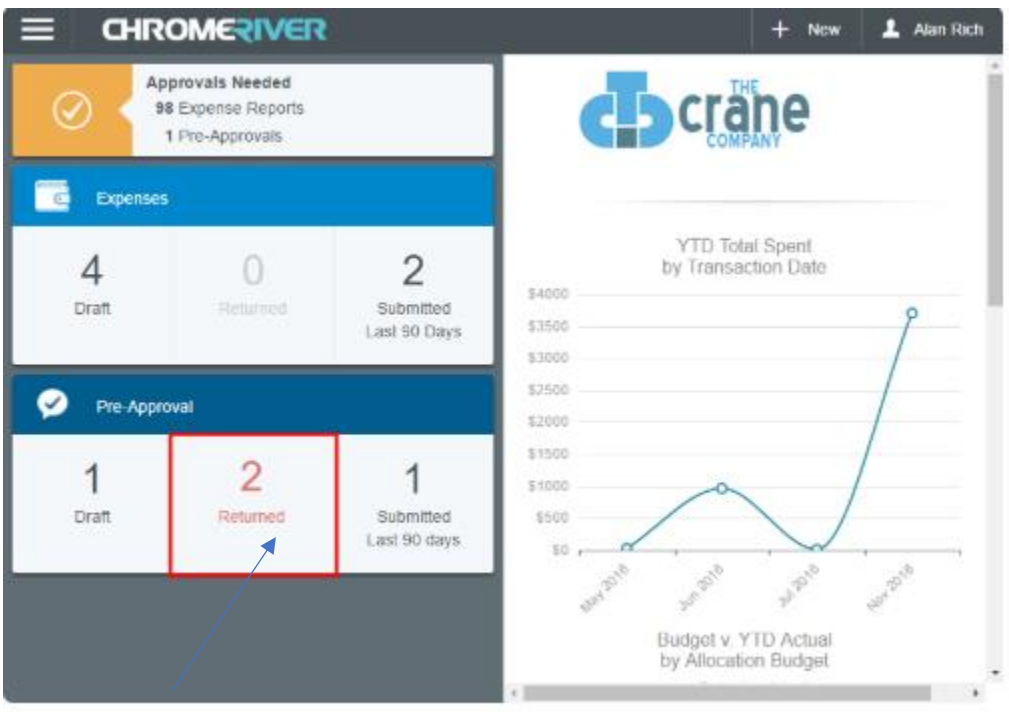

You may click on the returned block of the pre-approval section and highlight the pre-approval that was returned and correct the items you need by opening the pre-approval and clicking the Edit button. Save and resubmit.

#### *NOTE:*

*If the "recall" button is used by the department, all items including the report name, can be updated/edited.*

*Should an item be "returned" to the department, the report name cannot be updated. In order to update the report name, the item would have to be deleted and the delegate or traveler would have to start the report from the beginning.*

### **Expire Pre-Approval**

The expire button is available to clear encumbrances for trips that are not taken, or for encumbrances that were not fully processed for payment (discount available for registration, lodging pricing less than originally quoted, etc).

Procedures are being developed and permission should be requested from Financial Manager prior to using this feature, however, for now – *please contact the Travel Office prior to expiring travel funds.*

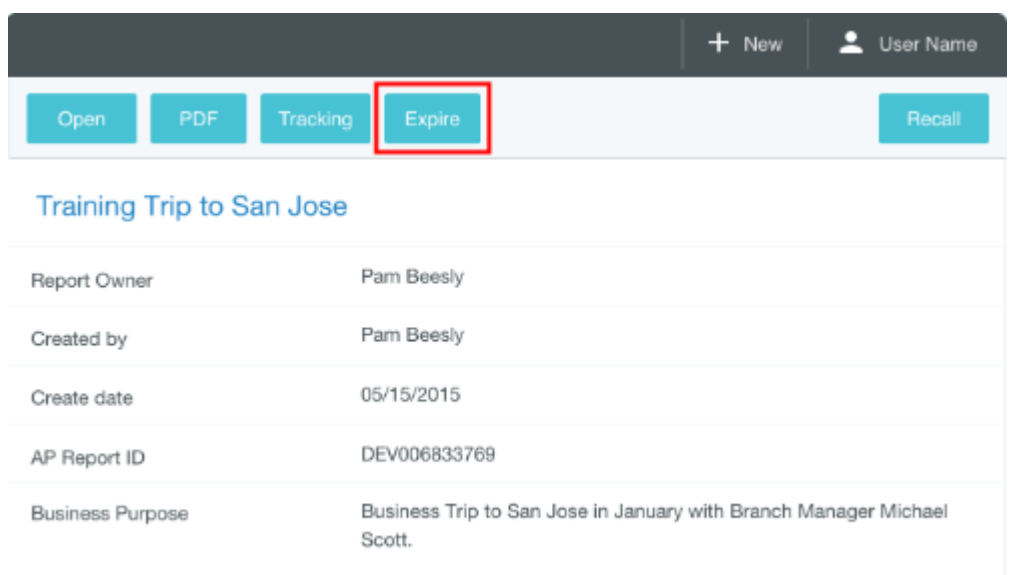

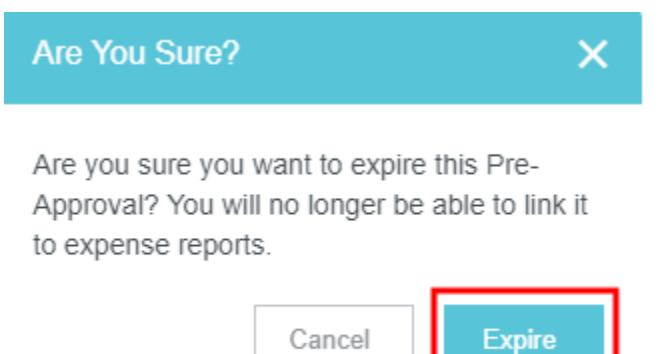

#### **Pre-Approval Email Request**

As a pre-approval moves in the approval process to Supervisors, Financial Managers, Deans, Vice President, and President, each will receive a notification email to notify them of their pending approval. If it goes more than forty-eight hours without being approved the system will send a reminder email and continue at the same forty-eight hour interval until approved.

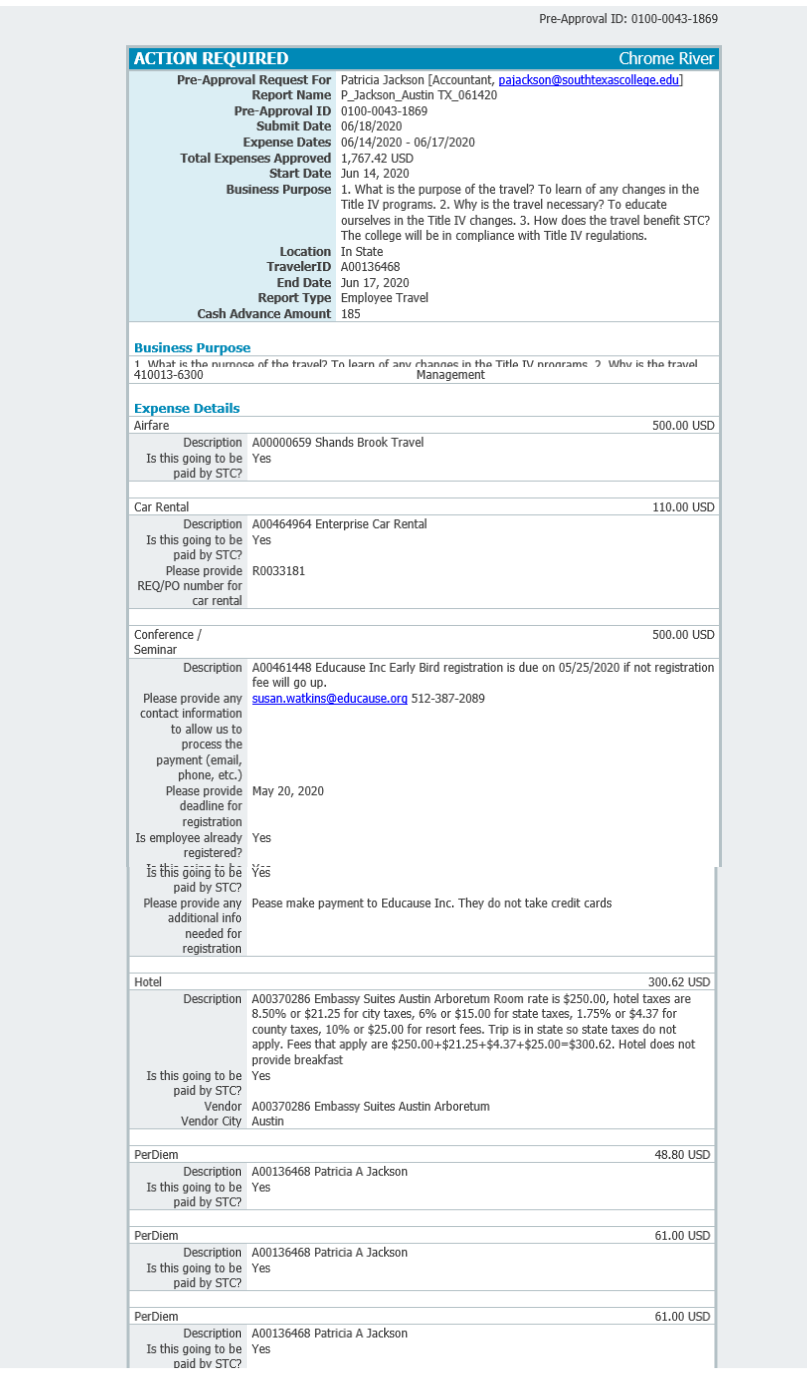

#### Continued email on next page.

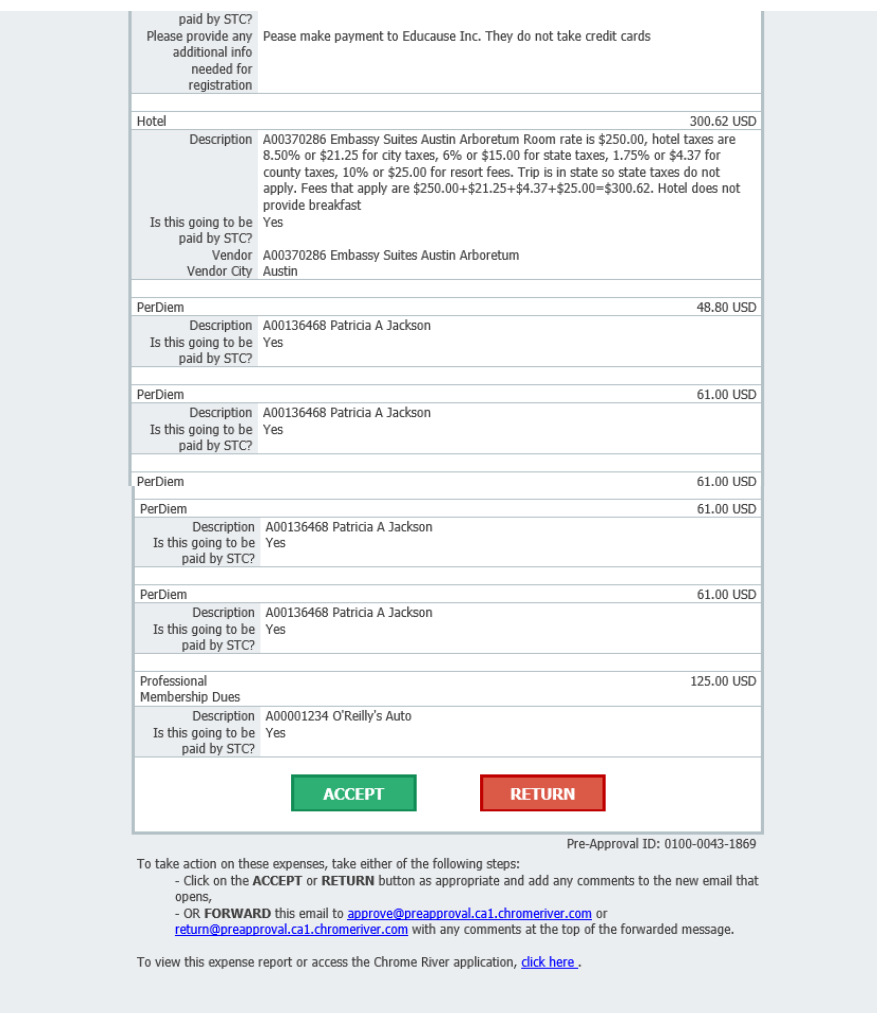

The pre-approval can be approved directly from your email without logging into ChromeRiver by clicking on the Accept or Return button.

### **Pre-Approval Email Notification**

The traveler will receive this email once the pre-approval is fully approved. The delegate will never receive an email so they will have to request the approval email from the traveler or track it in the system to see the status.

#### **NO ACTION REQUIRED**

**Chrome River** 

The following Pre-Approval Request has been approved.

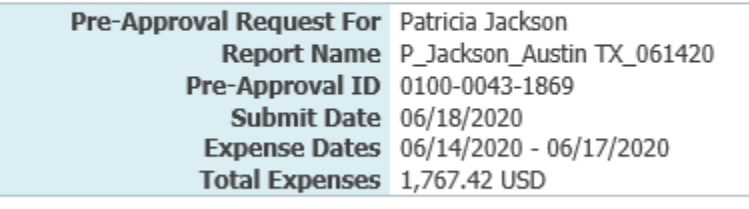

### **Approving a Pre-Approval**

To approve a pre-approval via email, make sure to check all the expenses then click the Accept button at the bottom. To return for correction you click the Return button at the bottom.

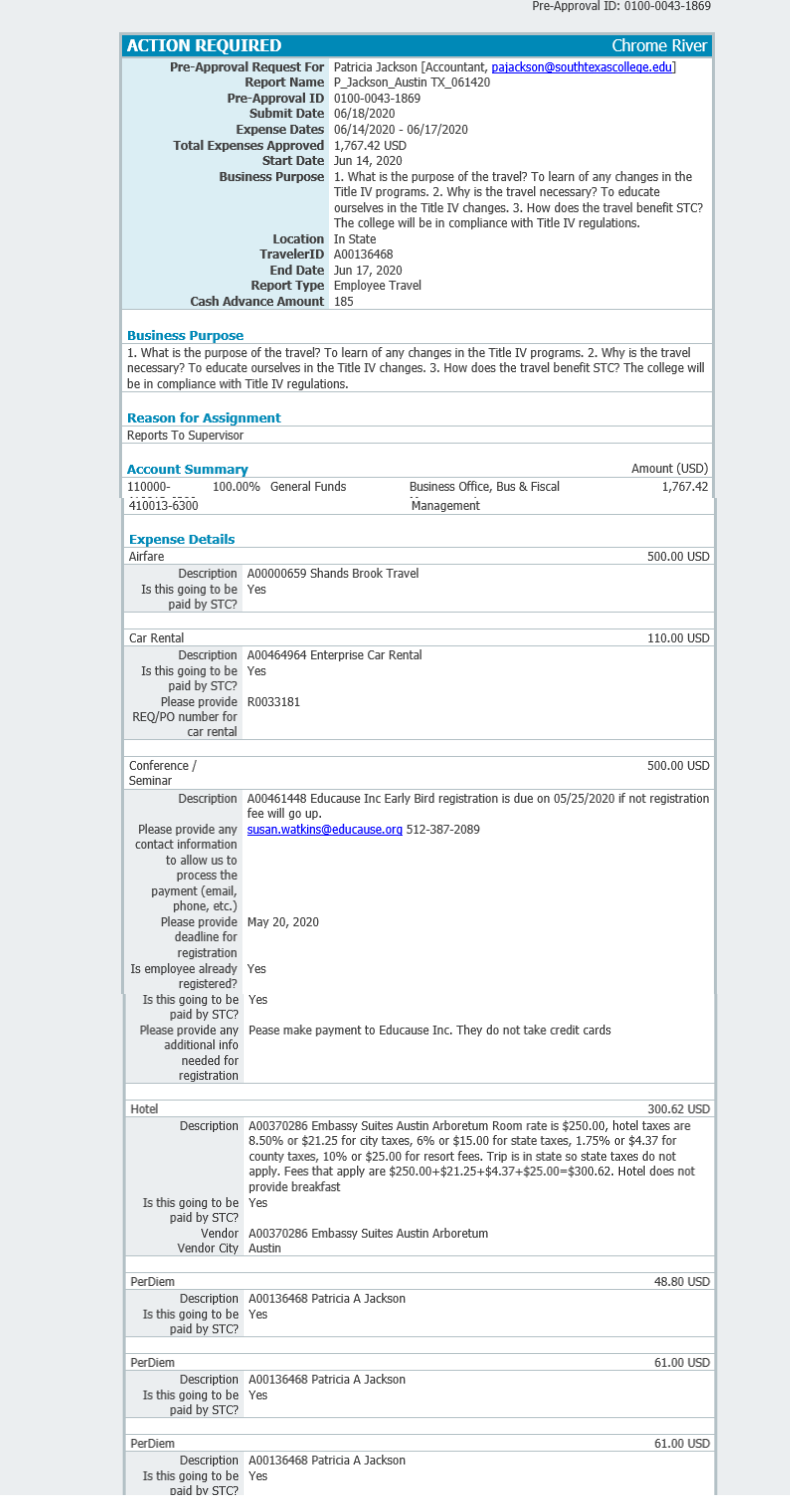

#### Continued from previous page

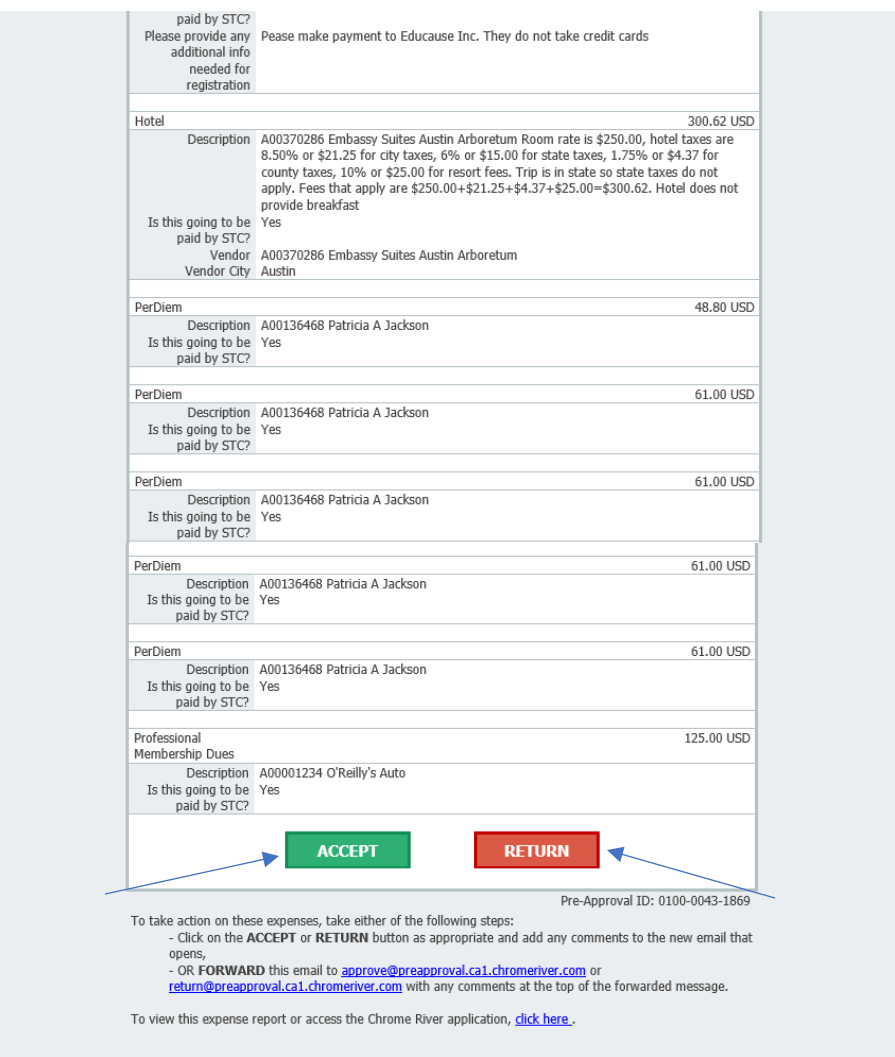

You can also approve via the Chrome River app by going to the dashboard. In the **Approvals Needed** notification bar at the top of the Dashboard, tap on **PRE-APPROVALS**.

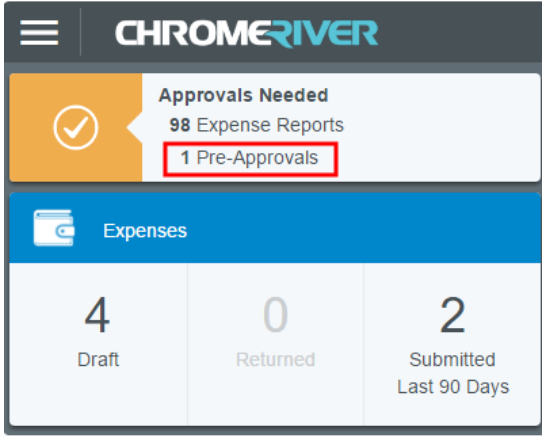

You may also access your approvals by tapping the **MENU** button and selecting Pre-Approval. The yellow circle shows the number of pre-approvals waiting for you.

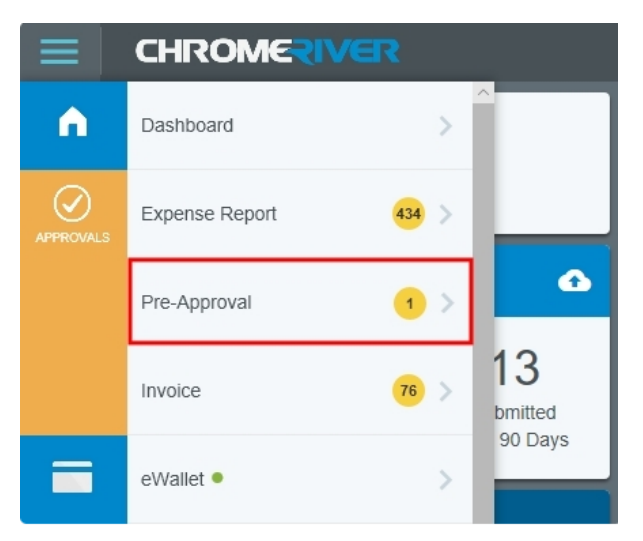

The Approvals Needed list displays all the pre-approvals awaiting your approval under the **Pre-Approval** tab. Tap on the approval you wish to view and a preview will slide in from the right. Then click approve after you have reviewed all items.

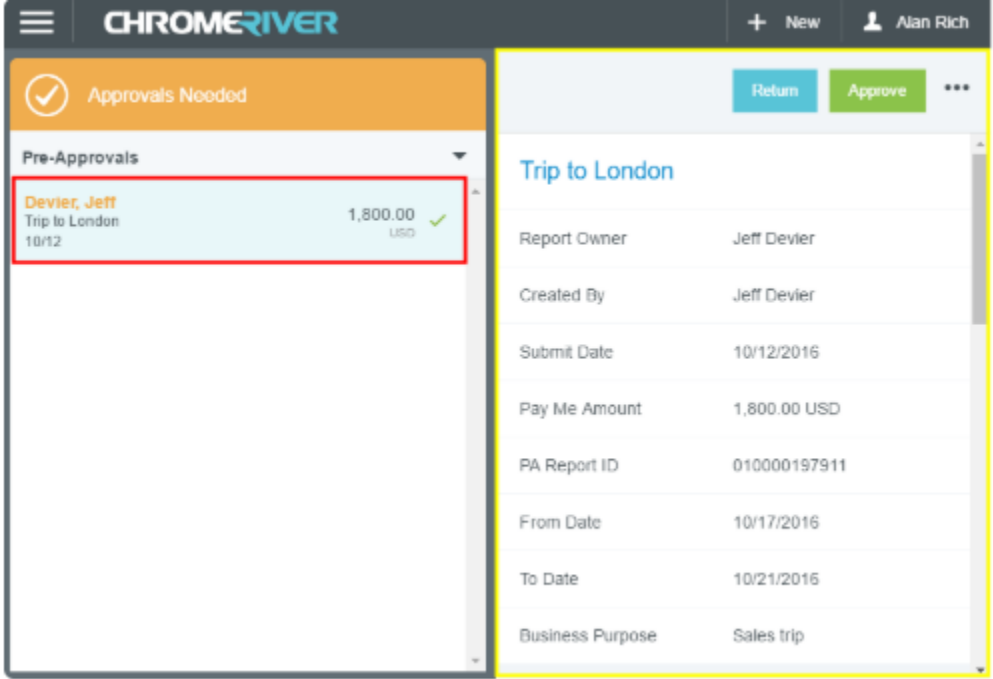

### **Approving a Pre-Approval**

#### **Outlook Email issues**

As indicated during the Chrome River Training Sessions, an approval request email will be submitted to all Supervisors and Financial Managers, or they may log into JagNet and access Chrome River through the icons, under employee, as soon as you log in.

If you click on the email to review and accept or return the Chrome River document, some supervisors are seeing:

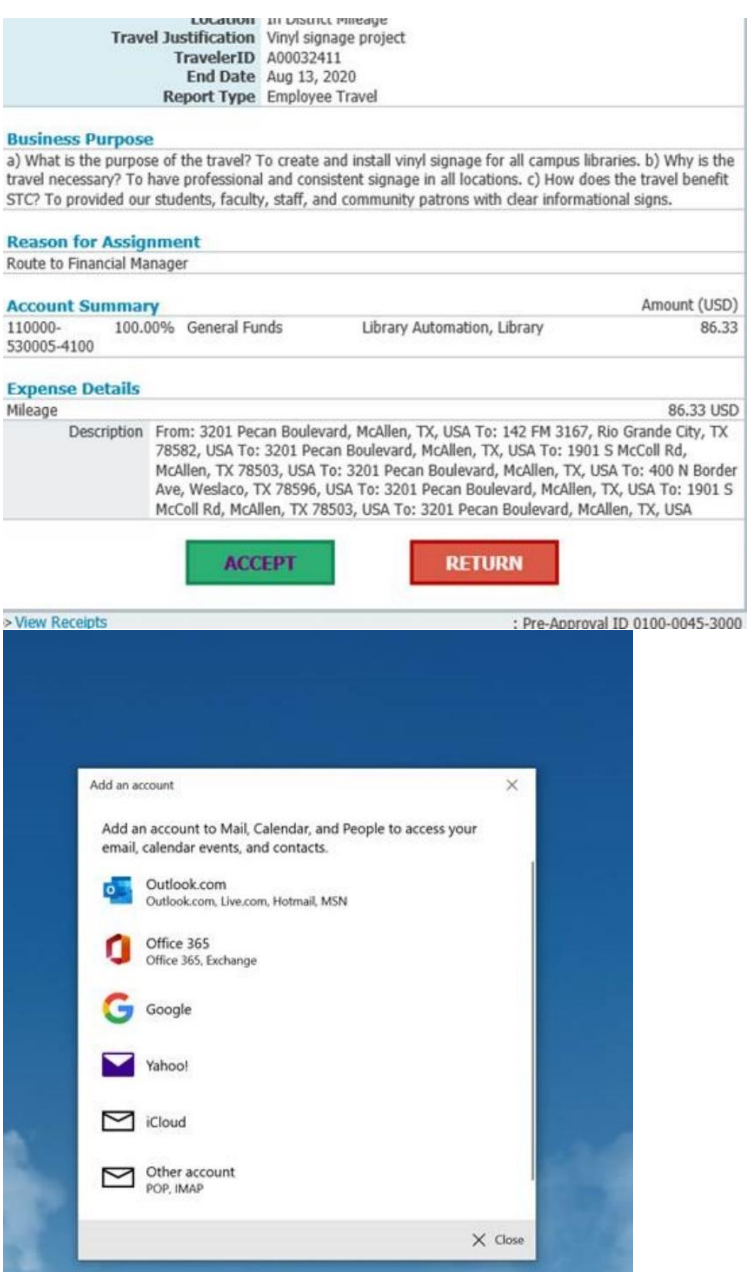

Page **61** of **62**

After discussion with Chrome River support, this is related to the device settings and not the email information on Chrome River. We are checking with I.T. to see if Outlook can be set up as the default email application, however, in the meantime:

If you are using an STC computer follow the steps below to set up Outlook as default in order to correct the issue.

- 1.) Click on Windows menu
- 2.) Type "Default Apps" and hit enter
- 3.) Under Email, click on the default icon and select Outlook

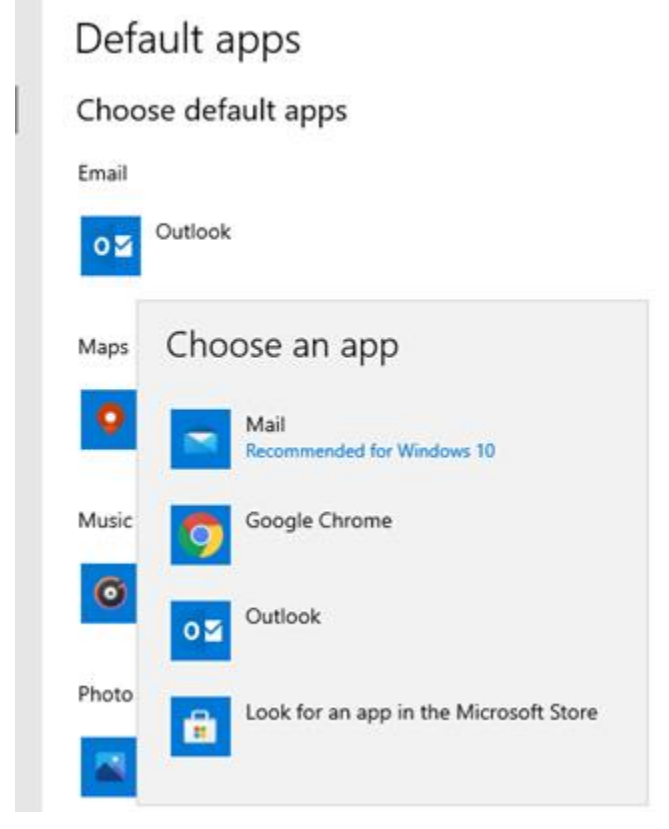

a.